Guida per l'utente del notebook

© Copyright 2010 Hewlett-Packard Development Company, L.P.

Bluetooth è un marchio del rispettivo proprietario usato da Hewlett-Packard Company su licenza. Microsoft e Windows sono marchi registrati negli Stati Uniti di Microsoft Corporation. Il logo SD è un marchio del rispettivo proprietario.

Le informazioni contenute in questo documento sono soggette a modifiche senza preavviso. Le sole garanzie per i prodotti e i servizi HP sono definite nelle norme esplicite di garanzia che accompagnano tali prodotti e servizi. Nulla di quanto contenuto nel presente documento va interpretato come costituente una garanzia aggiuntiva. HP non risponde di eventuali errori tecnici ed editoriali o di omissioni presenti in questo documento.

Prima edizione: Aprile 2010

Numero di parte documento: 610896–061

#### **Avviso per il prodotto**

In questa guida per l'utente vengono descritte le funzionalità comuni nella maggior parte di modelli. Alcune funzionalità potrebbero non essere disponibili sul computer.

## **Avviso di sicurezza**

**AVVERTENZA!** Per ridurre il rischio di scottature o di surriscaldamento del computer, non tenere il computer direttamente in grembo e non ostruire le prese d'aria. Usare il computer solo su una superficie rigida e piana. Impedire che una superficie rigida, come una stampante adiacente, o morbida, come un cuscino, un tappeto o un tessuto, blocchi la circolazione dell'aria. Impedire inoltre che l'adattatore CA sia a contatto con la pelle o con una superficie morbida, come un cuscino, un tappeto o un tessuto durante l'uso del computer. Il computer e l'adattatore CA sono conformi con i limiti termici previsti per le superfici accessibili dall'utente, così come definiti dalla norma internazionale per la sicurezza delle apparecchiature informatiche (IEC 60950).

# **Sommario**

#### 1 Funzionalità

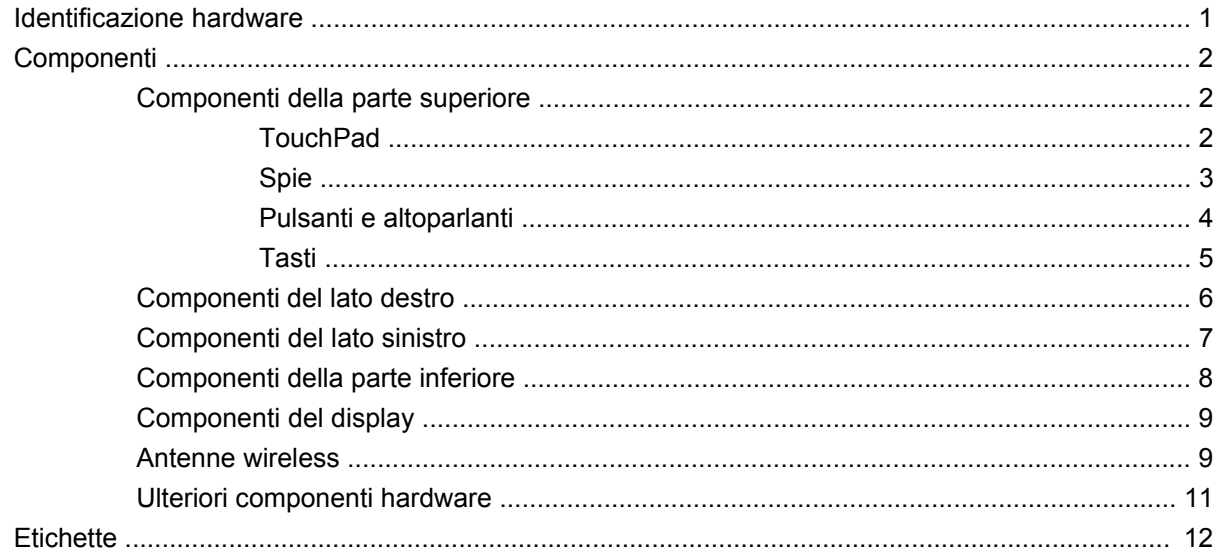

## 2 Rete LAN, wireless e modem

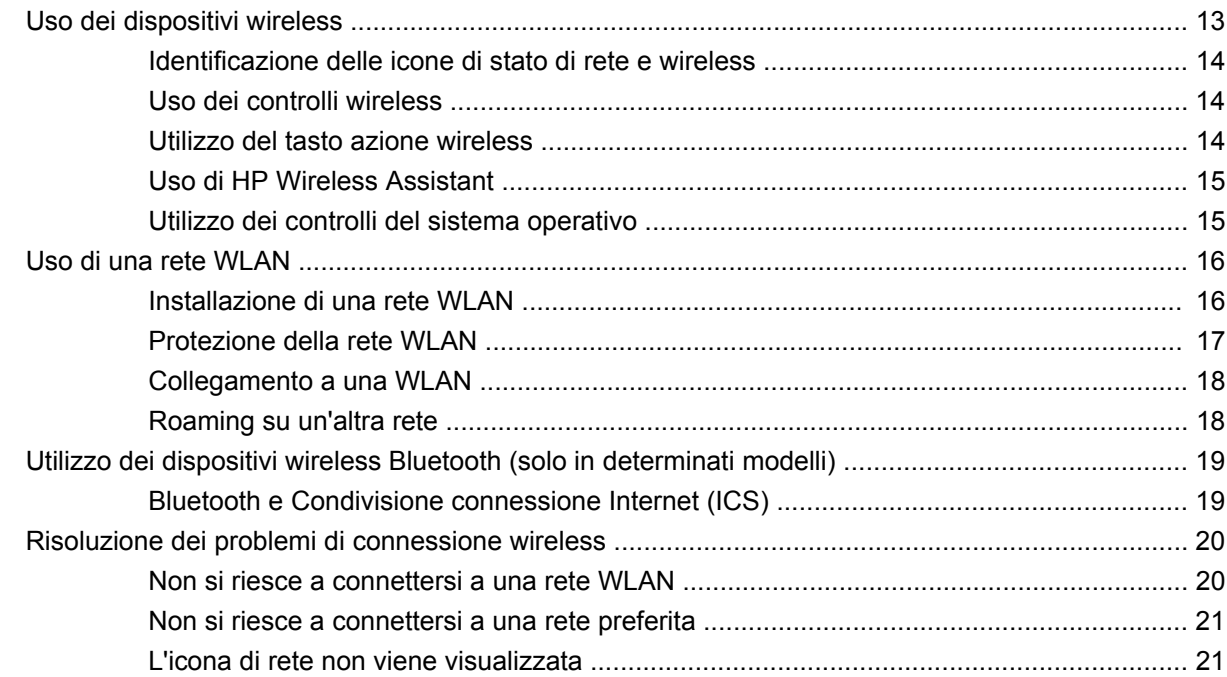

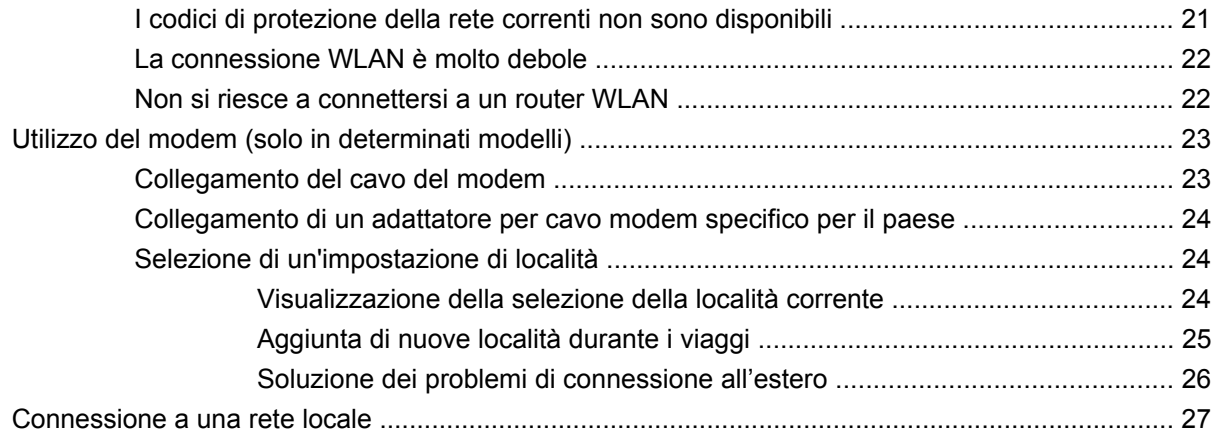

## 3 Dispositivi di puntamento e tastiera

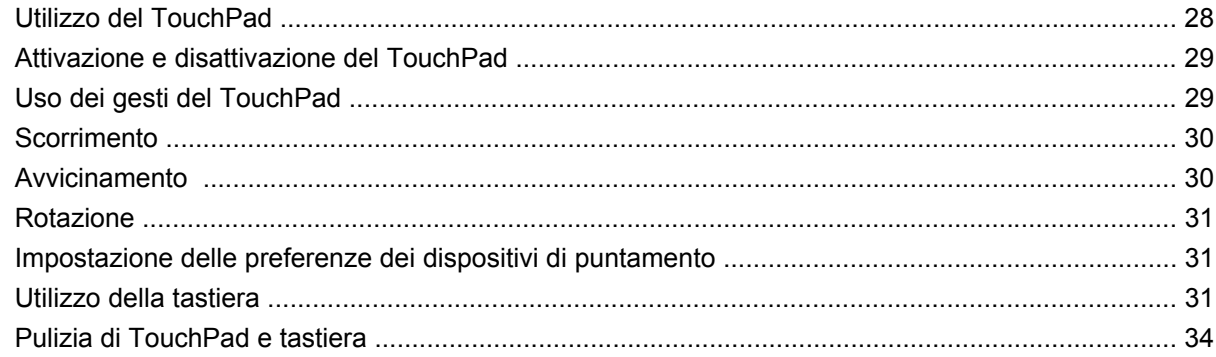

## 4 Funzionalità multimediali

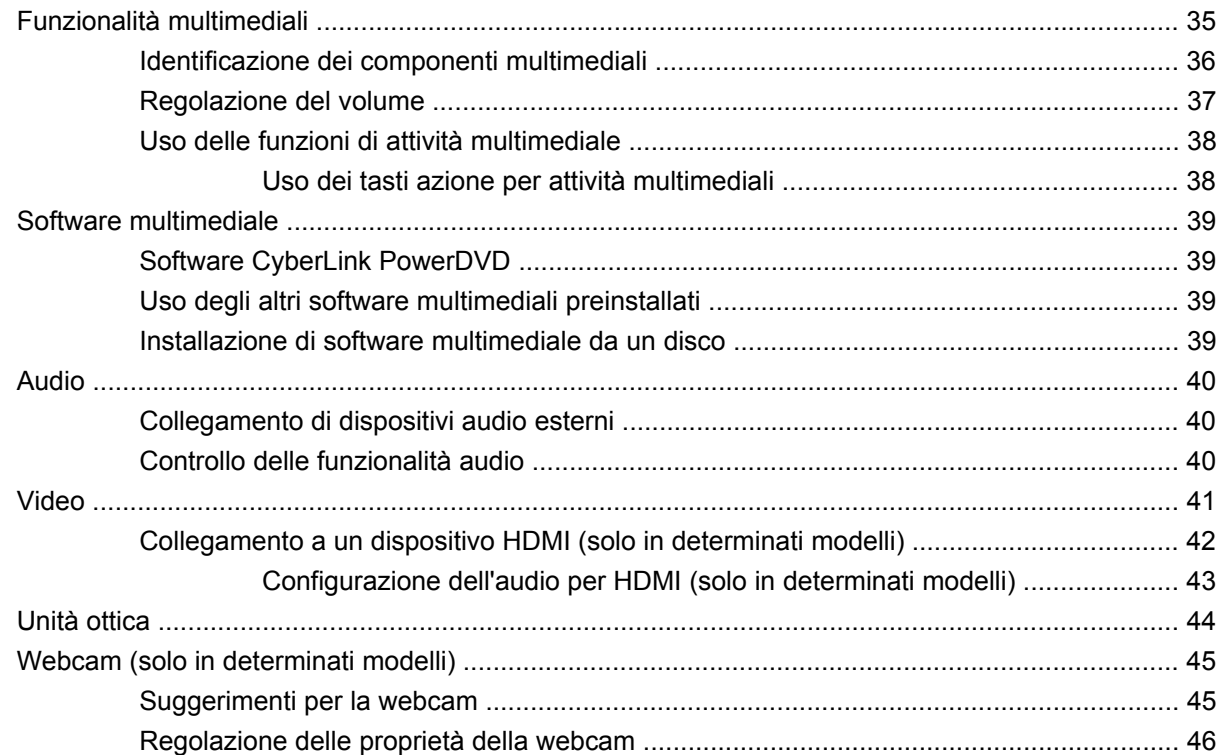

#### **[5 Risparmio energia](#page-56-0)**

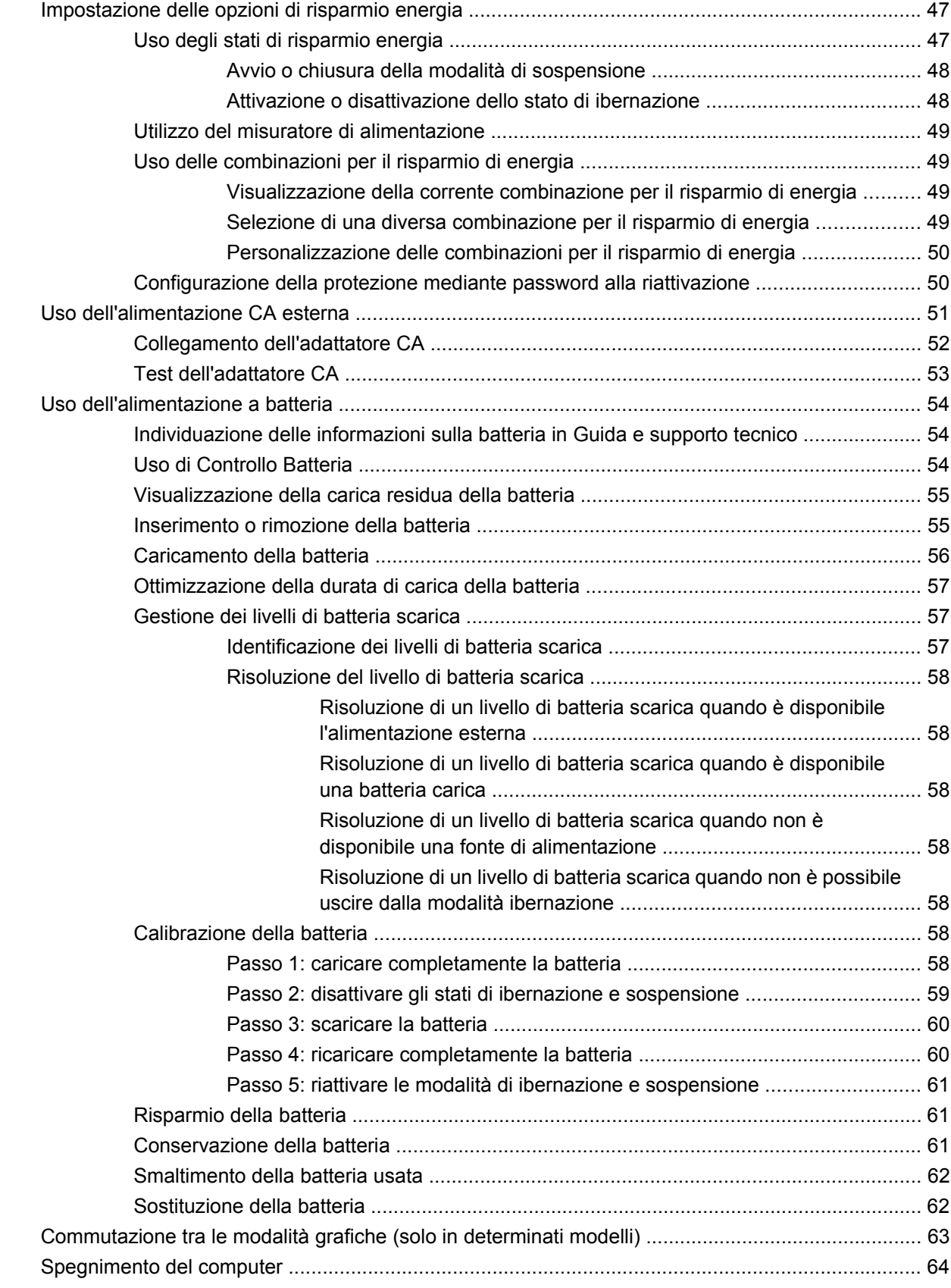

## 6 Unità

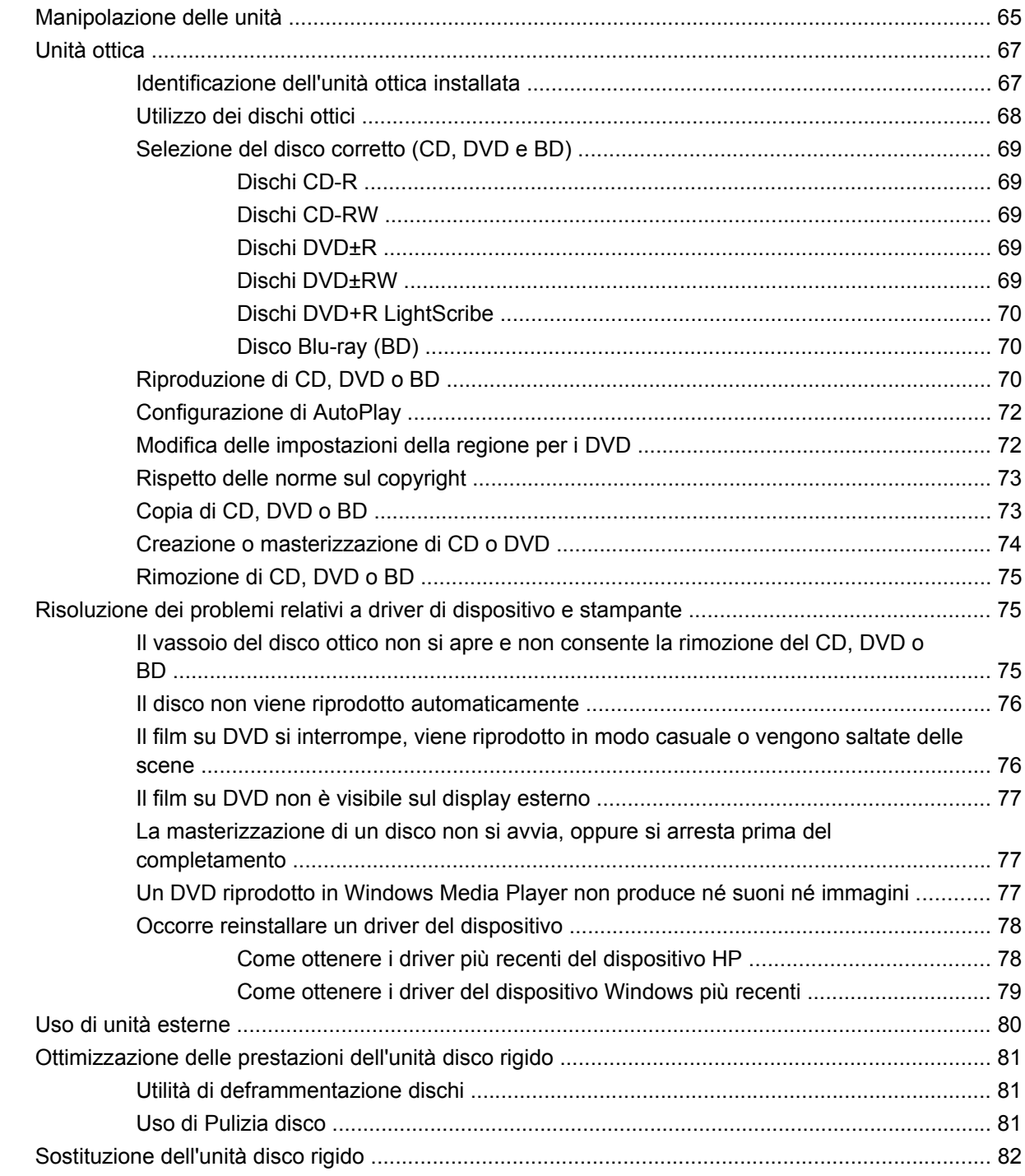

## 7 Dispositivi esterni e schede di memoria esterne

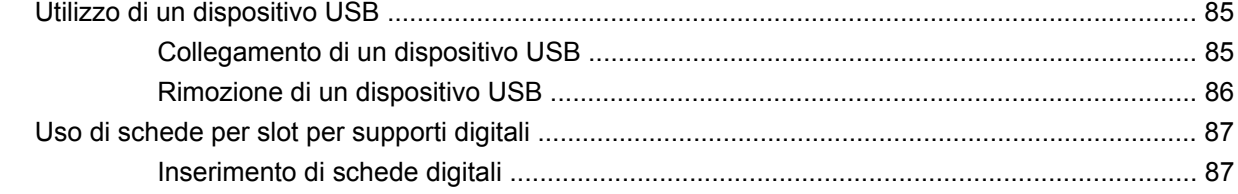

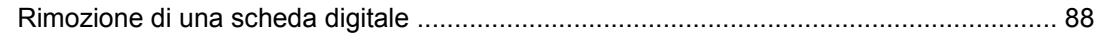

## **[8 Aggiunta o sostituzione di un modulo di memoria](#page-98-0)**

#### **[9 Protezione](#page-102-0)**

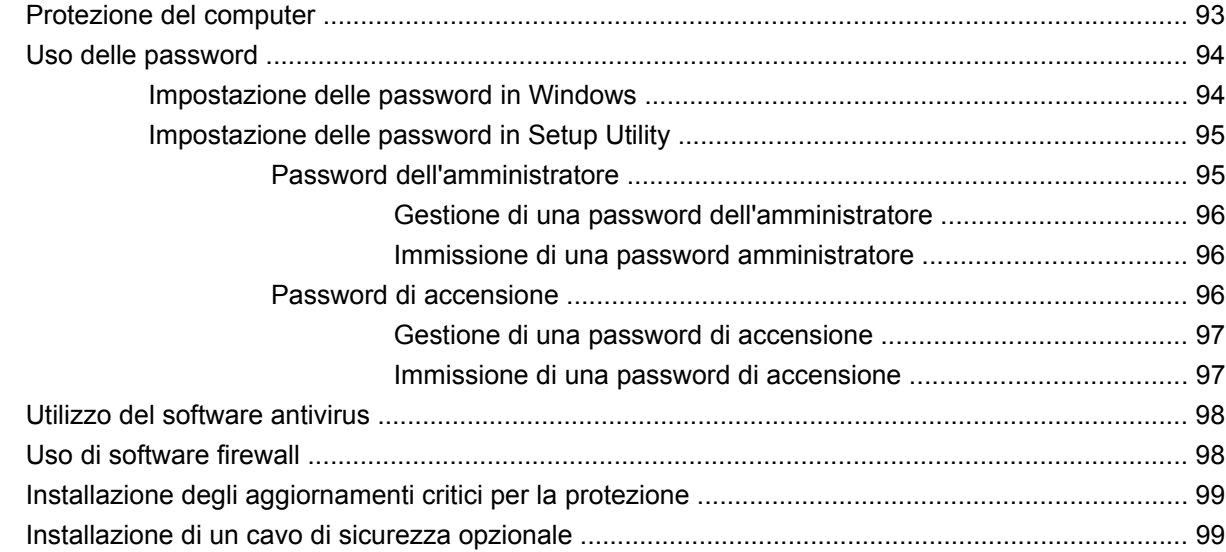

### **[Appendice A Setup Utility \(BIOS\)](#page-109-0)**

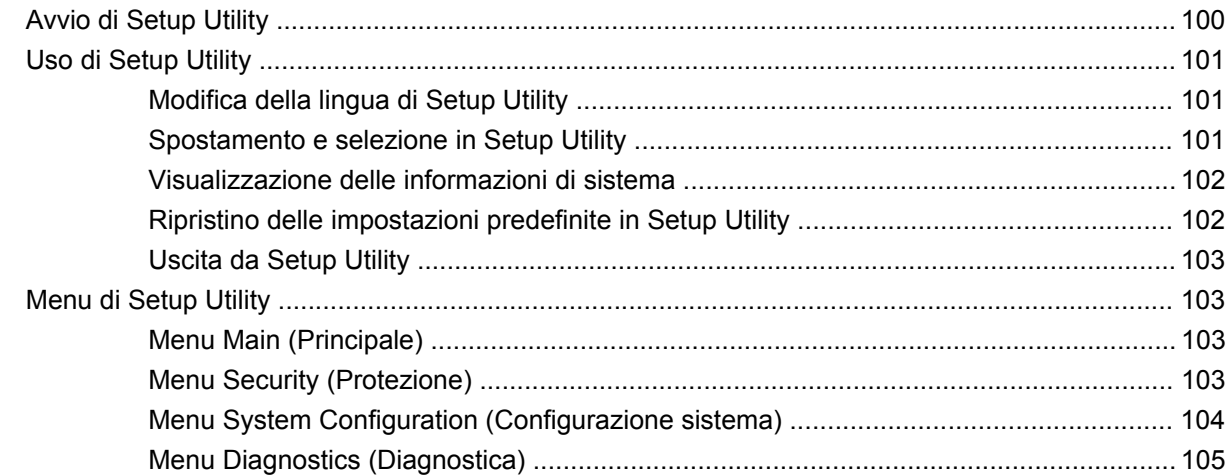

## **[Appendice B Aggiornamenti del software](#page-115-0)**

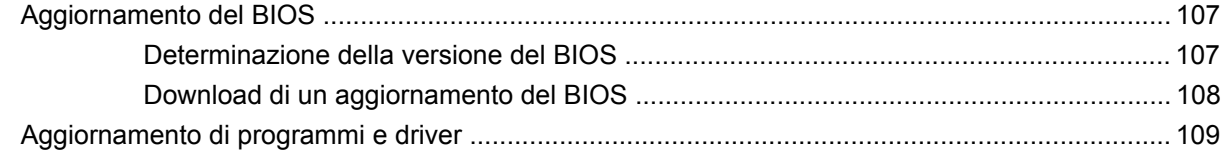

#### **[Appendice C Backup e ripristino](#page-119-0)**

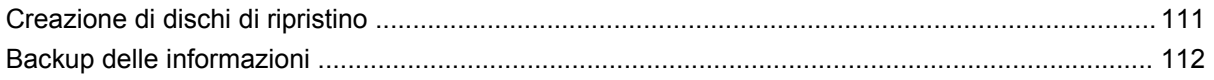

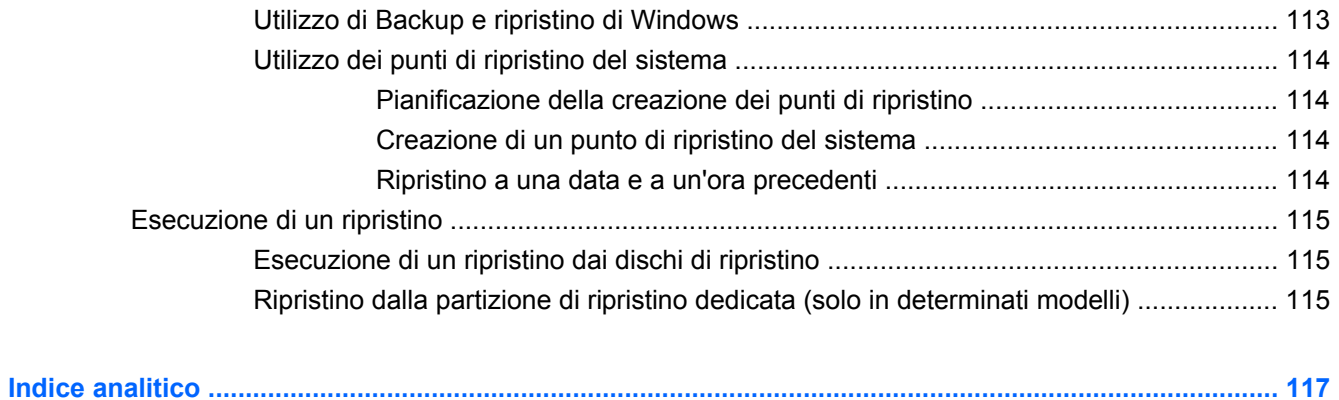

# <span id="page-10-0"></span>**1 Funzionalità**

# **Identificazione hardware**

Per visualizzare l'elenco dei componenti hardware installati nel computer, seguire le istruzioni riportate di seguito:

▲ Selezionare **Start > Pannello di controllo > Sistema e sicurezza**. Quindi, nell'area **Sistema**, fare clic su **Gestione dispositivi**.

In Gestione dispositivi è possibile aggiungere componenti hardware o modificare le configurazioni dei dispositivi.

**TOTA:** In Windows<sup>®</sup> è disponibile la funzionalità Controllo account utente per migliorare la protezione del computer. È possibile che per determinate attività, quali installazione di applicazioni, esecuzione di utility o modifica delle impostazioni di Windows, venga richiesta l'autorizzazione dell'utente o l'immissione di una password. Per ulteriori informazioni consultare Guida e supporto tecnico.

# <span id="page-11-0"></span>**Componenti**

## **Componenti della parte superiore**

## **TouchPad**

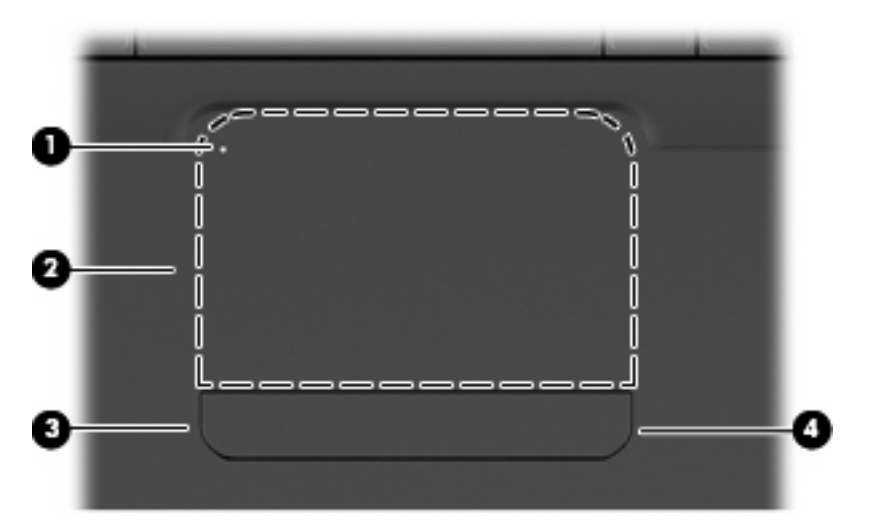

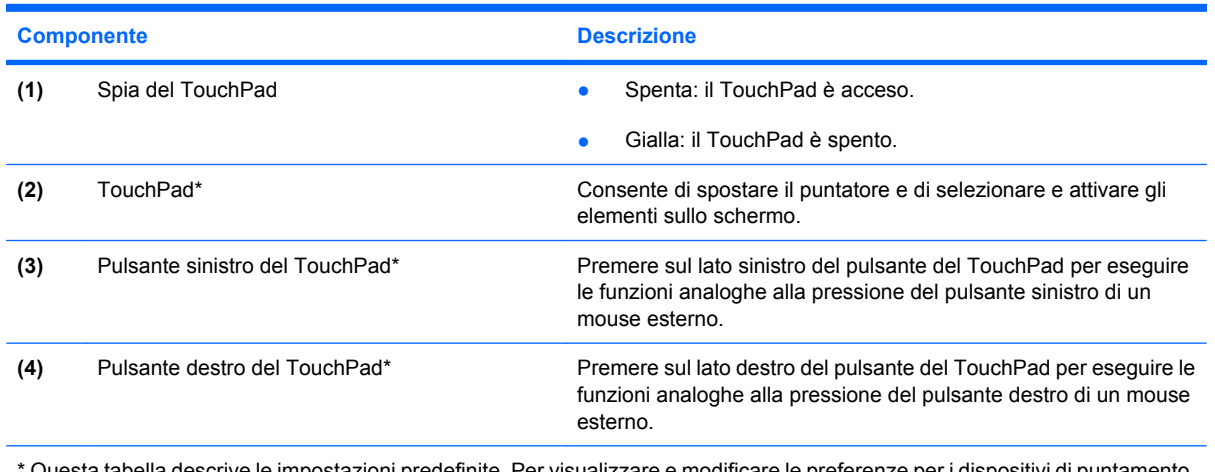

\* Questa tabella descrive le impostazioni predefinite. Per visualizzare e modificare le preferenze per i dispositivi di puntamento, selezionare **Start > Dispositivi e stampanti**. Fare quindi clic con il pulsante destro del mouse sul dispositivo che rappresenta il computer e selezionare **Impostazioni del mouse**.

All'interno della parte destra del TouchPad è presente una zona di scorrimento non contrassegnata. Per spostarsi in alto e in basso utilizzando la zona di scorrimento verticale del TouchPad, muovere un dito rispettivamente in alto o in basso all'interno della parte destra del TouchPad.

Per ulteriori informazioni sulle funzionalità del TouchPad, vedere [Uso dei gesti del TouchPad](#page-38-0) [a pagina 29](#page-38-0)

## <span id="page-12-0"></span>**Spie**

**NOTA:** Il computer in uso potrebbe risultare leggermente diverso da quello raffigurato nelle illustrazioni di questa sezione.

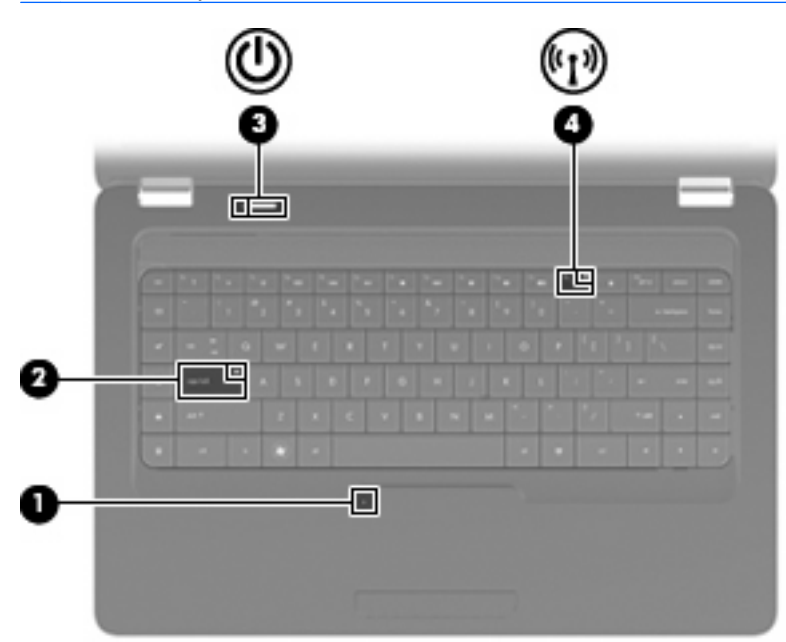

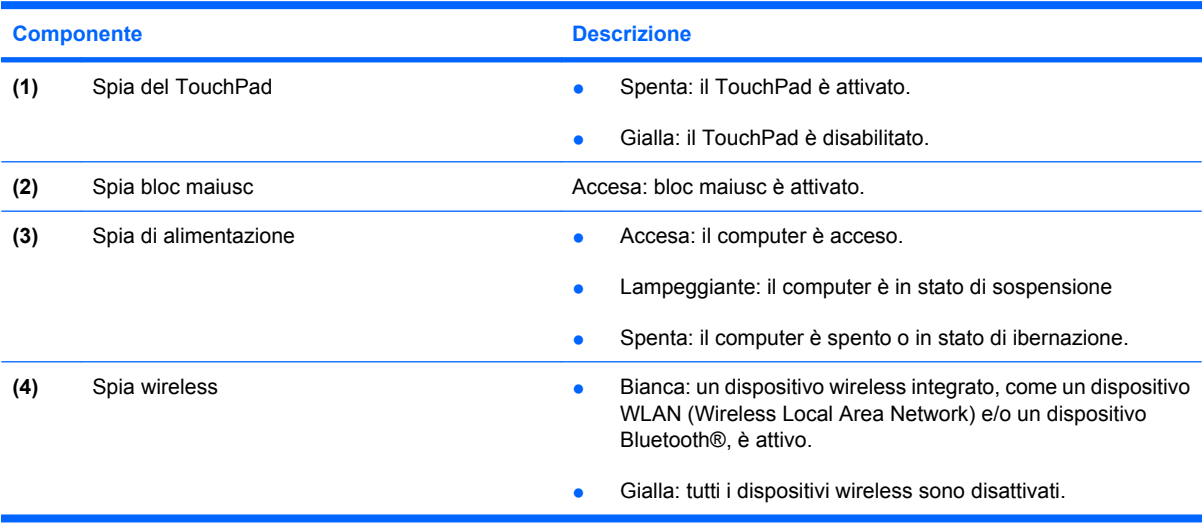

## <span id="page-13-0"></span>**Pulsanti e altoparlanti**

**NOTA:** Il computer in uso potrebbe risultare leggermente diverso da quello raffigurato nelle illustrazioni di questa sezione.

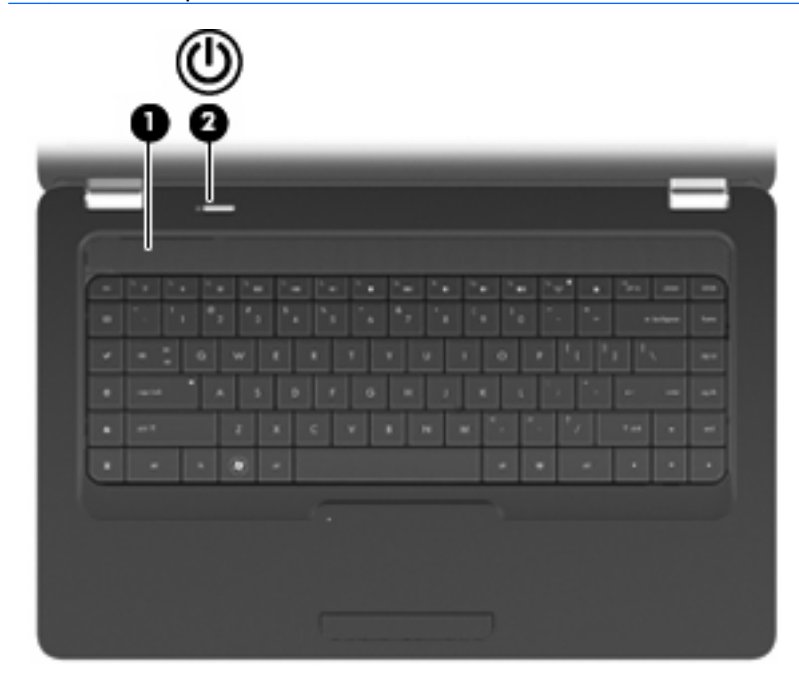

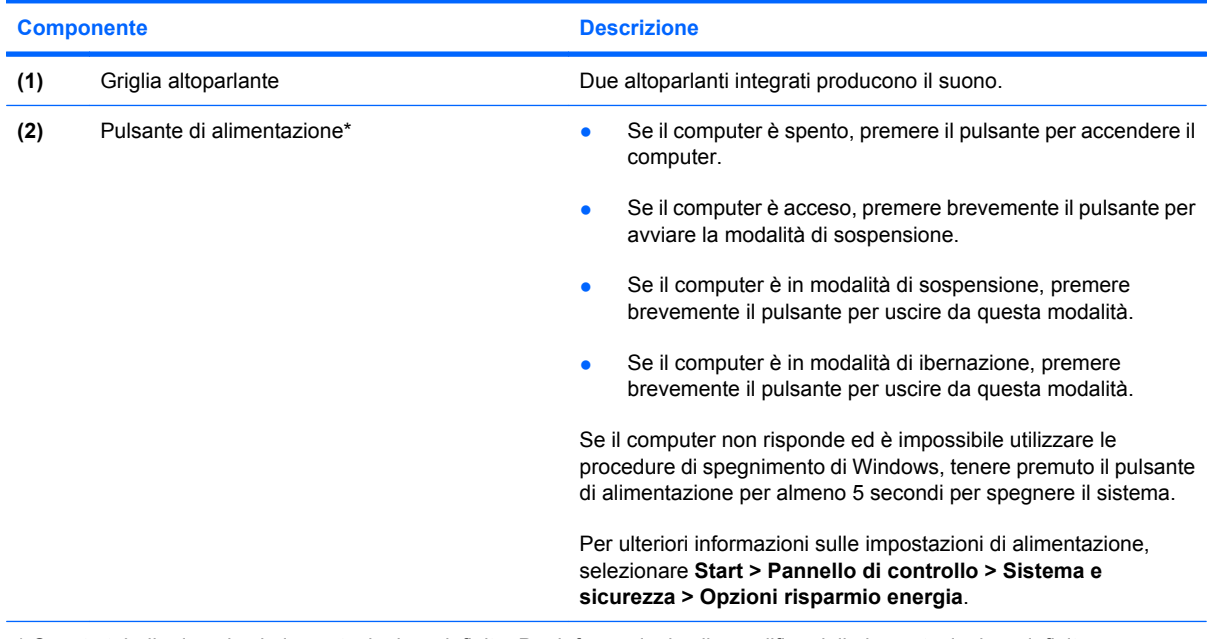

\* Questa tabella descrive le impostazioni predefinite. Per informazioni sulla modifica delle impostazioni predefinite, premere f1 per aprire Guida e supporto tecnico.

## <span id="page-14-0"></span>**Tasti**

**NOTA:** Il computer in uso potrebbe risultare leggermente diverso da quello raffigurato nelle illustrazioni di questa sezione.

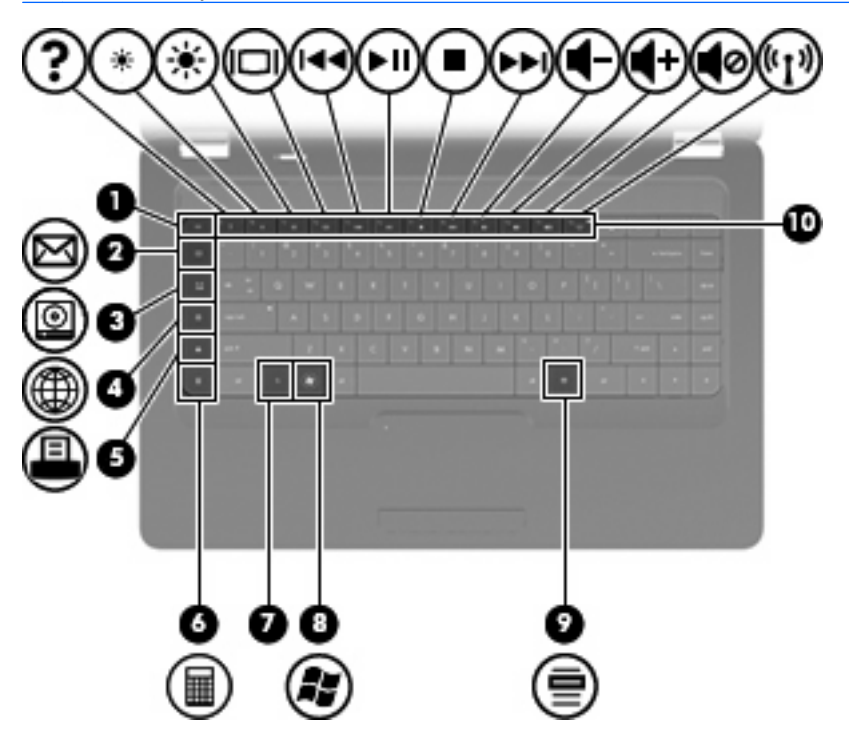

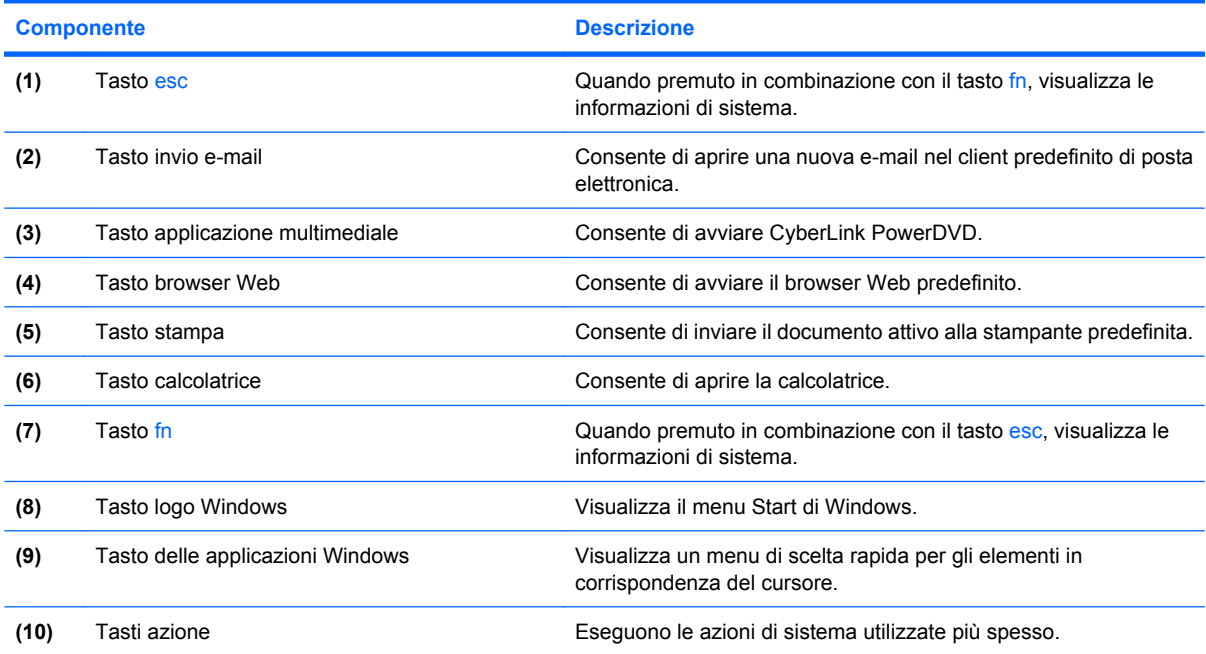

Per informazioni sull'uso dei tasti azione, consultare [Utilizzo della tastiera a pagina 31.](#page-40-0)

## <span id="page-15-0"></span>**Componenti del lato destro**

**NOTA:** Il computer in uso potrebbe risultare leggermente diverso da quello raffigurato nelle illustrazioni di questa sezione.

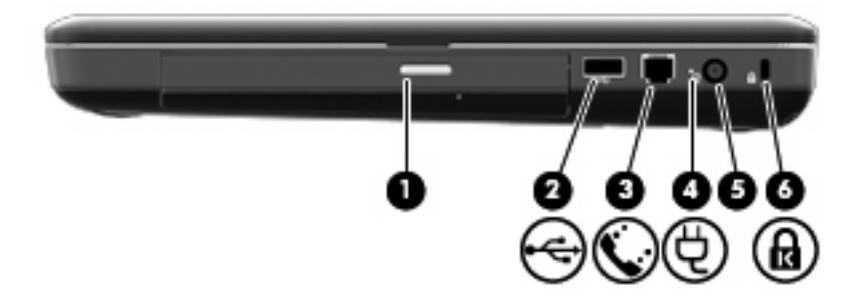

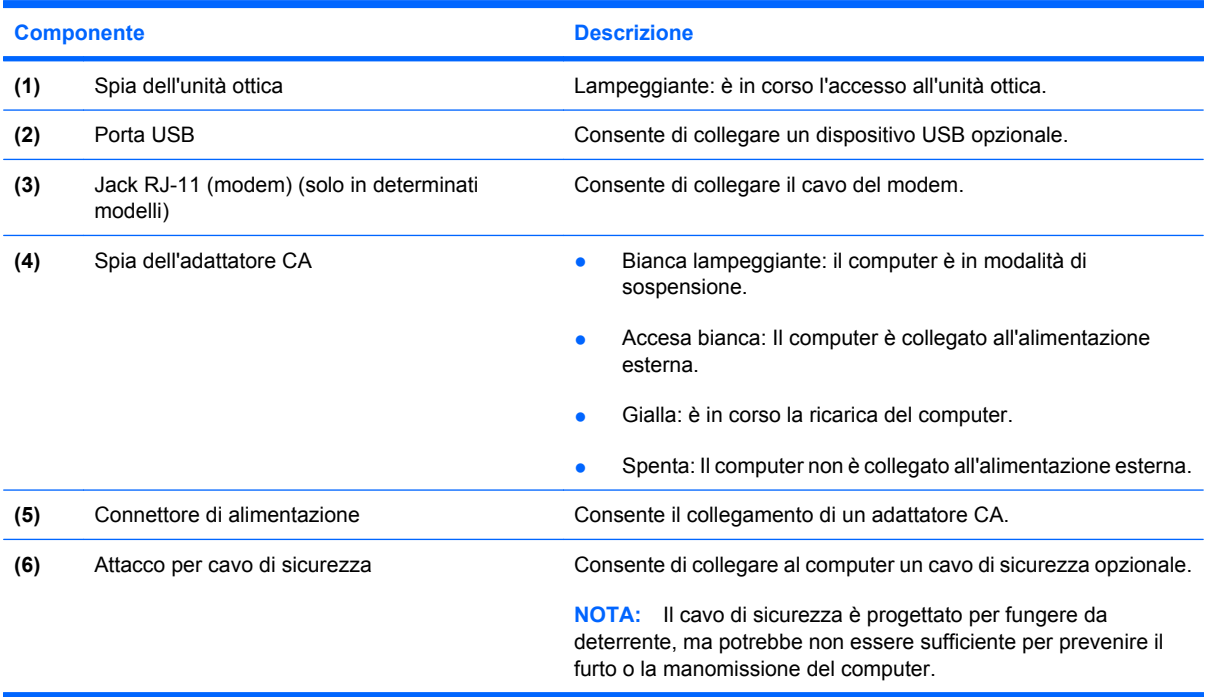

# <span id="page-16-0"></span>**Componenti del lato sinistro**

**NOTA:** Il computer in uso potrebbe risultare leggermente diverso da quello raffigurato nelle illustrazioni di questa sezione.

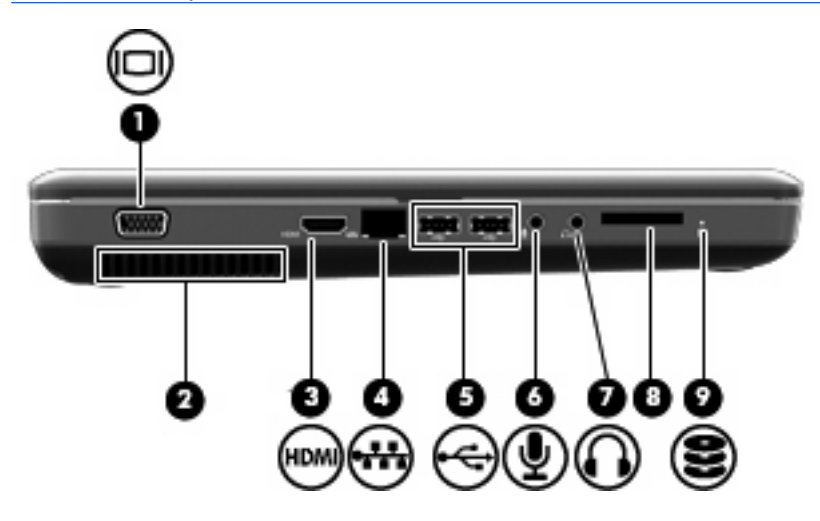

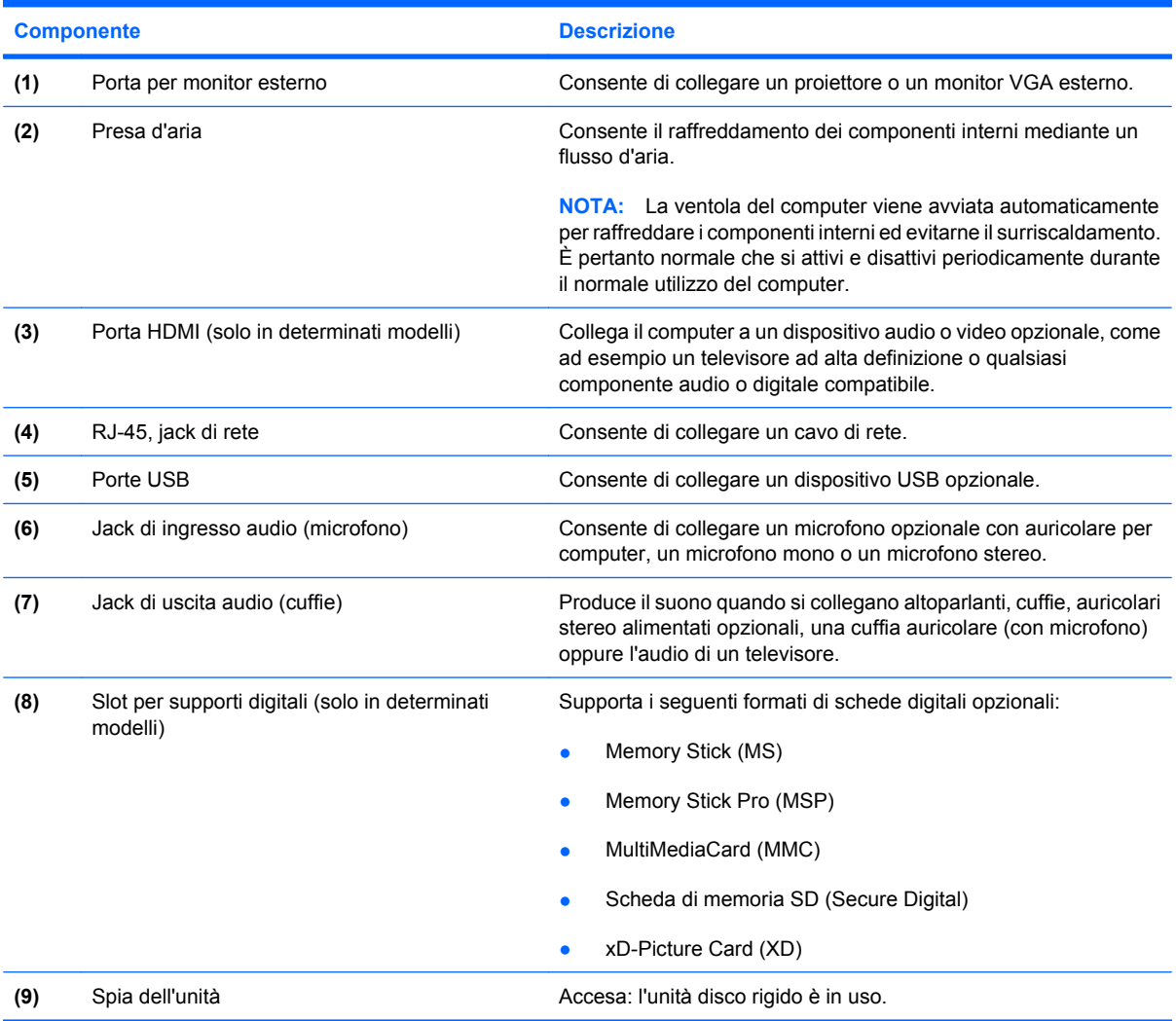

# <span id="page-17-0"></span>**Componenti della parte inferiore**

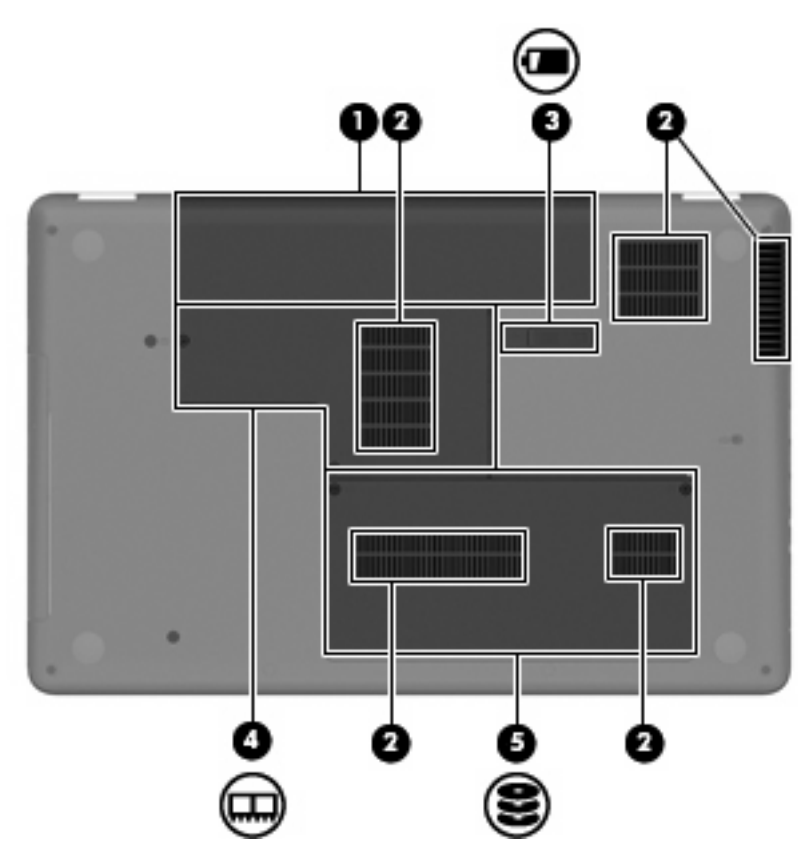

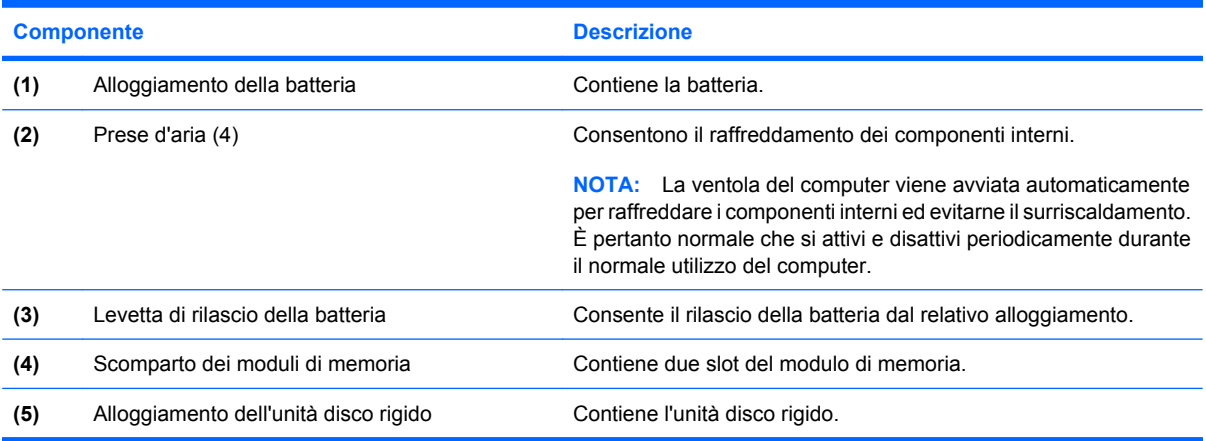

## <span id="page-18-0"></span>**Componenti del display**

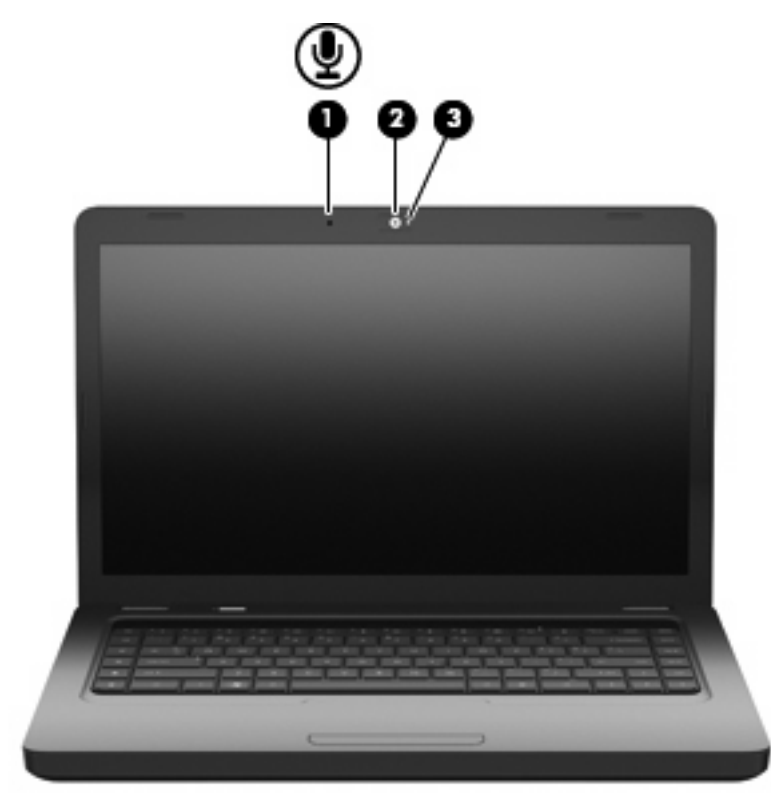

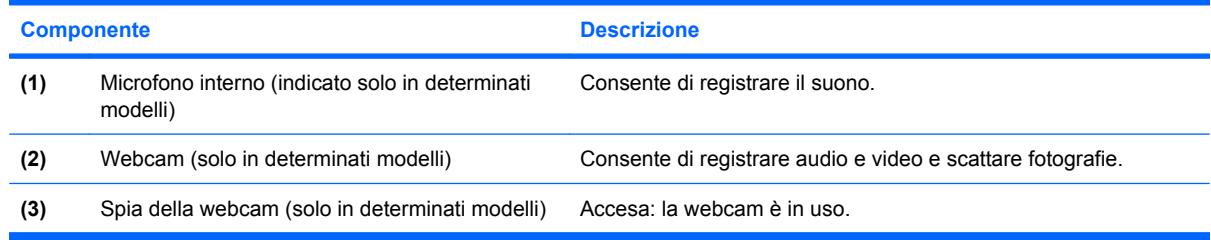

## **Antenne wireless**

Questo modello di computer dispone di due antenne che inviano e ricevono segnali da uno o più dispositivi wireless. Queste antenne non sono visibili dall'esterno del computer.

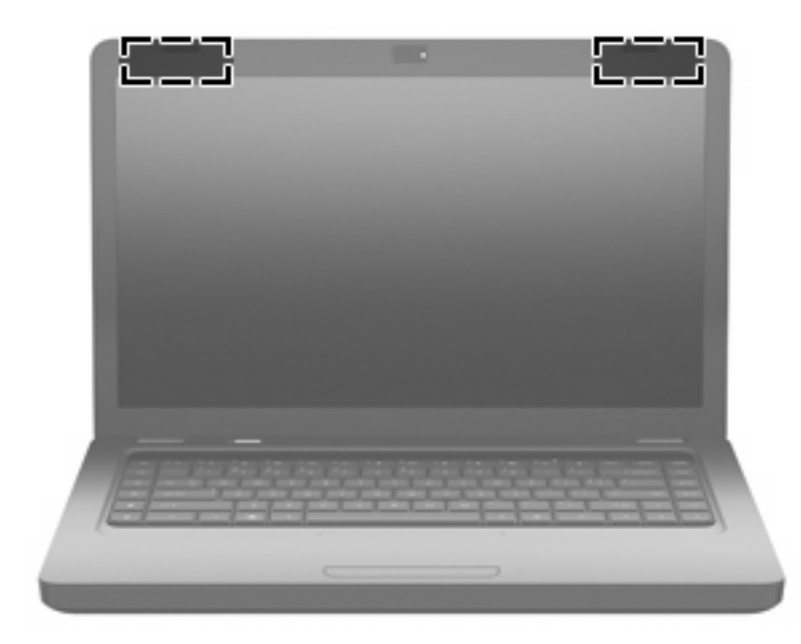

**NOTA:** Per consentire una trasmissione ottimale, evitare di ostruire l'area intorno all'antenna (illustrata nelle figure precedenti).

Per conoscere gli avvisi sulla conformità wireless, consultare la sezione *Normative e avvisi di sicurezza e ambientali* relativa al proprio Paese/area geografica. Queste normative si trovano in Guida e supporto tecnico.

# <span id="page-20-0"></span>**Ulteriori componenti hardware**

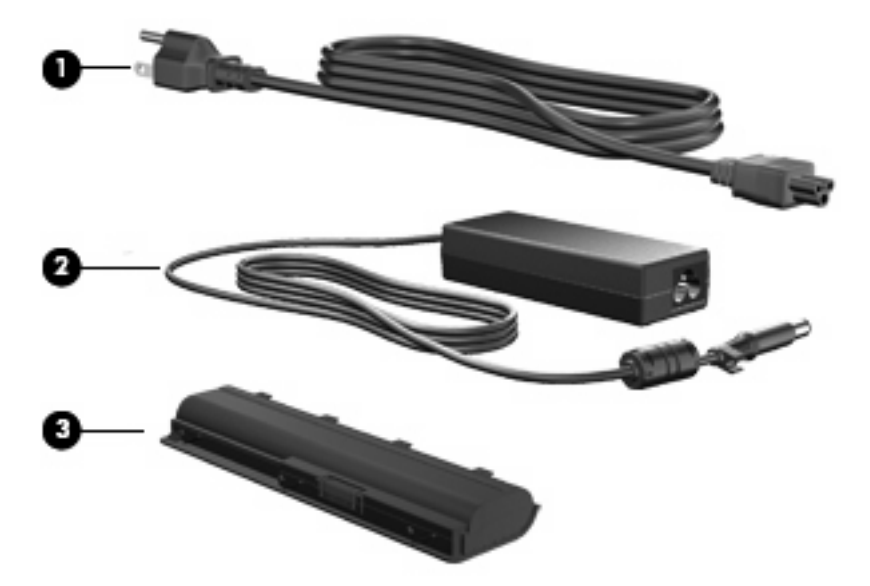

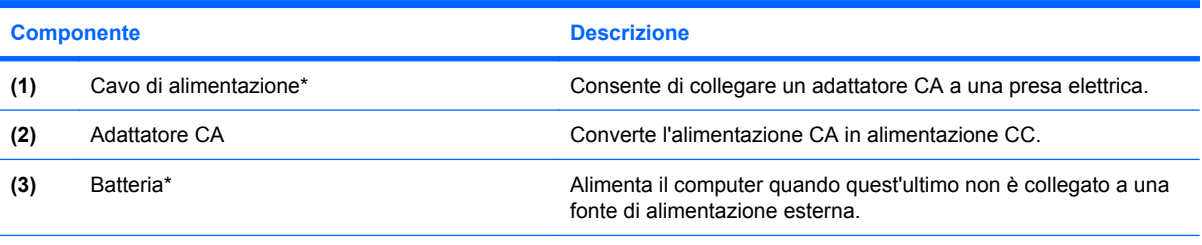

\*L'aspetto delle batterie e dei cavi di alimentazione varia in base al Paese/area geografica.

# <span id="page-21-0"></span>**Etichette**

Le etichette apposte sul computer forniscono le informazioni necessarie per la risoluzione dei problemi relativi al sistema o per l'uso del computer all'estero.

- **E** NOTA: Quando si contatta l'assistenza tecnica, assicurarsi di avere queste informazioni a portata di mano.
	- Etichetta di identificazione: fornisce il numero di serie, prodotto informazioni di garanzia e numero di modello del computer. L'etichetta è incollata sulla parte inferiore del computer.

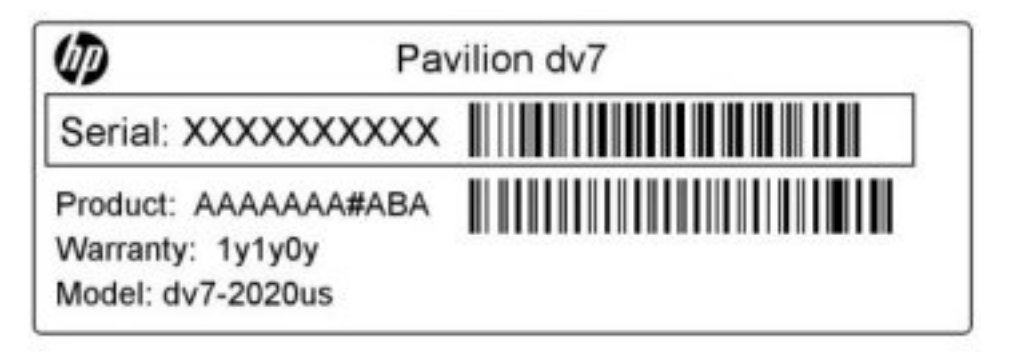

- Certificato di autenticità Microsoft®: contiene il codice "Product Key" di Windows. Questo codice potrebbe essere necessario per aggiornare il sistema operativo o risolvere eventuali problemi ad esso relativi. Il certificato è incollato sulla parte inferiore del computer.
- Etichetta delle normative: fornisce informazioni sulle normative che riguardano il computer. L'etichetta delle normative è incollata all'interno dell'alloggiamento della batteria.
- Etichetta delle omologazioni del modem (solo in determinati modelli): contiene informazioni sulle normative riguardanti il modem ed elenca i marchi richiesti da alcuni dei paesi o regioni in cui l'uso del modem è stato omologato. Queste informazioni possono essere necessarie quando ci si trova all'estero. L'etichetta è incollata all'interno dell'alloggiamento del disco rigido.
- Etichette con le approvazioni wireless: contengono informazioni sui dispositivi wireless opzionali e i marchi di approvazione di alcuni dei paesi o regioni in cui l'uso di tali dispositivi è stato omologato. Un esempio di dispositivo opzionale può essere un dispositivo WLAN (Wireless Local Area Network) o un dispositivo Bluetooth® opzionale. Se il modello di computer comprende uno o più dispositivi wireless, le etichette di certificazione sono incluse nel computer. Queste informazioni possono essere necessarie quando ci si trova all'estero. Le etichette con le approvazioni wireless sono incollate all'interno dello scomparto del modulo di memoria.

# <span id="page-22-0"></span>**2 Rete LAN, wireless e modem**

# **Uso dei dispositivi wireless**

La tecnologia wireless consente il trasferimento di dati tramite onde radio e non via cavo. Il computer potrebbe essere dotato di una o più dei seguenti dispositivi wireless:

- Un dispositivo wireless WLAN (Wireless Local Area Network) collega il computer a reti locali wireless (denominate comunemente reti Wi-Fi, LAN wireless o WLAN) disponibili nell'ambiente di lavoro, a casa e in luoghi pubblici come aeroporti, ristoranti, bar, hotel e università. In una WLAN, ogni dispositivo mobile wireless comunica con un router wireless o un punto di accesso wireless.
- Dispositivo Bluetooth® (solo in determinati modelli): crea una rete personale (PAN, personal area network) per connettersi ad altri dispositivi Bluetooth come computer, telefoni, stampanti, cuffie, altoparlanti e fotocamere. In una PAN, ogni dispositivo comunica direttamente con gli altri dispositivi, che devono essere relativamente vicini, in genere entro 10 metri l'uno dall'altro.

I computer dotati di dispositivi WLAN possono supportare uno o più dei seguenti standard IEEE:

- 802.11b, il primo standard più diffuso, supporta una velocità di trasmissione dei dati massima di 11 Mbps a una frequenza di 2,4 GHz.
- Lo standard 802.11g supporta una velocità di trasmissione massima di 54 Mbps a una frequenza di 2,4 GHz. Un dispositivo WLAN 802.11g è compatibile con i dispositivi 802.11b ed è, quindi, possibile far coesistere in una rete i due standard.
- Lo standard 802.11a supporta una velocità di trasmissione massima di 54 Mbps a una frequenza di 5 GHz.
- **NOTA:** 802.11a non è compatibile con gli standard 802.11b e 802.11g.
- Lo standard 802.11n supporta velocità di trasmissione fino a 450 Mbps ed è in grado di operare a una frequenza di 2,4 GHz o 5 GHz, garantendo la compatibilità con gli standard 802.11a, b e g.

Per ulteriori informazioni sulla tecnologia wireless, consultare le informazioni e i collegamenti ai siti Web presenti in Guida e supporto tecnico.

<span id="page-23-0"></span>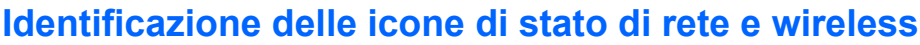

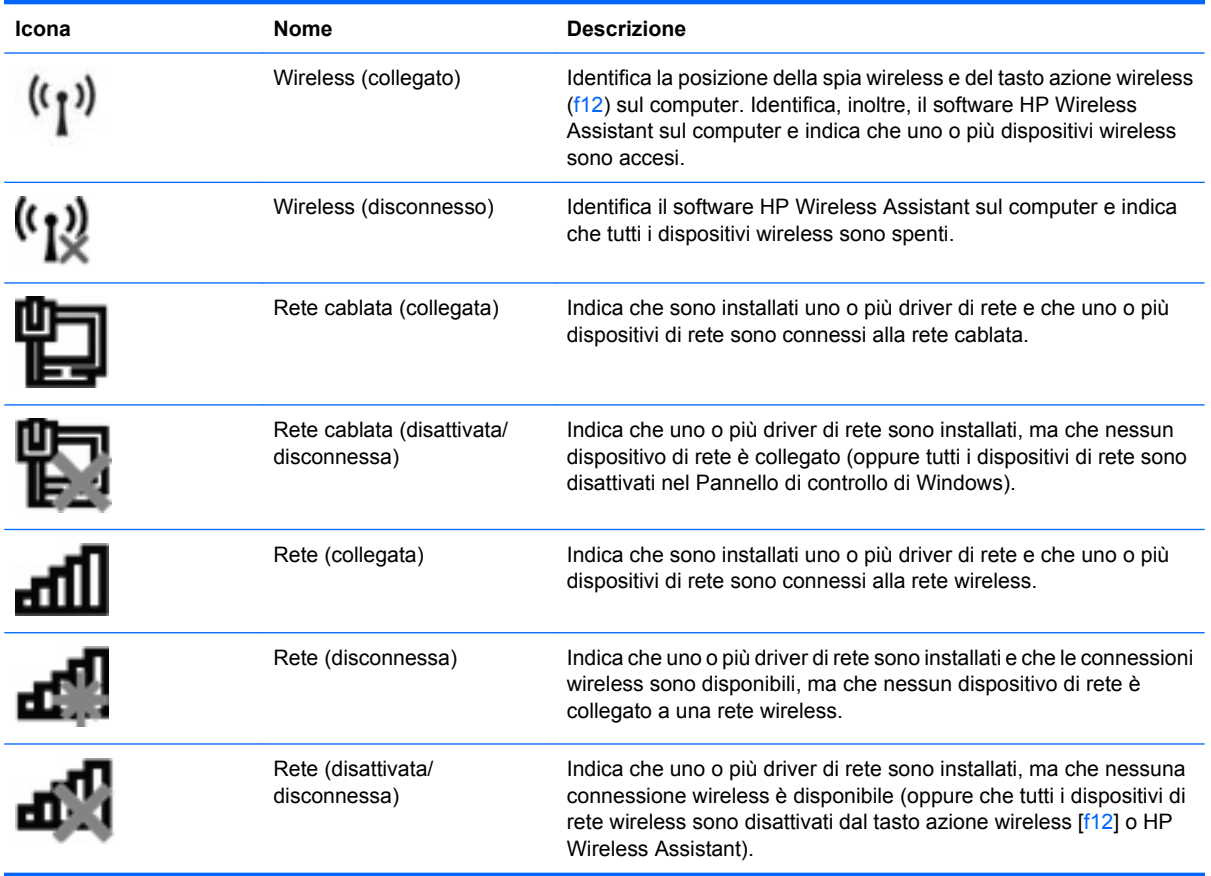

## **Uso dei controlli wireless**

I dispositivi wireless di cui è dotato il computer possono essere controllati in uno dei seguenti modi:

- Il tasto azione wireless  $(f12)$
- Software HP Wireless Assistant
- **•** Controlli del sistema operativo

## **Utilizzo del tasto azione wireless**

Il computer è dotato di un tasto azione wireless (f12), di uno o più dispositivi wireless e di una spia wireless. Per impostazione predefinita, tutti i dispositivi wireless del computer sono abilitati e la spia wireless si accende (di colore bianco) quando si accende il computer.

La spia wireless indica lo stato di alimentazione complessivo dei dispositivi wireless, non quello dei singoli dispositivi. Se la spia è bianca, è acceso almeno un dispositivo wireless. Se la spia è di colore giallo, tutti i dispositivi wireless sono disattivati.

Poiché per impostazione predefinita tutti i dispositivi wireless sono abilitati, è possibile utilizzare il tasto azione wireless (f12) per accendere o spegnere simultaneamente tali dispositivi. I singoli dispositivi wireless possono essere controllati tramite HP Wireless Assistant.

## <span id="page-24-0"></span>**Uso di HP Wireless Assistant**

Un dispositivo wireless può essere acceso o spento mediante HP Wireless Assistant. Se un dispositivo wireless è disattivato in Setup Utility, occorre riattivarlo in tale applicazione prima di poterlo accendere o spegnere mediante Wireless Assistant.

**EX NOTA:** L'abilitazione o l'accensione di un dispositivo wireless non implicano la connessione automatica del computer a una rete o a un dispositivo compatibile con Bluetooth.

Per visualizzare lo stato dei dispositivi wireless, fare clic sull'icona **Mostra icone nascoste**, la freccia a sinistra dell'area di notifica e posizionare il cursore del mouse sull'icona wireless.

Se l'icona wireless non appare nell'area di notifica, eseguire le procedure seguenti per cambiare le proprietà di Wireless Assistant:

- **1.** Selezionare **Start > Pannello di controllo > Hardware e suoni > Centro PC portatile Windows**.
- **2.** Fare clic sull'icona wireless nel pannello di Wireless Assistant, posizionato nell'ultima riga del Centro PC portatile Windows. Wireless Assistant si apre.
- **3.** Fare clic su **Proprietà**.
- **4.** Selezionare la casella di controllo accanto a **Icona di Wireless Assistant nell'area di notifica**.
- **5.** Fare clic su **Applica**.
- **6.** Fare clic su **Chiudi**.

Per ulteriori informazioni, vedere la Guida in linea di Wireless Assistant:

- **1.** Aprire Wireless Assistant facendo clic sull'icona wireless in Centro PC portatile Windows.
- **2.** Fare clic sul pulsante **Guida**.

## **Utilizzo dei controlli del sistema operativo**

È possibile gestire dispositivi wireless integrati e connessioni wireless anche utilizzando alcuni sistemi operativi. Ad esempio, Centro connessioni di rete e condivisione di Windows consente di configurare una connessione o rete, collegarsi a una rete, gestire reti wireless, diagnosticare e riparare i problemi di rete.

Per accedere a Centro connessioni di rete e condivisione, fare clic su **Start > Pannello di controllo > Rete e Internet > Centro connessioni di rete e condivisione**.

Per ulteriori informazioni, selezionare **Start > Guida e supporto tecnico**.

# <span id="page-25-0"></span>**Uso di una rete WLAN**

Con un dispositivo WLAN, è possibile accedere a una rete locale (WLAN) composta da altri computer e accessori, collegati tra loro mediante un router wireless o un punto di accesso wireless.

- **NOTA:** Le espressioni *router wireless* e *punto di accesso wireless* vengono spesso utilizzate in modo intercambiabile.
	- Una rete WLAN su vasta scala, come una WLAN aziendale o pubblica, in genere utilizza punti di accesso wireless con spazio sufficiente per un elevato numero di computer e accessori e può separare funzioni di rete critiche.
	- Una WLAN domestica o di un piccolo ufficio in genere utilizza un router wireless, che consente a numerosi computer wireless e cablati di condividere connessione Internet, stampante e file senza ricorrere a ulteriori componenti hardware e software.

Per utilizzare il dispositivo WLAN del computer, è necessario effettuare la connessione all'infrastruttura WLAN (offerta da un provider di servizi o una rete pubblica o aziendale).

## **Installazione di una rete WLAN**

Per installare una WLAN e collegarsi a Internet, è necessario disporre dei componenti elencati di seguito:

- Un modem a banda larga (DSL o via cavo) **(1)** e un servizio Internet ad alta velocità acquistato da un provider di servizi Internet (ISP)
- Un router wireless (acquistato separatamente) **(2)**
- Il computer wireless **(3)**

L'illustrazione seguente mostra un esempio di rete wireless connessa a Internet.

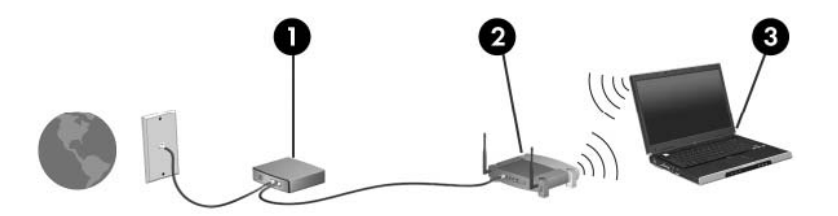

Successivamente, alla rete si potranno collegare ulteriori computer wireless e cablati per l'accesso a Internet.

Per informazioni sull'installazione della WLAN, fare riferimento alle informazioni fornite dal produttore del router o dal provider Internet.

## <span id="page-26-0"></span>**Protezione della rete WLAN**

Poiché lo standard WLAN è stato progettato con funzionalità di protezione limitate, adatte ad evitare attacchi da parte di malintenzionati occasionali e poco esperti piuttosto che a resistere a forme di attacco più evolute, è fondamentale acquisire la consapevolezza che le reti WLAN sono vulnerabili a causa di alcuni punti deboli ben noti e documentati.

Le reti WLAN in aree pubbliche, o "hotspot", come bar e aeroporti, potrebbero non garantire alcun tipo di protezione. Alcune nuove tecnologie in grado di garantire protezione e anonimato in ambienti pubblici sono in continuo sviluppo e perfezionamento presso i produttori di dispositivi wireless e i fornitori di servizi tramite hotspot. Chi preferisce non esporre il proprio computer a minacce di varia natura durante la connessione a un hotspot, è opportuno che si limiti all'invio di e-mail e all'esplorazione del Web, senza eseguire operazioni di particolare rilevanza.

Quando si crea una rete WLAN o si accede a una WLAN esistente, abilitare sempre le funzionalità di protezione per evitare accessi non autorizzati alla rete. I livelli di protezione comuni sono Wi-Fi Protected Access (WPA-Personal) e Wired Equivalent Privacy (WEP). Poiché i segnali radio wireless superano i confini della rete locale, altri dispositivi WLAN possono intercettare i segnali non protetti e connettersi alla rete locale (come ospiti indesiderati) o carpire le informazioni che viaggiano sulla rete. Tuttavia, è possibile prendere delle precauzioni per proteggere la rete WLAN:

#### ● **Utilizzare un trasmettitore wireless con protezione integrata**

Molte stazioni base, gateway o router wireless sono dotati di funzionalità di protezione integrate, come protocolli e firewall di protezione wireless. Con il trasmettitore wireless corretto, è possibile proteggere la rete dai rischi di protezione wireless più comuni.

#### **Utilizzare un firewall**

Un firewall è una barriera che controlla i dati e le richieste di dati che vengono inviati alla rete, scartando gli eventuali dati sospetti. Sul mercato sono disponibili firewall di vari tipi, sia software che hardware. Su alcune reti si utilizzano entrambi i tipi in combinazione.

#### ● **Utilizzare la crittografia wireless**

Sono disponibili molti protocolli di crittografia sofisticati per le reti WLAN:

- **WEP (Wired Equivalent Privacy)** è un protocollo di protezione wireless che codifica o crittografa tutti i dati della rete prima di trasmetterli utilizzando una chiave WEP. In genere è possibile consentire alla rete di assegnare la chiave WEP. In alternativa è possibile impostare una chiave personalizzata, generare un'altra chiave o scegliere tra altre opzioni avanzate. Senza la chiave corretta, nessuno potrà utilizzare la rete WLAN.
- **WPA (Wi-Fi Protected Access)**, come il protocollo WEP, utilizza impostazioni di protezione per la crittografia e decrittografia dei dati trasmessi sulla rete. Tuttavia, invece di utilizzare una chiave statica per la crittografia come accade in WEP, WPA utilizza un protocollo TKIP (Temporal Key Integrity Protocol) per la generazione dinamica di una nuova chiave per ciascun pacchetto. Il protocollo genera anche una serie di chiavi diversa per ciascun computer.

## <span id="page-27-0"></span>**Collegamento a una WLAN**

Per collegarsi alla WLAN, seguire le istruzioni riportate di seguito:

- **1.** Verificare che il dispositivo WLAN sia acceso (spia wireless bianca). Se la spia wireless è gialla, premere il tasto azione wireless (f12).
- **2.** Fare clic sull'icona di rete nell'area di notifica (all'estrema destra della barra delle applicazioni).
- **3.** Nell'elenco, selezionare la WLAN.
- **4.** Fare clic su **Connetti**.

Se la rete è una WLAN protetta, verrà richiesto di immettere una chiave di protezione della rete, ovvero un codice di protezione. Digitare il codice e fare clic su **OK** per completare la connessione.

**E NOTA:** Se non è visualizzata alcuna rete WLAN, il computer non è compreso nel raggio d'azione di un router wireless o di un punto di accesso.

**NOTA:** Se la rete a cui collegarsi non è visibile, fare clic su **Apri Centro connessioni di rete e condivisione**, quindi su **Configura nuova connessione o rete**. Viene visualizzato un elenco di opzioni. È possibile eseguire una ricerca manuale e la connessione a una rete o la creazione di una nuova connessione di rete.

Dopo la connessione, posizionare il puntatore del mouse sull'icona dello stato della rete nell'area di notifica, nella sezione più a destra della barra delle applicazioni, per verificare il nome e lo stato della connessione.

**NOTA:** La portata funzionale delle connessioni WLAN (vale a dire, la distanza coperta dai segnali wireless) varia a seconda dello standard WLAN, del produttore del router e dell'interferenza dovuta ad altri dispositivi elettronici o a barriere strutturali come pareti e pavimenti.

Ulteriori informazioni sull'utilizzo di una WLAN sono disponibili tramite le seguenti risorse:

- Informazioni fornite dal provider Internet (ISP) e le guide per l'utente che accompagnano il router wireless e altri dispositivi WLAN
- Informazioni e collegamenti al sito Web indicati nella Guida e supporto tecnico

Per un elenco di reti WLAN pubbliche presenti nella propria area, rivolgersi al provider Internet o cercare nel Web. Tra i siti Web che forniscono elenchi di WLAN pubbliche vi sono Cisco Internet Mobile Office Wireless Locations, Hotspotlist e Geektools. Per il costo e i requisiti di connessione, contattare il gestore pubblico della rispettiva WLAN.

## **Roaming su un'altra rete**

Quando il computer entra nel raggio d'azione di un'altra rete WLAN, Windows tenta di connettersi a tale rete. Se il tentativo ha esito positivo, il computer viene automaticamente connesso alla nuova rete. Se Windows non riconosce la nuova rete, seguire la medesima procedura adottata per la connessione alla propria rete WLAN.

# <span id="page-28-0"></span>**Utilizzo dei dispositivi wireless Bluetooth (solo in determinati modelli)**

Un dispositivo Bluetooth consente di stabilire comunicazioni wireless a corto raggio che sostituiscono i cavi fisici tradizionalmente utilizzati per collegare i seguenti dispositivi elettronici:

- Computer (desktop, notebook, palmari)
- **•** Telefoni (cellulari, cordless, intelligenti)
- Dispositivi di imaging (stampanti, fotocamere)
- Dispositivi audio (cuffie auricolari con microfono, altoparlanti)

I dispositivi Bluetooth sono dotati di una funzionalità peer-to-peer che consente di configurare una rete PAN (Personal Area Network) di dispositivi Bluetooth. Per informazioni sulle modalità di configurazione e utilizzo dei dispositivi Bluetooth, consultare la guida relativa al software Bluetooth.

## **Bluetooth e Condivisione connessione Internet (ICS)**

**Non** è consigliabile impostare un computer con Bluetooth come host e utilizzarlo come gateway per consentire ad altri computer di connettersi a Internet. Quando due o più computer si connettono tramite Bluetooth e in uno dei computer è attivata la funzione Condivisione connessione Internet (ICS), gli altri computer potrebbero non essere in grado di accedere a Internet utilizzando la rete Bluetooth.

La caratteristica principale di Bluetooth è la capacità di sincronizzare i trasferimenti di informazioni tra computer e dispositivi wireless come telefoni cellulari, stampanti, fotocamere e PDA. L'impossibilità di connettere due o più computer in modo che condividano la connessione Internet tramite Bluetooth è un limite di Bluetooth e del sistema operativo Windows.

# <span id="page-29-0"></span>**Risoluzione dei problemi di connessione wireless**

Le seguenti sono alcune delle possibili cause per il mancato funzionamento delle connessioni wireless:

- La configurazione della rete (SSID o protezione) è stata modificata.
- Il dispositivo Wireless non viene installato in modo corretto o è disabilitato.
- L'hardware del dispositivo o del router wireless è guasto.
- Il dispositivo wireless subisce interferenze di altri dispositivi.
- **EX NOTA:** I dispositivi di rete wireless sono inclusi solo in alcuni modelli di computer. Se la connessione in rete wireless non è inclusa nell'elenco delle funzionalità riportato sul lato dell'imballaggio originale del computer, è possibile aggiungere funzionalità di connessione wireless al computer acquistando un apposito dispositivo di rete wireless.

Prima di esaminare le possibili soluzioni al problema di connessione in rete che si è verificato, accertarsi che siano stati installati i driver di tutti i dispositivi wireless.

Per diagnosticare e risolvere i problemi di un computer che non si connette alla rete che si intende utilizzare, attenersi alle procedure riportate in questo capitolo.

#### **Non si riesce a connettersi a una rete WLAN**

In caso di problemi di connessione a una rete WLAN, verificare che il dispositivo WLAN integrato sia installato correttamente nel computer:

**NOTA:** Per il miglioramento della protezione del computer in Windows viene fornita la funzionalità Controllo account utente. È possibile che per determinate attività, quali installazione di software, esecuzione di utility o modifica delle impostazioni di Windows, venga richiesta l'autorizzazione dell'utente o l'immissione di una password. Per ulteriori informazioni, fare riferimento a Guida e supporto tecnico.

- **1.** Selezionare **Start > Pannello di controllo > Sistema e sicurezza**.
- **2.** Quindi, nell'area **Sistema**, fare clic su **Gestione dispositivi**.
- **3.** Fare clic sulla freccia vicino a **Schede di rete** per espandere l'elenco e visualizzare tutte le schede.
- **4.** Identificare il dispositivo WLAN nell'elenco Schede di rete. Il nome di un dispositivo WLAN può includere il temine *wireless*, *LAN wireless*, *WLAN*, *Wi-Fi* o *802.11*.

Se non viene visualizzato alcun dispositivo WLAN, il computer non è dotato di un dispositivo WLAN integrato oppure il driver del dispositivo non è stato installato correttamente nel computer.

Per ulteriori informazioni sulla risoluzione dei problemi con le reti WLAN, utilizzare i collegamenti ai siti Web contenuti in Guida e supporto tecnico.

## <span id="page-30-0"></span>**Non si riesce a connettersi a una rete preferita**

Windows è in grado di riparare automaticamente una connessione WLAN danneggiata:

Se nell'area di notifica è presente un'icona di rete, nella parte destra della barra delle applicazioni, fare clic con il pulsante destro del mouse sull'icona, quindi fare clic sulla voce **Risoluzione problemi**.

Windows ripristina il dispositivo di rete e tenta di riconnettersi a una delle reti preferite.

- Se nell'area di notifica non è visualizzata alcuna icona di rete, eseguire la procedura riportata di seguito:
	- **1.** Selezionare **Start > Pannello di controllo > Rete e Internet > Centro connessioni di rete e condivisione**.
	- **2.** Fare clic su **Risoluzione problemi** e selezionare la rete da riparare.

## **L'icona di rete non viene visualizzata**

Se dopo la configurazione della rete WLAN l'icona di rete non viene visualizzata nell'area di notifica, il driver software è mancante o è stato danneggiato. È possibile che venga anche visualizzato il messaggio Windows "Dispositivo non trovato". È necessario installare di nuovo il driver.

Se il dispositivo WLAN utilizzato è stato acquistato separatamente, consultare il sito Web del produttore per ottenere il software più aggiornato.

Per scaricare la versione più recente del software per il dispositivo WLAN del computer, procedere come segue:

- **1.** Aprire il browser Web e passare a [http://www.hp.com/support.](http://www.hp.com/support)
- **2.** Selezionare il proprio paese o regione.
- **3.** Fare clic sull'opzione per scaricare software e driver, quindi digitare il numero di modello del computer nella casella di ricerca.
- **4.** Premere invio e seguire le istruzioni visualizzate.
- **NOTA:** Se il dispositivo WLAN utilizzato è stato acquistato separatamente, consultare il sito Web del produttore per ottenere il software più aggiornato.

## **I codici di protezione della rete correnti non sono disponibili**

Se per l'accesso a una rete WLAN viene richiesta una chiave di rete o un nome (SSID), la rete è protetta. Per connettersi a una rete protetta, è necessario disporre dei codici correnti. Le chiavi SSID e WEP sono codici alfanumerici che si immettono nel computer al fine di identificarlo sulla rete.

- Per una rete connessa al router wireless personale, leggere le istruzioni sulla configurazione di codici identici nel router e nel dispositivo WLAN riportate nella guida per l'utente del router.
- Per una rete privata, ad esempio la rete di un ufficio o di una chat room Internet pubblica, rivolgersi all'amministratore della rete per ottenere i codici, quindi immetterli quando richiesto.

Gli amministratori di alcune reti modificano i SSID o le chiavi di rete utilizzati dai router o dai punti di accesso a scadenze regolari, per aumentare il livello di protezione. È necessario modificare il codice nel computer in modo che corrisponda.

<span id="page-31-0"></span>Se per una rete vengono forniti nuovi SSID e chiavi di rete wireless e in precedenza si è già eseguito almeno un accesso a tale rete, per connettersi alla rete procedere come segue:

- **1.** Selezionare **Start > Pannello di controllo > Rete e Internet > Centro connessioni di rete e condivisione**.
- **2.** Fare clic su **Gestisci reti wireless** nel riquadro di sinistra.

Viene visualizzato un elenco con tutte le reti WLAN disponibili. Se si è connessi a un hotspot con più WLAN attive, verranno visualizzate più reti.

- **3.** Selezionare la rete dall'elenco, fare clic con il pulsante destro del mouse sulla rete, quindi fare clic su **Proprietà**.
- **FY NOTA:** Se la rete desiderata non è presente nell'elenco, rivolgersi all'amministratore della rete per accertarsi che il router o il punto di accesso funzioni regolarmente.
- **4.** Fare clic sulla scheda **Protezione** e immettere i dati di crittografia wireless corretti nella casella **Chiave di protezione di rete**.
- **5.** Fare clic su **OK** per salvare le modifiche.

## **La connessione WLAN è molto debole**

Se la connessione è molto debole oppure se il computer non riesce a eseguire la connessione a una rete WLAN, ridurre le interferenze provocate da altri dispositivi nei seguenti modi:

- Avvicinare il computer al router wireless o al punto di accesso.
- Disconnettere temporaneamente apparecchiature quali forni a microonde, telefoni senza fili o telefoni cellulari per accertarsi che altri dispositivi wireless non interferiscano.

Se la qualità della connessione non migliora, provare a forzare il ripristino di tutti i valori di connessione:

- **1.** Selezionare **Start > Pannello di controllo > Rete e Internet > Centro connessioni di rete e condivisione**.
- **2.** Fare clic su **Gestisci reti wireless** nel riquadro di sinistra.

Viene visualizzato un elenco con tutte le reti WLAN disponibili. Se si è connessi a un hotspot con più WLAN attive, verranno visualizzate più reti.

**3.** Selezionare una rete, quindi fare clic su **Rimuovi**.

## **Non si riesce a connettersi a un router WLAN**

Se non si riesce a connettersi al router wireless, ripristinare il router wireless spegnendolo per circa 15 secondi.

Se il computer ancora non riesce a stabilire una connessione soddisfacente alla rete WLAN, riavviare il router wireless. Per ulteriori informazioni, consultare le istruzioni del produttore del router.

# <span id="page-32-0"></span>**Utilizzo del modem (solo in determinati modelli)**

Il modem deve essere collegato a una linea telefonica analogica mediante un cavo per modem RJ-11 a 6 pin (fornito solo in determinati modelli). In alcuni paesi è necessario utilizzare un adattatore per cavo modem specifico (fornito solo in determinati modelli). I jack per sistemi PBX digitali possono essere simili ai jack telefonici analogici, ma non sono compatibili con i modem.

**AVVERTENZA!** Se si collega il modem analogico interno a una linea digitale, si rischia di provocare danni permanenti al modem. Scollegare immediatamente il modem se è stato collegato per errore a una linea digitale.

Se il cavo per modem include un circuito antidisturbo **(1)**, che annulla le interferenze di ricezione TV e radio, orientare l'estremità del cavo dove si trova il circuito **(2)** verso il computer.

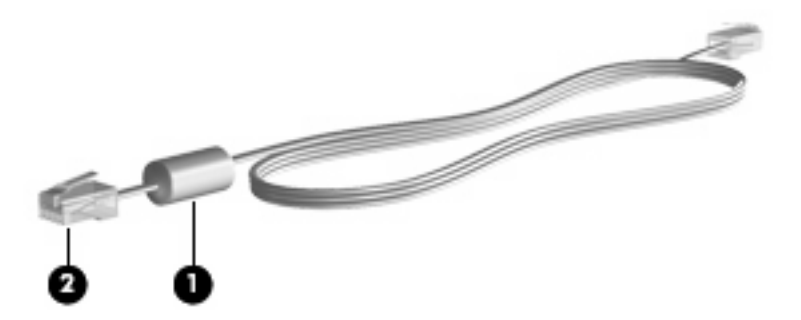

## **Collegamento del cavo del modem**

**AVVERTENZA!** Per ridurre il rischio di scosse elettriche, incendi o danni all'apparecchiatura, non inserire un cavo per modem (fornito solo in determinati modelli) o telefonico nel jack di rete RJ-45.

Per collegare un cavo del modem:

- **1.** Inserire il cavo del modem nel relativo jack **(1)** del computer.
- **2.** Collegare l'altra estremità del cavo del modem alla presa telefonica RJ-11 a parete **(2)**.

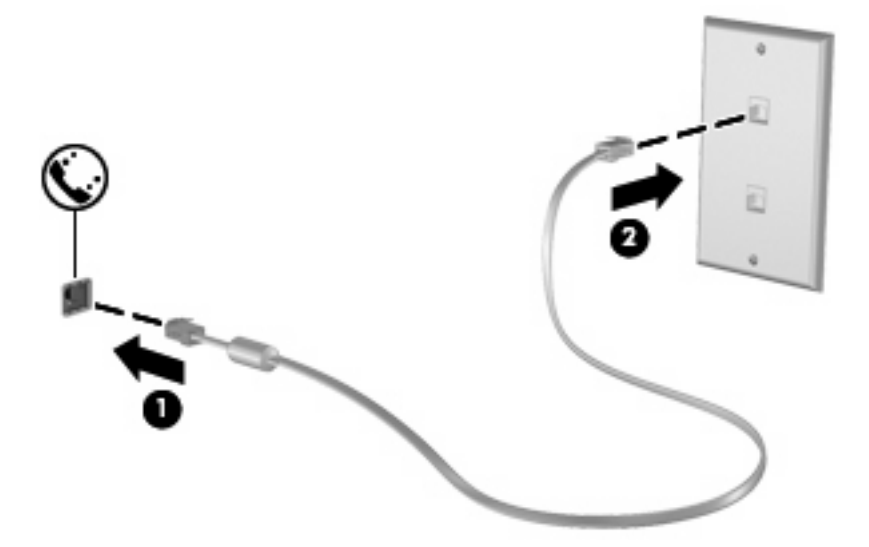

## <span id="page-33-0"></span>**Collegamento di un adattatore per cavo modem specifico per il paese**

I jack telefonici variano da paese a paese. Per usare il modem e il relativo cavo (fornito solo in determinati modelli) al di fuori del paese in cui il computer è stato acquistato, è necessario procurarsi un adattatore per cavo modem specifico (fornito solo in determinati modelli).

Per collegare il modem a una linea telefonica analogica che non dispone di un jack RJ-11, attenersi alle istruzioni riportate di seguito:

- **1.** Inserire il cavo del modem nel relativo jack **(1)** del computer.
- **2.** Inserire il cavo del modem nell'adattatore per cavo modem specifico per il paese **(2)**.
- **3.** Collegare l'adattatore per cavo modem specifico per il paese **(3)** alla presa telefonica a parete.

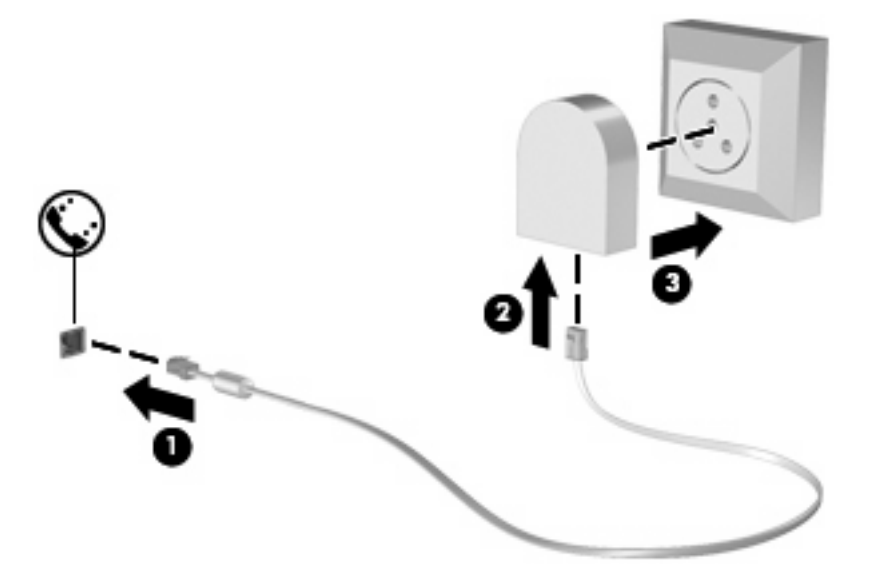

## **Selezione di un'impostazione di località**

#### **Visualizzazione della selezione della località corrente**

Per visualizzare l'impostazione di località corrente per il modem, seguire questa procedura:

- **1.** Selezionare **Start > Pannello di controllo**.
- **2.** Fare clic su **Orologio e opzioni internazionali**.
- **3.** Fare clic su **Paese e lingua**.
- **4.** Fare clic sulla scheda **Località** per visualizzare la propria località.

#### <span id="page-34-0"></span>**Aggiunta di nuove località durante i viaggi**

Per impostazione predefinita, l'unica impostazione di località disponibile per il modem è quella relativa al paese in cui è stato acquistato il computer. Ogni volta che si viaggia all'estero, è necessario definire un'impostazione di località per il modem interno che soddisfi gli standard operativi del paese in cui si utilizza il modem.

Quando si aggiungono nuove impostazioni di località, queste vengono salvate dal computer e potranno quindi essere utilizzate in qualsiasi momento. Per ogni paese è possibile aggiungere più impostazioni di località.

**ATTENZIONE:** Per evitare di perdere le impostazioni relative al proprio paese, non cancellare le impostazioni correnti del paese per il modem. Per consentire l'uso del modem in altri paesi senza eliminare la configurazione relativa al proprio paese, aggiungere una nuova configurazione per ogni località in cui si utilizzerà il modem.

**ATTENZIONE:** Per evitare di configurare il modem secondo una modalità che viola le norme e le leggi sulle telecomunicazioni del paese visitato, selezionare il paese in cui ci si trova. Il modem potrebbe non funzionare adeguatamente se non viene selezionato il paese corretto.

Per aggiungere un'impostazione di località per il modem, seguire questa procedura:

- **1.** Selezionare **Start > Dispositivi e stampanti**.
- **2.** Fare clic con il pulsante destro del mouse sul dispositivo che rappresenta il computer, quindi fare clic su **Impostazioni modem**.
- **EX NOTA:** È necessario configurare un prefisso della località iniziale (corrente) prima di poter vedere la scheda Regole di composizione. Se non è configurata alcuna località, viene richiesto di specificarla quando si fa clic su Impostazioni modem.
- **3.** Fare clic sulla scheda **Regole di composizione**.
- **4.** Fare clic su **Nuova**. Viene visualizzata la finestra Nuova località.
- **5.** Immettere un nome (casa, lavoro, ecc.) per l'impostazione della nuova località nella casella **Nome località**.
- **6.** Selezionare il paese dall'elenco a discesa **Paese**. Se si seleziona un paese o regione non supportato dal modem, viene visualizzata la selezione predefinita, ovvero USA o Regno Unito.
- **7.** Immettere l'indicativo località, un codice operatore (se necessario), e il numero di accesso alla linea esterna (se necessario).
- **8.** Accanto a **Composizione**, fare clic su **A frequenza** o **A impulsi**.
- **9.** Fare clic su **OK** per salvare l'impostazione della nuova località. Viene visualizzata la finestra Telefono e modem.
- **10.** Eseguire una delle seguenti operazioni:
	- Per impostare la nuova località come località corrente, fare clic su OK.
	- Per selezionare un'altra località come impostazione corrente, selezionare la preferenza dall'elenco Località, quindi selezionare **OK**.

**NOTA:** La procedura precedente può essere utilizzata per aggiungere impostazioni di località per il proprio e altri paesi. Ad esempio, si può aggiungere la voce "Lavoro" che includa le regole di composizione per l'accesso a una linea esterna.

## <span id="page-35-0"></span>**Soluzione dei problemi di connessione all'estero**

Se si verificano problemi di connessione via modem quando si utilizza il computer fuori dal paese in cui è stato acquistato, procedere come segue:

#### ● **Controllare il tipo di linea telefonica**.

Il modem richiede una linea telefonica analogica, non digitale. Una linea descritta come PBX è generalmente una linea digitale. Una linea telefonica descritta come linea dati, linea per apparecchi fax, linea modem o linea telefonica standard è, normalmente, una linea analogica.

#### ● **Controllare la composizione a impulsi o a frequenza**.

Una linea telefonica analogica supporta una delle due modalità di composizione: composizione a impulsi o a frequenza. Tali opzioni della modalità di composizione vengono selezionate nelle impostazioni Telefono e modem. L'opzione della modalità di composizione selezionata deve corrispondere a quella supportata dalla linea telefonica nella propria località.

Per stabilire la modalità di composizione supportata da una linea telefonica, premere qualche tasto del telefono e verificare se si sentono degli scatti (impulsi) o dei toni (frequenza). Gli scatti indicano che la linea telefonica supporta la composizione a impulsi. I toni indicano che la linea telefonica supporta la composizione a frequenza.

Per modificare la modalità di composizione nell'impostazione di località corrente, seguire la procedura indicata:

- **1.** Selezionare **Start > Dispositivi e stampanti**.
- **2.** Fare clic con il pulsante destro del mouse sul dispositivo che rappresenta il computer, quindi fare clic su **Impostazioni modem**.
- **3.** Fare clic sulla scheda **Regole di composizione**.
- **4.** Selezionare l'impostazione di località del modem.
- **5.** Fare clic su **Modifica**.
- **6.** Fare clic su **A frequenza** o su **A impulsi**.
- **7.** Fare clic su **OK** due volte.
- **Verificare il numero che si intende chiamare e la risposta del modem remoto**.

Comporre un numero di telefono, attendere la risposta del modem remoto, quindi riagganciare.

#### ● **Impostare il modem in modo da ignorare i segnali di linea**.

Se il modem riceve un segnale di linea che non riconosce, non viene effettuata la composizione e viene visualizzato il messaggio di errore "Nessun segnale".

Per impostare il modem in modo da ignorare tutti i segnali di linea prima della composizione, seguire la procedura indicata:

- **1.** Selezionare **Start > Dispositivi e stampanti**.
- **2.** Fare clic con il pulsante destro del mouse sul dispositivo che rappresenta il computer, quindi fare clic su **Impostazioni modem**.
- **3.** Scegliere la scheda **Modem**.
- **4.** Fare clic sul modem nell'elenco.
- **5.** Fare clic su **Proprietà**.
- **6.** Fare clic su **Modem**.
- **7.** Deselezionare la casella di controllo **Attendi il segnale prima di comporre il numero**.
- **8.** Fare clic su **OK** due volte.

# **Connessione a una rete locale**

Il collegamento a una rete locale (LAN) richiede un cavo di rete RJ-45 a 8 pin (da acquistare separatamente). Se il cavo di rete dispone di un circuito antidisturbo **(1)**, che annulla le interferenze di ricezione TV e radio, orientare l'estremità del cavo con il circuito **(2)** verso il computer.

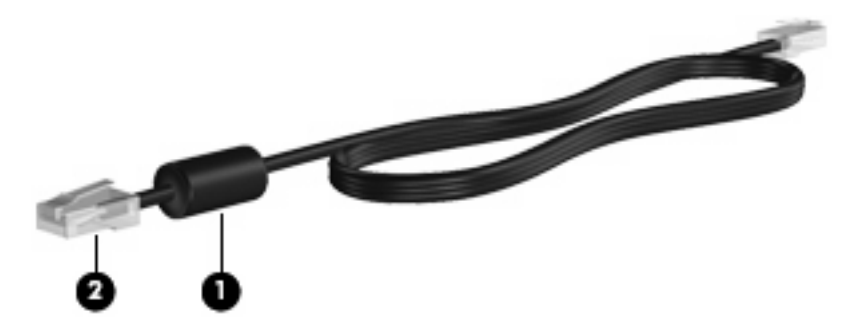

Per collegare il cavo di rete:

- **1.** Inserire il cavo di rete nel relativo jack **(1)** del computer.
- **2.** Collegare l'altra estremità del cavo a una presa di rete a muro **(2)**.

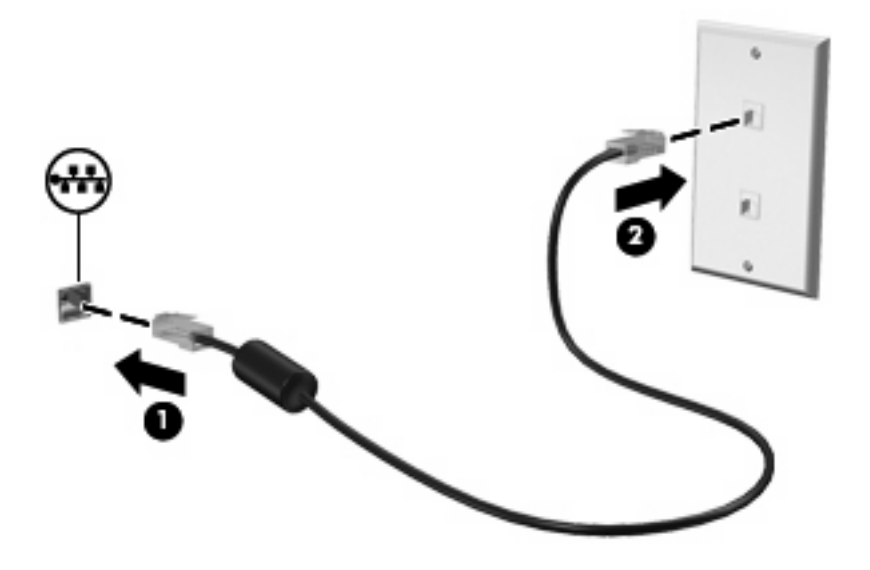

**AVVERTENZA!** Per ridurre il rischio di scosse elettriche, incendi o danni all'apparecchiatura, non inserire un cavo per modem o telefonico nel jack RJ-45 (rete).

# **3 Dispositivi di puntamento e tastiera**

# **Utilizzo del TouchPad**

L'illustrazione e la tabella seguenti descrivono il TouchPad del computer.

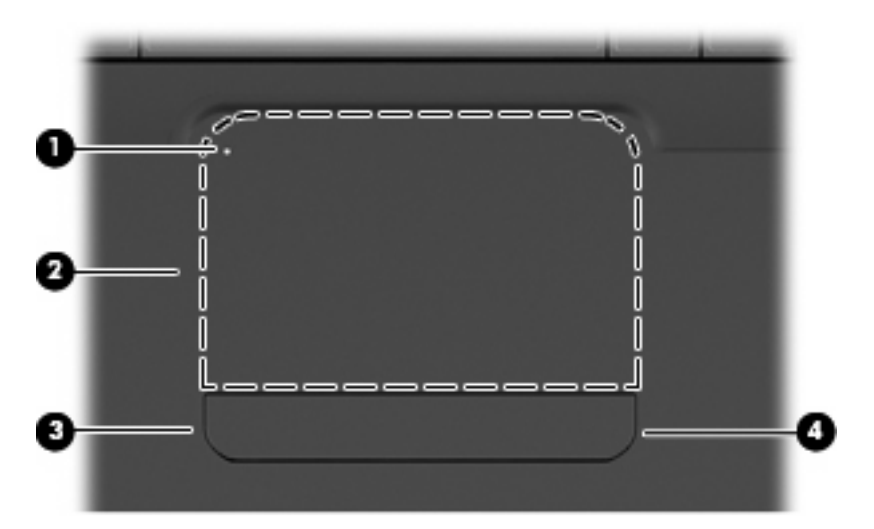

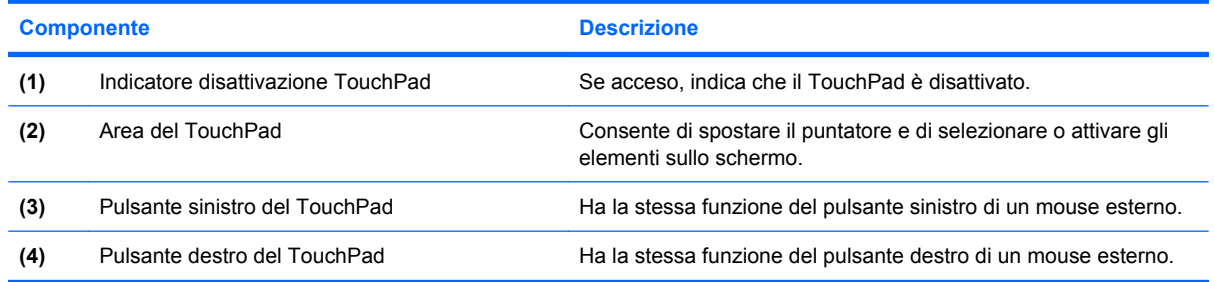

# **Attivazione e disattivazione del TouchPad**

Quando l'area del TouchPad è attiva, la spia è spenta. Per attivare e disattivare il TouchPad, toccare rapidamente due volte l'indicatore di disattivazione del TouchPad.

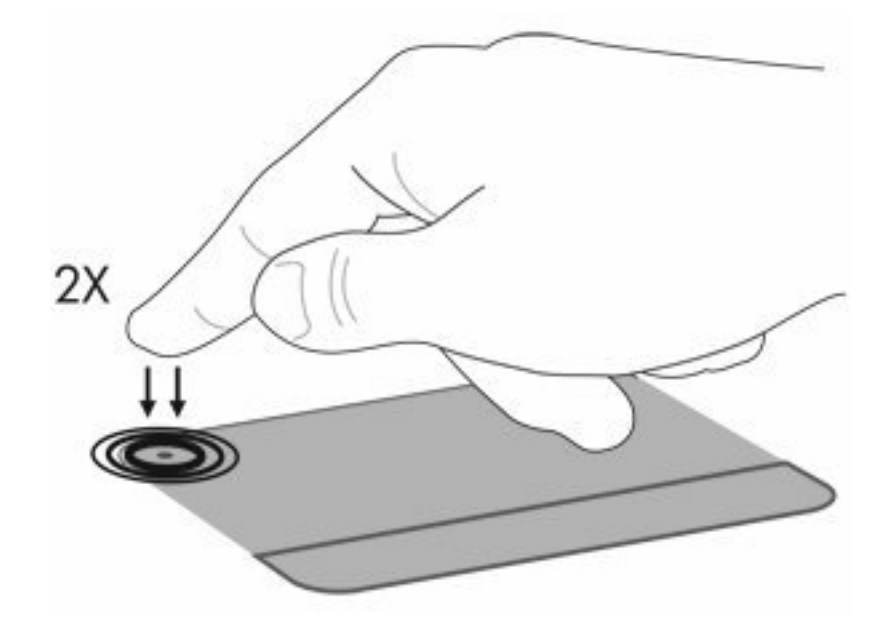

Per spostare il puntatore, spostare il dito sulla superficie del TouchPad nella direzione desiderata. utilizzare i pulsanti sinistro e destro del TouchPad come i pulsanti corrispondenti di un mouse esterno. Per spostarsi in alto e in basso utilizzando la zona di scorrimento del TouchPad, muovere un dito verticalmente lungo il bordo destro del TouchPad.

**Y NOTA:** Quando si utilizza il TouchPad per spostare il puntatore, è necessario sollevare il dito dal TouchPad prima di toccare l'area di scorrimento. Se si fa semplicemente scorrere un dito dal TouchPad all'area di scorrimento senza sollevarlo, la funzione di scorrimento non viene attivata.

## **Uso dei gesti del TouchPad**

Il TouchPad supporta vari tipi di gesti. Per attivare i gesti del TouchPad, mettere due dita sul TouchPad come descritto nelle sezioni seguenti.

Per abilitare o disabilitare tali gesti, fare doppio clic sull'icona **Synaptics** nell'area di notifica, all'estrema destra della barra delle applicazioni, quindi selezionare o deselezionare **Disable gestures** (Disabilita gesti). Per abilitare o disabilitare un gesto specifico, selezionare **Pannello di controllo > Hardware e suoni > Mouse > Impostazioni dispositivo > Impostazioni**, quindi selezionare o deselezionare la casella di controlo accanto al gesto da abilitare o disabilitare.

# **Scorrimento**

Tramite lo scorrimento è possibile spostarsi in alto o in basso in una pagina o un'immagine. Per scorrere, posizionare due dita sul TouchPad e trascinarle sul TouchPad con un movimento verso l'alto, il basso, destro o sinistra.

**NOTA:** La velocità di scorrimento dipende dalla velocità delle dita.

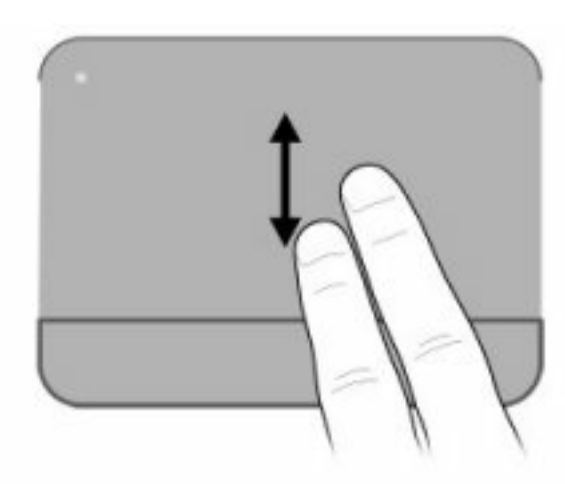

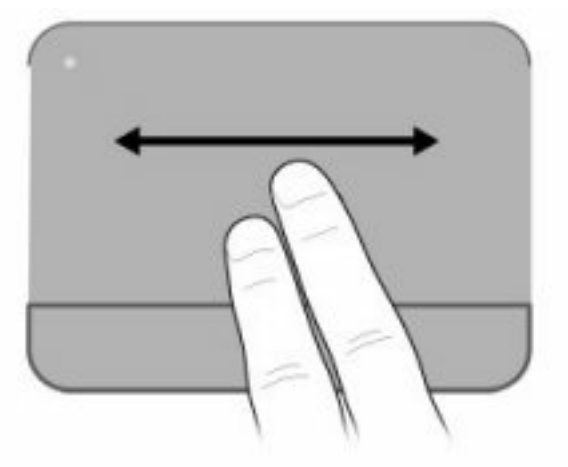

# **Avvicinamento**

L'avvicinamento consente di ingrandire o ridurre la visualizzazione di elementi quali PDF, immagini e foto.

Per avvicinare:

- Aumentare lo zoom tenendo due dita vicine sul TouchPad, quindi allontanarle per aumentare la dimensione di un oggetto.
- Diminuire lo zoom tenendo due dita separate sul TouchPad, quindi avvicinarle per diminuire la dimensione di un oggetto.

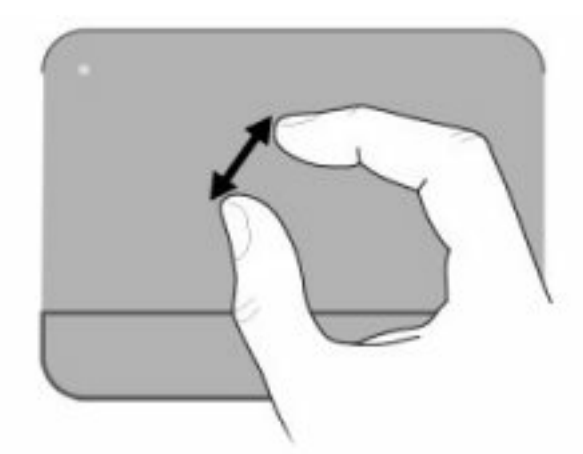

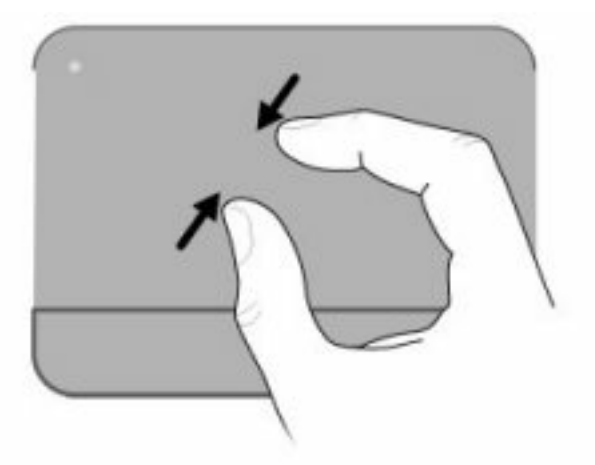

# **Rotazione**

La rotazione consente di ruotare elementi quali foto e pagine. Per ruotare, bloccare il pollice sul TouchPad, quindi spostare l'indice con un movimento semicircolare attorno al pollice.

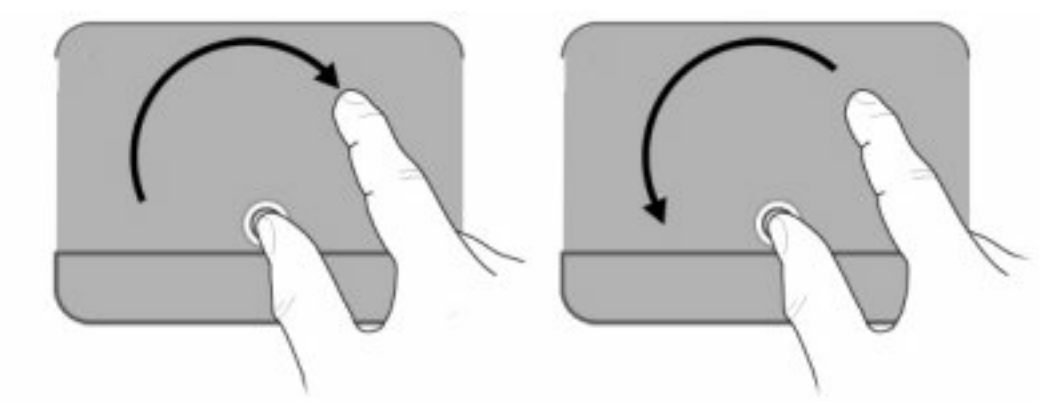

## **Impostazione delle preferenze dei dispositivi di puntamento**

Utilizzare l'opzione per le proprietà del mouse in Windows per personalizzare le impostazioni per i dispositivi di puntamento, ad esempio configurazione dei pulsanti, velocità di clic e opzioni del puntatore.

Per accedere alle proprietà del mouse, selezionare **Start > Dispositivi e stampanti**. Quindi, fare clic con il pulsante destro del mouse sul dispositivo che rappresenta il computer e selezionare **Impostazioni del mouse**.

# **Utilizzo della tastiera**

Le icone riportate sui tasti da f1 a f12 indicano le funzioni dei tasti azione.

**NOTA:** In base all'applicazione utilizzata, la pressione di fn e di uno dei tasti azione consente di aprire un menu di scelta rapida specifico nell'applicazione.

La funzionalità del tasto azione è abilitata per impostazione predefinita. Se si disabilita questa funzionalità in Setup Utility, sarà necessario premere fn e un tasto azione per attivare la funzione assegnata (consultare [Setup Utility \(BIOS\) a pagina 100](#page-109-0)).

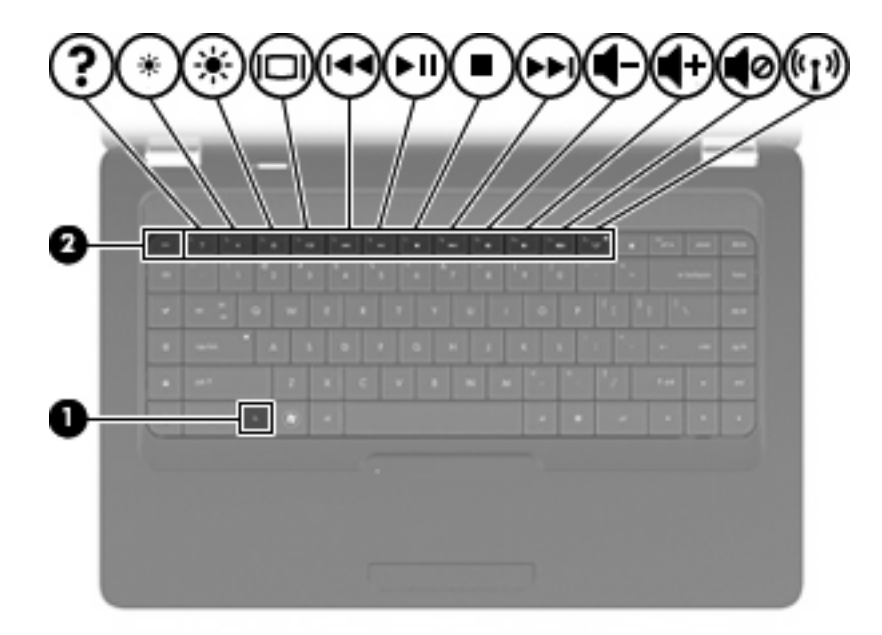

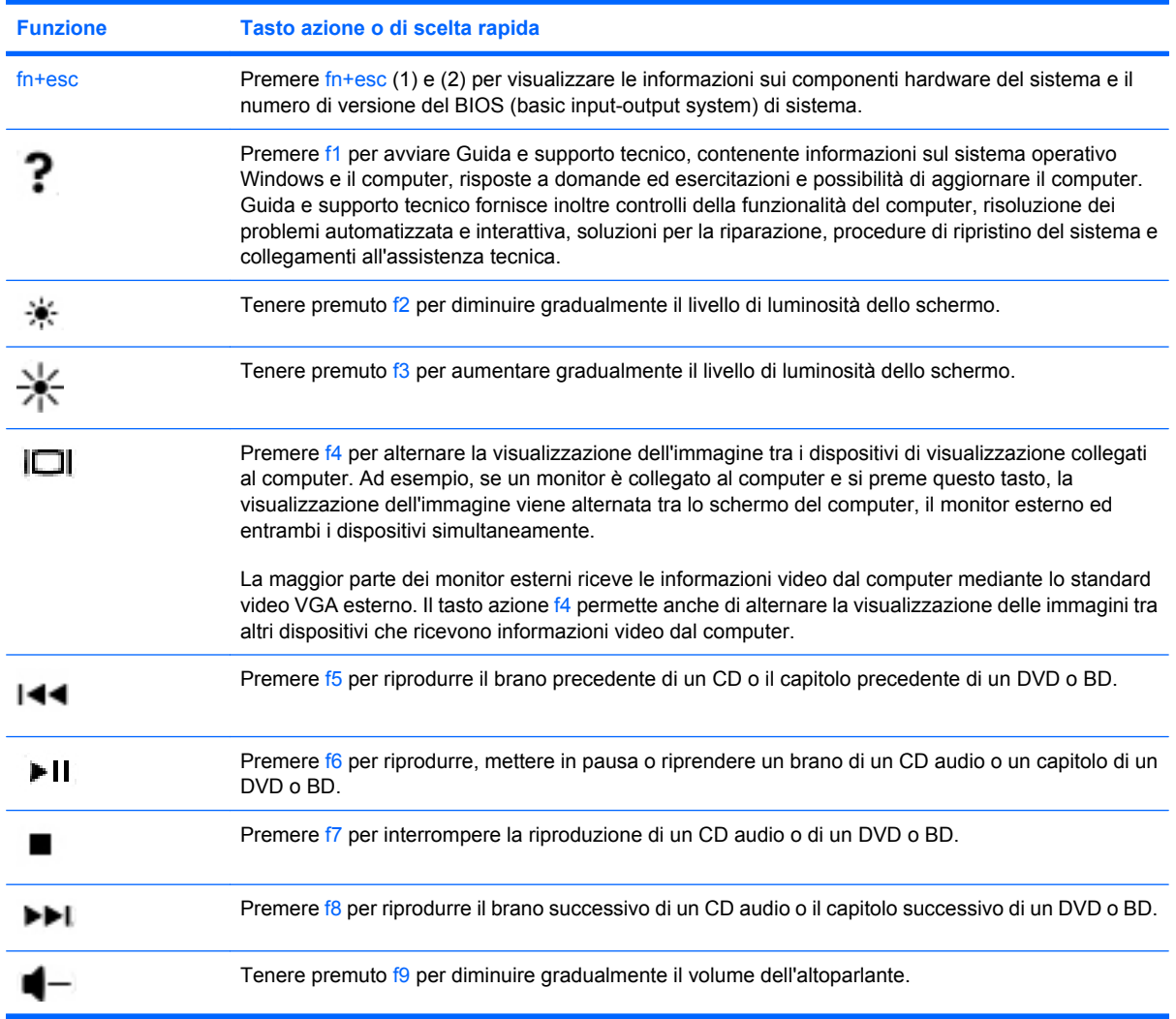

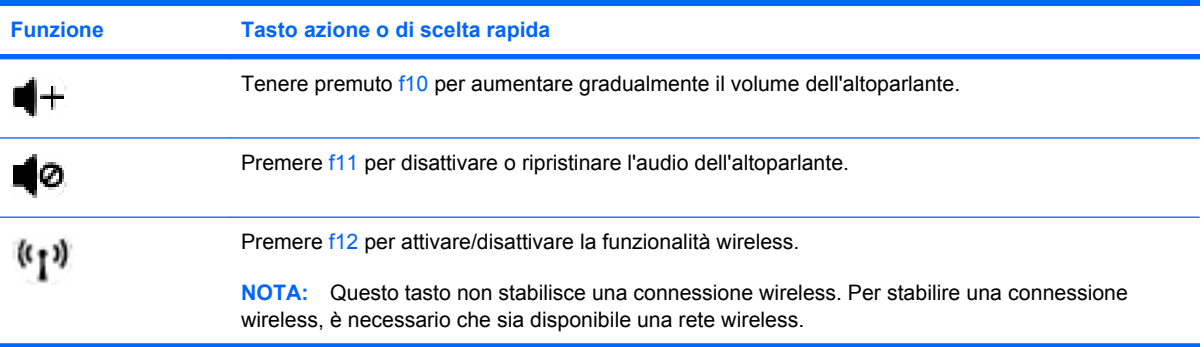

Consultare da (2) a (6) in [Tasti a pagina 5](#page-14-0) per informazioni sull'utilizzo dei tasti di avvio rapido dell'applicazione.

# **Pulizia di TouchPad e tastiera**

Sporco e grasso presenti sul TouchPad possono provocare il movimento incontrollato del puntatore sullo schermo. Per evitare tale inconveniente, pulire il TouchPad con un panno umido e lavarsi spesso le mani quando si usa il computer.

**AVVERTENZA!** Per ridurre il rischio di scosse elettriche o danni ai componenti interni, non utilizzare un aspirapolvere per pulire la tastiera. L'aspirapolvere può depositare ulteriore sporcizia sulla superficie della tastiera.

Pulire la tastiera regolarmente per evitare che i tasti diventino appiccicosi e per rimuovere polvere, lanugine e particelle che possono infiltrarsi tra i tasti. Per rimuovere la sporcizia è possibile utilizzare una bomboletta di aria compressa con un ugello a cannuccia per meglio indirizzare il getto d'aria intorno e sotto i tasti.

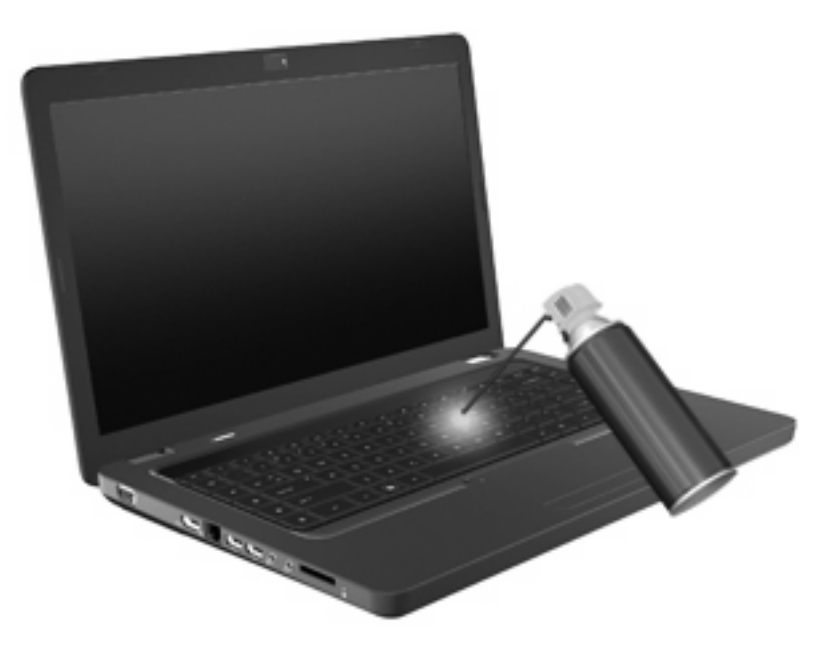

# **4 Funzionalità multimediali**

# **Funzionalità multimediali**

Il computer dispone di funzionalità multimediali che consentono di guardare film, ascoltare musica e visualizzare immagini. Il computer può disporre dei seguenti componenti multimediali:

- Unità ottica per la riproduzione di dischi audio e video
- Altoparlanti integrati per l'ascolto della musica
- Microfono integrato per la registrazione di audio
- Webcam integrata che consente di registrare audio e video
- Software multimediale preinstallato che consente di riprodurre e gestire musica, filmati e immagini
- Tasti azione multimediali che consentono un accesso rapido alle attività multimediali

**NOTA:** È possibile che nel computer in uso non siano disponibili tutti i componenti elencati.

### **Identificazione dei componenti multimediali**

**NOTA:** Il computer in uso potrebbe risultare leggermente diverso da quello raffigurato nelle illustrazioni di questa sezione.

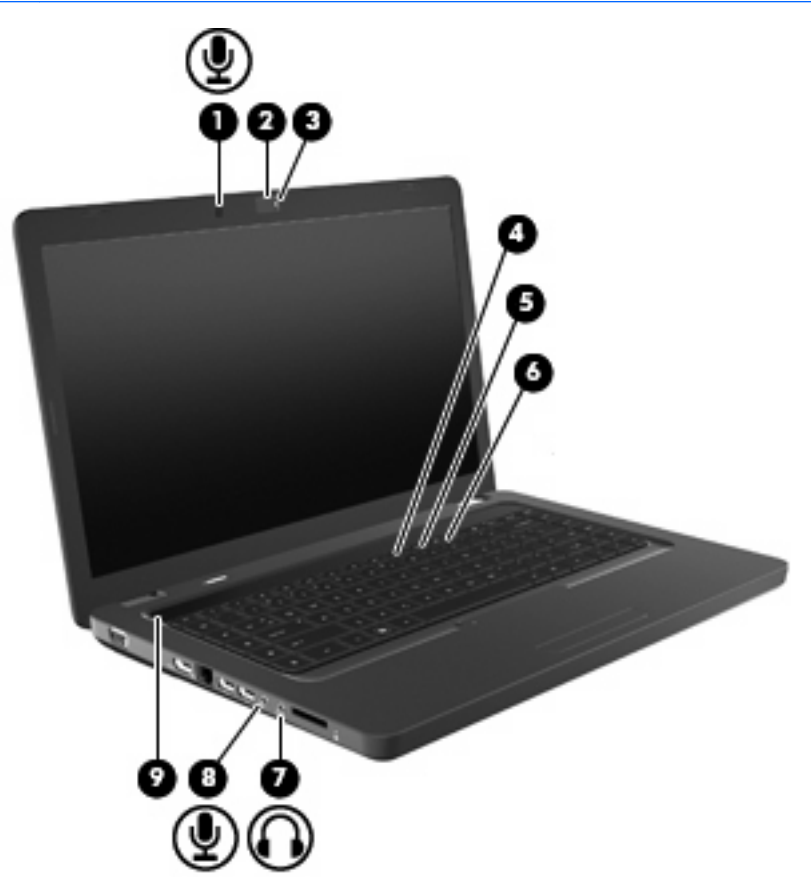

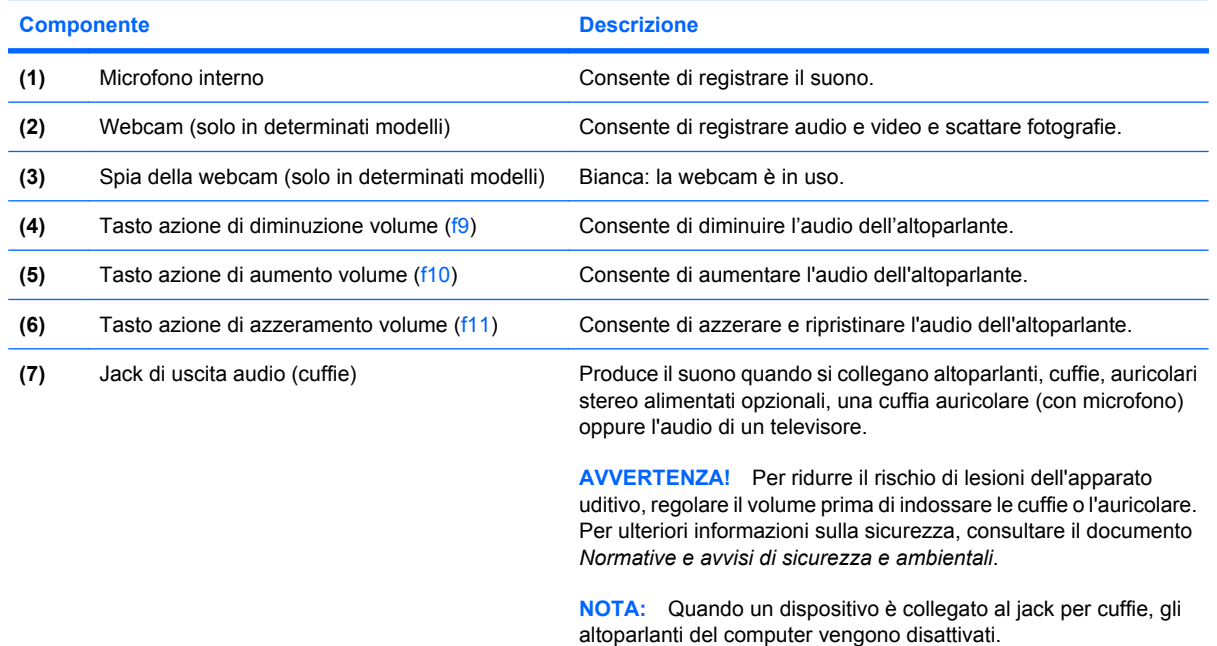

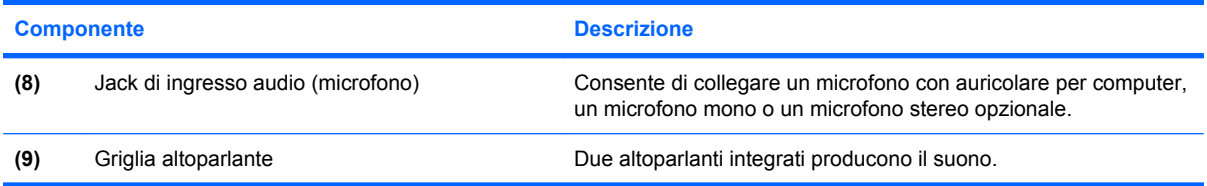

### **Regolazione del volume**

Per regolare il volume, utilizzare i seguenti controlli:

- Tasti azione:
	- Premere f11 per disattivare o ripristinare l'audio dell'altoparlante.
	- Tenere premuto f9 per diminuire gradualmente il volume dell'altoparlante.
	- Tenere premuto f10 per aumentare gradualmente il volume dell'altoparlante.
- Controllo del volume Windows:
	- **a.** Fare clic sull'icona altoparlanti nell'area di notifica (all'estrema destra della barra delle applicazioni).
	- **b.** Aumentare o diminuire il volume spostando il dispositivo di scorrimento verso l'alto o verso il basso. Fare clic sull'icona di Disattivazione altoparlanti per azzerare il volume.

oppure

- **a.** Fare clic con il pulsante destro del mouse sull'icona Altoparlanti nell'area di notifica, quindi scegliere **Apri mixer volume**.
- **b.** Nella colonna Altoparlanti, è possibile aumentare o diminuire il volume spostando il relativo cursore verso l'alto o verso il basso. È anche possibile azzerare il volume facendo clic sull'icona Disattivazione altoparlanti.

Se l'icona Altoparlanti non è visualizzata nell'area di notifica, eseguire la procedura riportata di seguito per visualizzarla:

- **a.** Fare clic con il pulsante destro del mouse sull'icona Mostra icone nascoste (la freccia a sinistra dell'area di notifica).
- **b.** Fare clic su **Personalizza icone di notifica**.
- **c.** In **Comportamenti**, selezionare **Mostra icone e notifiche** per l'icona del volume.
- **d.** Fare clic su **OK**.
- Controllo del volume del programma:

La regolazione del volume può anche essere effettuata direttamente in alcuni programmi.

### **Uso delle funzioni di attività multimediale**

I tasti azione di attività multimediale controllano la riproduzione di un CD audio o di un DVD o BD (Bluray Disc) inserito nell'unità ottica.

#### **Uso dei tasti azione per attività multimediali**

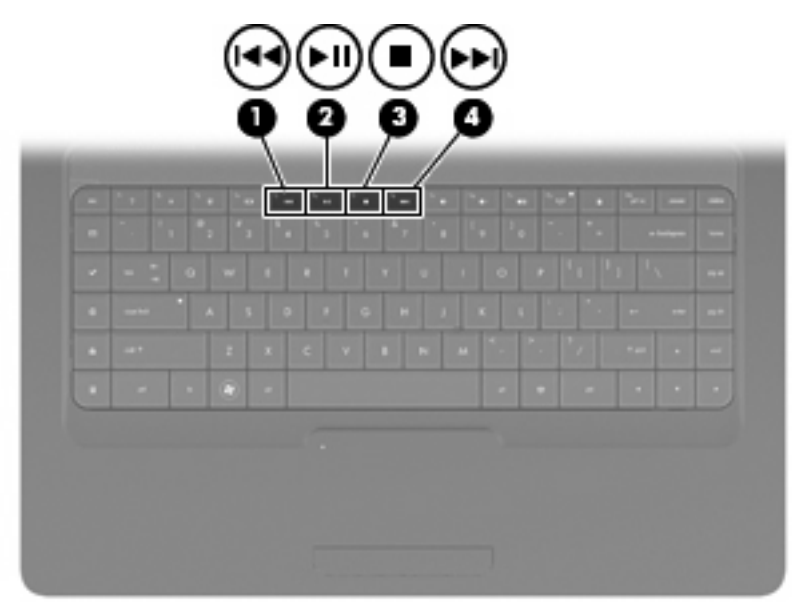

Per avviare la riproduzione di un CD audio, di un DVD o BD, premere f6 (**2**).

Se è in corso la riproduzione di un CD audio, DVD o BD, utilizzare i tasti azione seguenti:

- Per sospendere o riprendere la riproduzione del disco, premere f6 (**2**).
- Per interrompere la riproduzione del disco, premere f7 (**3**).
- Per riprodurre il brano precedente di un CD audio o il capitolo precedente di un DVD o BD, premere f5 (**1**).
- Per riprodurre il brano successivo di un CD audio o il capitolo successivo di un DVD o BD, premere f8 (**4**).

# **Software multimediale**

Il computer viene fornito con software multimediale preinstallato che consente di guardare film, ascoltare musica e visualizzare immagini. Le sezioni seguenti forniscono maggiori informazioni su CyberLink PowerDVD e altri software multimediali preinstallati.

### **Software CyberLink PowerDVD**

CyberLink PowerDVD trasforma il computer in un centro di intrattenimento multimediale mobile. Con CyberLink PowerDVD è possibile riprodurre brani musicali e film su DVD

Per avviare CyberLink PowerDVD, selezionare **Start > Tutti i programmi > CyberLink PowerDVD**.

Per ulteriori informazioni sull'utilizzo di CyberLink PowerDVD, consultare la Guida del software.

### **Uso degli altri software multimediali preinstallati**

Per individuare gli altri software multimediali preinstallati:

- ▲ Selezionare **Start > Tutti i programmi**, quindi aprire il programma multimediale che si desidera utilizzare. Ad esempio, se si desidera utilizzare Windows Media Player per riprodurre un CD audio, fare clic su **Windows Media Player**.
- **EV NOTA:** Alcuni programmi possono trovarsi in sottocartelle.

### **Installazione di software multimediale da un disco**

Per installare software multimediali da CD o DVD, effettuare le seguenti operazioni:

- **1.** Inserire il disco nell'unità ottica.
- **2.** Quando viene visualizzata l'Installazione guidata, seguire le istruzioni sullo schermo.
- **3.** Se richiesto dal sistema, riavviare il computer.
- **EY NOTA:** Per informazioni sull'utilizzo del software fornito con il computer, consultare le istruzioni del produttore del software disponibili su disco, nel software stesso o sul sito Web del produttore del software.

# **Audio**

Il computer consente di utilizzare una serie di funzionalità audio:

- Riprodurre musica tramite gli altoparlanti del computer e/o altoparlanti esterni collegati.
- Registrare il suono mediante il microfono interno o collegando un microfono esterno.
- Scaricare musica da Internet.
- Creare presentazioni multimediali con suono e immagini.
- Trasmettere audio e immagini con i programmi di messaggistica istantanea.
- Ascoltare programmi radio in streaming (solo in determinati modelli) o ricevere segnali radio FM.
- Creare o "masterizzare" CD audio.

### **Collegamento di dispositivi audio esterni**

**AVVERTENZA!** Per ridurre il rischio di lesioni dell'apparato uditivo, regolare il volume prima di indossare le cuffie o l'auricolare. Per ulteriori informazioni sulla sicurezza, consultare il documento *Normative e avvisi di sicurezza e ambientali*.

Per collegare dispositivi esterni, quali altoparlanti, cuffie oppure un microfono, consultare le informazioni fornite con il dispositivo. Per ottenere i migliori risultati, tenere presente i suggerimenti seguenti:

- Accertarsi che il cavo del dispositivo sia connesso al jack corretto sul computer. I connettori dei cavi sono in genere colorati per assicurare le corrette corrispondenze sul computer.
- Accertarsi di installare i driver richiesti dal dispositivo esterno.
- **EX NOTA:** Il driver è un programma richiesto che funge da convertitore tra il dispositivo e i programmi che lo utilizzano.

### **Controllo delle funzionalità audio**

Per controllare il sistema audio del computer, effettuare le seguenti operazioni:

- **1.** Selezionare **Start > Pannello di controllo**.
- **2.** Fare clic su **Hardware e suoni**.
- **3.** Fare clic su **Suono**.
- **4.** Quando viene visualizzata la finestra Audio, fare clic sulla scheda **Suoni**. In Eventi, selezionare un suono, ad esempio un beep o un allarme e fare clic sul pulsante **Prova**.

Gli altoparlanti o la cuffia collegata emettono un suono.

Per controllare le funzionalità di registrazione del computer, effettuare le seguenti operazioni:

- **1.** Selezionare **Start > Tutti i programmi > Accessori > Registratore di suoni**.
- **2.** Fare clic su **Avvia registrazione** e parlare nel microfono. Salvare il file sul desktop.
- **3.** Aprire Windows Media Player o CyberLink PowerDVD e riprodurre il suono.

**NOTA:** Per ottenere i migliori risultati durante la registrazione, parlare direttamente nel microfono e registrare il suono in una stanza senza rumori di fondo.

Per confermare o modificare le impostazioni audio del computer, selezionare **Start > Pannello di controllo > Hardware e suoni > Suono**.

# **Video**

Il computer consente di utilizzare una serie di funzionalità video:

- Guardare i film.
- Giocare su Internet.
- Modificare immagini e video per creare presentazioni.
- **•** Collegare dispositivi video esterni.

### **Collegamento a un dispositivo HDMI (solo in determinati modelli)**

In alcuni modelli del computer è disponibile una porta HDMI (High Definition Multimedia Interface, Interfaccia multimediale ad alta definizione). La porta HDMI collega il computer a un dispositivo audio o video opzionale come ad esempio un televisore ad alta definizione o qualsiasi componente digitale o audio compatibile.

Il computer è in grado di gestire allo stesso tempo un dispositivo HDMI connesso alla porta HDMI e la visualizzazione di un'immagine sul display del computer o su qualsiasi altro dispositivo di visualizzazione esterno supportato.

**B NOTA:** Per trasmettere segnali video tramite la porta HDMI, è necessario utilizzare un cavo HDMI in vendita separatamente nei negozi di materiali elettronici.

Per collegare un dispositivo audio o video alla porta HDMI, seguire le istruzioni riportate di seguito:

**1.** Collegare una delle estremità del cavo HDMI alla porta HDMI del computer.

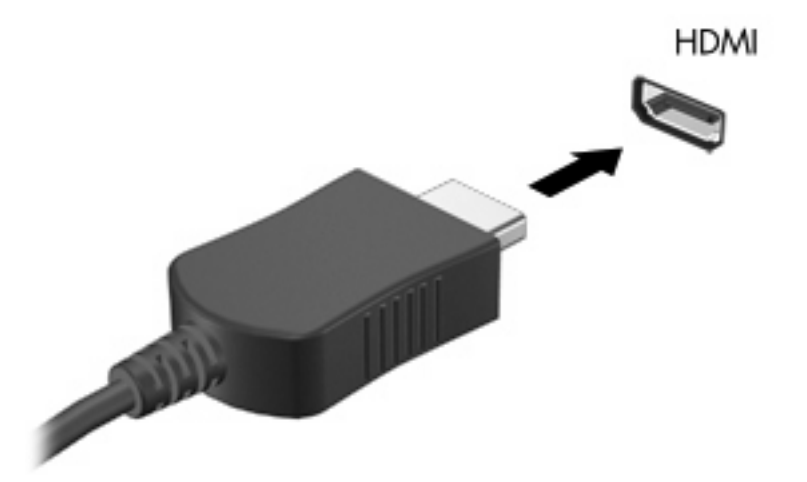

- **2.** Collegare l'altra estremità del cavo al dispositivo video, in base alle istruzioni del produttore del dispositivo.
- **3.** Premere f4 sul computer per alternare la visualizzazione dell'immagine tra i dispositivi collegati al computer.

#### **Configurazione dell'audio per HDMI (solo in determinati modelli)**

Per configurare l'audio HDMI, collegare prima un dispositivo audio o video, ad esempio un televisore ad alta definizione, alla porta HDMI del computer. Quindi configurare il dispositivo di riproduzione audio predefinito, come indicato di seguito:

- **1.** Fare clic con il pulsante destro del mouse sull'icona Altoparlanti nell'area di notifica all'estrema destra della barra delle applicazioni, quindi fare clic su **Dispositivi di riproduzione**.
- **2.** Sulla scheda Riproduzione, fare clic su **Uscita digitale** o su **Dispositivo digitale di output (HDMI)**.
- **3.** Fare clic su **Predefinito**, quindi su **OK**.

Per ripristinare l'audio dagli altoparlanti del computer, seguire le istruzioni riportate di seguito:

- **1.** Fare clic con il pulsante destro del mouse sull'icona Altoparlanti nell'area di notifica all'estrema destra della barra delle applicazioni, quindi fare clic su **Dispositivi di riproduzione**.
- **2.** Sulla scheda Riproduzione, fare clic su **Altoparlanti**.
- **3.** Fare clic su **Predefinito**, quindi su **OK**.

# **Unità ottica**

Un'unità ottica, ad esempio un'unità DVD-ROM, supporta dischi ottici (CD e DVD). Questi dischi consentono di archiviare informazioni come musica, foto e film. I DVD hanno una capacità di archiviazione maggiore rispetto ai CD.

Un'unità ottica può leggere CD e DVD standard. Se l'unità ottica è Blu-ray ROM, sarà possibile riprodurre anche dischi Blu-ray.

Per informazioni sull'uso dell'unità ottica, consultare [Unità ottica a pagina 67](#page-76-0).

# **Webcam (solo in determinati modelli)**

Il computer può essere dotato di una webcam integrata, situata nella parte superiore del display. La webcam è un dispositivo di input che consente di acquisire e condividere video. Il software CyberLink YouCam preinstallato dispone di nuove funzionalità che espandono le possibilità di utilizzo della webcam.

Per accedere alla webcam e al software CyberLink YouCam, selezionare **Start > Tutti i programmi > CyberLink YouCam > CyberLink YouCam**.

**EX NOTA:** Quando si accede al software YouCam per la prima volta, è possibile che si verifichi un leggero ritardo dovuto al caricamento del software.

L'utilizzo di YouCam come software predefinito per la webcam consente di sperimentare le funzionalità seguenti:

- Video: registrare e riprodurre il video della webcam. È inoltre possibile inviare via e-mail o caricare video su YouTube, tramite l'icona nell'interfaccia del software.
- Ripresa video: quando si apre il programma per messaggistica immediata, YouCam visualizza una barra degli strumenti mobile che consente di aggiungere gli effetti grafici.
- Effetti speciali: per aggiungere frame, filtri ed emoticon ai video e alle istantanee.
- Istantanee: per scattare foto singole o sequenze di istantanee in rapida successione.
- Connessione: invio di foto e video via e-mail tramite l'icona nell'interfaccia del software.
- **EY NOTA:** Per ulteriori informazioni sull'impiego del software della webcam, consultare le istruzioni del produttore del software disponibili nel software stesso, su disco o sul sito Web del produttore del software.

#### **Suggerimenti per la webcam**

Per un funzionamento ottimale della webcam, attenersi alle istruzioni seguenti:

- Prima di avviare una conversazione video, verificare di disporre della versione più recente del programma per messaggistica immediata.
- In presenza di alcuni firewall di rete, la webcam potrebbe non funzionare correttamente.
- **EY NOTA:** Se si verificano problemi durante la visualizzazione o l'invio di video a un utente di un'altra rete LAN o all'esterno del firewall di rete, disattivare temporaneamente il firewall, eseguire l'operazione desiderata, quindi riattivare il firewall. Per risolvere definitivamente il problema, riconfigurare il firewall secondo le proprie necessità e modificare i criteri e le impostazioni di altri sistemi di rilevamento delle intrusioni.
- **AVVERTENZA!** La protezione è temporaneamente sospesa durante la disattivazione del firewall.

### **Regolazione delle proprietà della webcam**

È possibile regolare le proprietà della webcam tramite la finestra di dialogo delle proprietà, accessibile dalle varie applicazioni che utilizzano la fotocamera integrata, in genere mediante i menu relativi a configurazione, impostazioni o proprietà:

- **Luminosità**: controlla la quantità di luce dell'immagine. L'immagine risulterà più o meno chiara a seconda del livello di impostazione della luminosità.
- **Contrasto**: controlla la differenza tra le aree più chiare e quelle più scure nell'immagine. L'immagine risulterà più o meno intensa a seconda del livello di impostazione del contrasto.
- **Tonalità**: controlla l'aspetto che distingue un colore da un altro, ossia l'aspetto che caratterizza il colore specifico. La tonalità è diversa dalla saturazione, che misura l'intensità della tonalità.
- **Saturazione**: controlla l'intensità del colore dell'immagine finale. L'immagine risulterà più o meno vivida a seconda del livello di impostazione della saturazione.
- **Nitidezza**: controlla la definizione dei bordi dell'immagine. L'immagine risulterà più o meno definita a seconda del livello di impostazione della nitidezza.
- **Gamma**: controlla il contrasto che influisce sui mezzitoni di grigio dell'immagine. La regolazione della gamma di un'immagine consente di modificare i valori di luminosità dei mezzitoni di grigio senza alterare significativamente le ombre e le luci. Se il livello di impostazione relativo alla gamma è basso, la luminosità dei grigi e dei colori scuri diminuisce.
- **Comp. luce sfondo**: compensa le situazioni di intensa luminosità di sfondo in cui il soggetto viene oscurato dall'eccessiva illuminazione o visualizzato solo come sagoma.

Per informazioni sull'utilizzo della webcam, selezionare **Start > Guida e supporto tecnico**.

# **5 Risparmio energia**

# **Impostazione delle opzioni di risparmio energia**

### **Uso degli stati di risparmio energia**

Per impostazione predefinita, sul computer sono attivate due modalità di risparmio energia: Sospensione e Ibernazione.

Quando è stato attivato lo stato di sospensione, le spie di alimentazione lampeggiano e lo schermo si oscura. I dati correnti vengono salvati in memoria, in modo che sia possibile disattivare lo stato di sospensione in maniera più rapida rispetto allo stato di ibernazione. Se il computer è impostato sullo stato di sospensione per un periodo prolungato oppure se si verifica un livello di batteria in esaurimento mentre il computer è impostato sullo stato di sospensione, verrà attivato lo stato di ibernazione.

Attivando lo stato di ibernazione, i dati correnti vengono salvati in un file di ibernazione creato nell'unità disco rigido e il computer si arresta.

- **ATTENZIONE:** Per evitare il possibile deterioramento della qualità audio e video, l'interruzione della riproduzione audio o video o la perdita di informazioni, non avviare la modalità di sospensione o di ibernazione quando è in corso la riproduzione o la scrittura di un CD, di un DVD o di una scheda di memoria esterna.
- **EX NOTA:** Quando sono attivate la modalità di sospensione e ibernazione, non è possibile esequire alcun tipo di connessione di rete o funzione del computer.

#### **Avvio o chiusura della modalità di sospensione**

Per impostazione predefinita, il sistema attiva lo stato di sospensione dopo 15 minuti di inattività quando il computer è alimentato a batteria e dopo 30 minuti di inattività quando è collegato a una fonte di alimentazione esterna.

Le impostazioni di alimentazione e i timeout possono essere modificati nella finestra Opzioni risparmio energia, accessibile mediante il Pannello di controllo di Windows®.

Con il computer acceso, è possibile attivare lo stato di sospensione in uno dei seguenti modi:

- Premere brevemente il pulsante di alimentazione.
- Chiudere il display.
- Fare clic su **Start**, quindi sulla freccia accanto al pulsante Arresta il sistema, quindi fare clic su **Sospendi**.

È possibile avviare la modalità di sospensione in uno dei seguenti modi:

- Premere brevemente il pulsante di alimentazione.
- Se il display è chiuso, aprirlo.
- Premere un tasto sulla tastiera oppure un pulsante sul telecomando.
- Attivare il TouchPad.

Quando il computer esce dalla modalità di sospensione, le spie di alimentazione si accendono e sullo schermo appare ciò che era visualizzato al momento dell'avvio della modalità di sospensione.

**EX NOTA:** Se è stata impostata una password necessaria alla riattivazione, immettere la propria password di Windows prima che sullo schermo vengano visualizzati i propri dati.

#### **Attivazione o disattivazione dello stato di ibernazione**

Per impostazione predefinita, il sistema avvia la modalità di ibernazione dopo 1080 minuti (18 ore) di inattività quando il computer è alimentato a batteria e collegato all'alimentazione esterna, oppure quando la batteria raggiunge un livello di carica critico.

Le impostazioni di alimentazione e i timeout possono essere modificati nella finestra Opzioni risparmio energia, accessibile mediante il Pannello di controllo di Windows.

Per attivare lo stato di ibernazione:

Fare clic su **Start**, quindi sulla freccia accanto al pulsante Arresta il sistema, quindi fare clic su **Metti in stato di ibernazione**.

Per disattivare lo stato di ibernazione:

**A** Premere brevemente il pulsante di alimentazione.

Le spie di alimentazione si accendono e sullo schermo appare ciò che era visualizzato al momento dell'attivazione dello stato di ibernazione.

**E** NOTA: Se è stata impostata una password necessaria alla riattivazione, immettere la propria password di Windows prima che sullo schermo appaiano i propri dati.

### **Utilizzo del misuratore di alimentazione**

Il misuratore di alimentazione si trova nell'area di notifica, situata nella parte destra della barra delle applicazioni, e consente di accedere rapidamente alle impostazioni di alimentazione, visualizzare la carica residua della batteria, nonché selezionare una diversa combinazione per il risparmio di energia.

- Per visualizzare la percentuale di carica residua della batteria e la combinazione per il risparmio di energia corrente, spostare il puntatore sull'icona del misuratore di alimentazione.
- Per accedere alle Opzioni risparmio energia o per modificare la combinazione per il risparmio di energia, fare clic sull'icona del misuratore batteria e selezionare un elemento dall'elenco.

Icone di forma diversa indicano se il computer è alimentato dalla batteria o è collegato all'alimentazione esterna. L'icona mostra inoltre un messaggio se la batteria ha raggiunto un basso livello di carica, un livello batteria critico o di batteria quasi esaurita.

Per nascondere o visualizzare l'icona del misuratore di alimentazione:

- **1.** Fare clic con il pulsante destro del mouse sull'icona Mostra icone nascoste (la freccia a sinistra dell'area di notifica).
- **2.** Fare clic su **Personalizza icone di notifica**.
- **3.** In Comportamenti, selezionare **Mostra icone e notifiche** per l'icona di alimentazione.
- **4.** Fare clic su **OK**.

### **Uso delle combinazioni per il risparmio di energia**

Una combinazione per il risparmio di energia è una raccolta di impostazioni del sistema che permette di gestire la modalità di consumo energetico del computer. Tali combinazioni contribuiscono a ridurre il consumo energetico o a massimizzare le prestazioni.

È possibile modificare le impostazioni relative alle combinazioni per il risparmio di energia oppure creare nuove combinazioni personalizzate.

#### **Visualizzazione della corrente combinazione per il risparmio di energia**

Fare clic sull'icona del misuratore di alimentazione nell'area di notifica (all'estrema destra della barra delle applicazioni).

oppure

Selezionare **Start > Pannello di controllo > Sistema e sicurezza > Opzioni risparmio energia**.

#### **Selezione di una diversa combinazione per il risparmio di energia**

Fare clic sull'icona Misuratore di alimentazione nell'area di notifica, quindi selezionare una combinazione per il risparmio di energia dall'elenco.

oppure

Selezionare **Start > Pannello di controllo > Sistema e sicurezza > Opzioni risparmio energia**, quindi selezionare una combinazione per il risparmio di energia dall'elenco.

#### **Personalizzazione delle combinazioni per il risparmio di energia**

**1.** Fare clic sull'icona del misuratore di alimentazione nell'area di notifica, quindi su **Altre opzioni di risparmio energia**.

oppure

Selezionare **Start > Pannello di controllo > Sistema e sicurezza > Opzioni risparmio energia**.

- **2.** Selezionare una combinazione per il risparmio di energia, quindi fare clic su **Modifica impostazioni combinazione**.
- **3.** Modificare, se necessario, le impostazioni.
- **4.** Per modificare le impostazioni aggiuntive, fare clic su **Cambia impostazioni avanzate risparmio energia** e apportare le modifiche desiderate.

### **Configurazione della protezione mediante password alla riattivazione**

Per impostare la richiesta di una password quando il computer esce dalle modalità di sospensione o ibernazione, eseguire la procedura riportata di seguito:

- **1.** Selezionare **Start > Pannello di controllo > Sistema e sicurezza > Opzioni risparmio energia**.
- **2.** Nel riquadro di sinistra, fare clic su **Password necessaria alla riattivazione**.
- **3.** Fare clic su **Modificare le impostazioni attualmente non disponibili**.
- **4.** Fare clic su **Richiedi password (opzione consigliata)**.
- **5.** Fare clic su **Salva cambiamenti**.

# **Uso dell'alimentazione CA esterna**

L'alimentazione CA esterna è fornita da uno dei seguenti dispositivi:

- **AVVERTENZA!** Per ridurre potenziali problemi di sicurezza, usare con il computer solo l'adattatore CA in dotazione, un adattatore CA sostitutivo fornito da HP o un adattatore CA compatibile acquistato come accessorio da HP.
	- Adattatore CA approvato
	- Prodotto di espansione opzionale

Collegare il computer all'alimentazione CA esterna se si verificano le seguenti condizioni:

**AVVERTENZA!** Non caricare la batteria del computer quando ci si trova a bordo di un aeroplano.

- Durante il caricamento o la calibrazione di una batteria
- Durante l'installazione o la modifica del software di sistema
- Durante la scrittura di dati su un CD o DVD

Durante il collegamento del computer all'alimentazione CA esterna si verificano le seguenti condizioni:

- Inizia il caricamento della batteria.
- Se il computer è acceso, l'icona del misuratore di alimentazione nell'area di notifica cambia aspetto.

Quando si scollega l'alimentazione CA esterna si verificano le seguenti condizioni:

- Il computer passa all'alimentazione a batteria.
- La luminosità del display viene automaticamente ridotta per prolungare la durata della batteria. Per aumentare la luminosità, premere f3 o ricollegare l'adattatore CA.

### **Collegamento dell'adattatore CA**

**AVVERTENZA!** Per ridurre il rischio di scosse elettriche o di danni all'apparecchiatura:

Collegare il cavo di alimentazione ad una presa CA facilmente accessibile in ogni momento.

Per interrompere l'alimentazione del computer, anziché scollegare il cavo di alimentazione dal computer, scollegare il cavo di alimentazione dalla presa CA.

Se la spina del cavo di alimentazione è tripolare, inserirla in una presa dello stesso tipo, provvista del terminale di messa a terra. Non escludere il contatto di messa a terra del cavo di alimentazione (collegando, ad esempio, un adattatore bipolare) in quanto svolge un'importante funzione di sicurezza.

Per collegare il computer all'alimentazione CA esterna, seguire le istruzioni riportate di seguito:

- **1.** Inserire l'adattatore CA nel connettore di alimentazione **(1)** del computer.
- **2.** Inserire il cavo di alimentazione nell'adattatore CA **(2)**.
- **3.** Inserire l'altra estremità del cavo di alimentazione in una presa elettrica CA **(3)**.

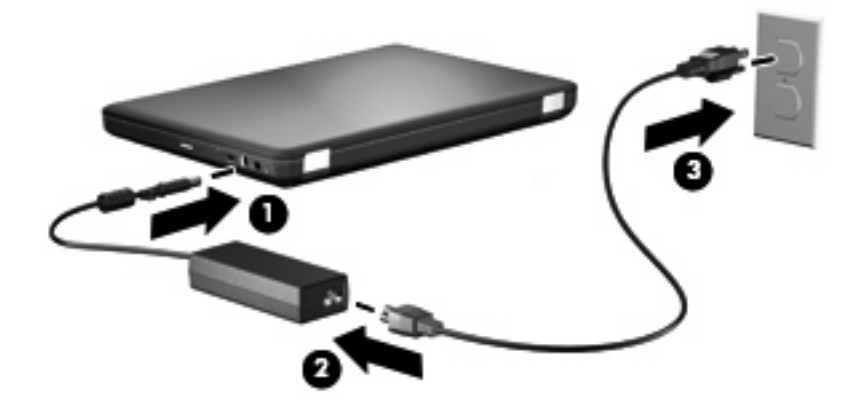

### **Test dell'adattatore CA**

Eseguire il test dell'adattatore CA se il computer mostra uno dei sintomi seguenti quando viene collegato all'alimentazione CA:

- Il computer non si accende.
- Lo schermo non si accende.
- La spia di alimentazione è spenta.

Per eseguire il test dell'adattatore CA:

- **1.** Rimuovere la batteria dal computer.
	- **a.** Arrestare il computer e chiudere il display.
	- **b.** Capovolgere il computer su una superficie piana.
	- **c.** Spostare all'indietro la levetta di rilascio della batteria **(1)** per sganciarla.
	- **d.** Ruotare la batteria **(2)** verso l'alto e rimuoverla dal computer **(3)**.

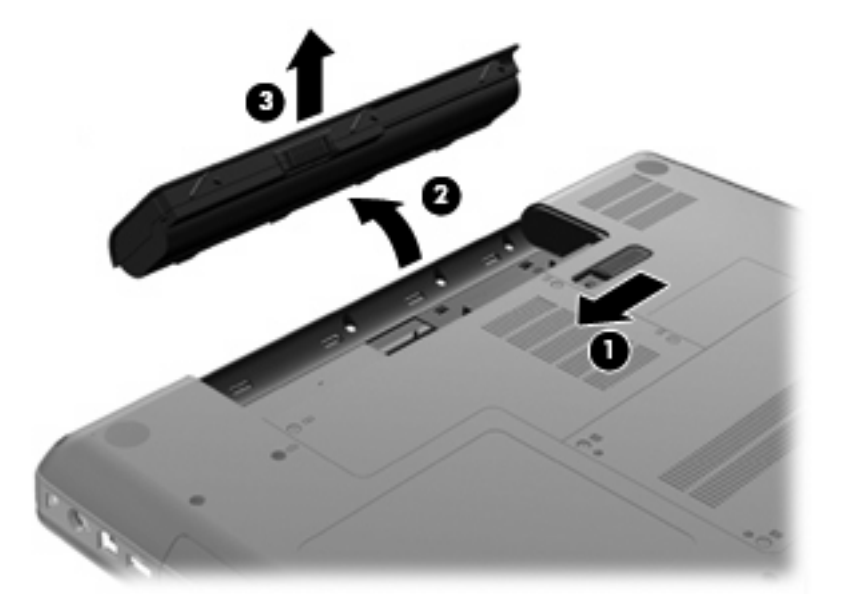

- **2.** Collegare l'adattatore CA al computer, quindi collegarlo a una presa CA.
- **3.** Accendere il computer.
	- Se la spia di alimentazione si accende, l'adattatore CA funziona correttamente.
	- Se la spia di alimentazione resta spenta, l'adattatore CA non funziona e deve essere sostituito.

Contattare l'assistenza tecnica HP per informazioni su come ottenere un adattatore CA sostitutivo.

# **Uso dell'alimentazione a batteria**

Quando contiene una batteria carica e non è collegato a una fonte di alimentazione esterna, il computer funziona a batteria. Quando contiene una batteria carica ed è collegato a una fonte di alimentazione esterna, il computer funziona con alimentazione CA.

Se contiene una batteria carica ed è collegato all'alimentazione CA esterna tramite l'adattatore CA, quando l'adattatore CA viene scollegato il computer passa all'alimentazione a batteria.

**EX NOTA:** La luminosità del display viene ridotta per risparmiare la batteria quando si scollega l'alimentazione CA. Per aumentare la luminosità, premere f<sup>3</sup> o ricollegare l'adattatore CA.

In base al modo di utilizzo scelto, l'utente può decidere di lasciare la batteria all'interno del computer oppure di conservarla separatamente. Se viene lasciata all'interno del computer, la batteria viene caricata ogni volta che il computer viene collegato all'alimentazione CA. Questa scelta protegge il lavoro in caso di interruzione di corrente. Tuttavia, se lasciata nel computer, la batteria si scarica lentamente quando il computer è spento e scollegato da una fonte di alimentazione esterna.

**AVVERTENZA!** Per ridurre potenziali rischi, usare solo la batteria fornita con il computer, una batteria sostitutiva fornita da HP o una batteria compatibile acquistata come accessorio da HP.

La durata della batteria del computer varia a seconda delle impostazioni di gestione dell'alimentazione, dei programmi in esecuzione sul computer, della luminosità del display, dei dispositivi esterni collegati al computer e di altri fattori.

### **Individuazione delle informazioni sulla batteria in Guida e supporto tecnico**

La sezione relativa alle informazioni sulla batteria del Centro di apprendimento di Guida e supporto tecnico fornisce gli strumenti e le informazioni seguenti:

- Controllo batteria HP, per il controllo delle prestazioni della batteria
- Informazioni su calibrazione, gestione alimentazione e corretta manutenzione e conservazione per prolungare la durata della batteria
- Informazioni su tipi, specifiche tecniche, cicli di vita e capacità della batteria

Per accedere alle informazioni sulla batteria:

▲ Selezionare **Start > Guida e supporto tecnico > Ulteriori informazioni sul prodotto > Centro apprendimento batteria e alimentazione HP**.

#### **Uso di Controllo Batteria**

Controllo batteria fa parte di Total Care Advisor e fornisce informazioni sullo stato della batteria installata nel computer.

Per eseguire Controllo batteria:

- **1.** Collegare l'adattatore CA al computer.
- **NOTA:** Per garantire il corretto funzionamento di Controllo batteria, è necessario che il computer sia collegato all'alimentazione esterna.
- **2.** Selezionare **Start > Guida e supporto tecnico > Strumenti per la risoluzione dei problemi > Controllo Batteria**.

Controllo batteria esamina la batteria e le relative celle per determinarne il corretto funzionamento, quindi presenta i risultati dell'analisi effettuata.

### **Visualizzazione della carica residua della batteria**

▲ Spostare il puntatore sull'icona del misuratore di alimentazione nell'area di notifica situata nella parte destra della barra delle applicazioni.

### **Inserimento o rimozione della batteria**

**ATTENZIONE:** La rimozione di una batteria che costituisce l'unica fonte di alimentazione può provocare la perdita di dati. Per evitare la perdita di dati, attivare lo stato di ibernazione o arrestare il sistema mediante Windows prima di rimuovere la batteria.

Per inserire la batteria:

- **1.** Chiudere il display.
- **2.** Capovolgere il computer su una superficie piana.
- **3.** Inserire la batteria nel relativo alloggiamento **(1)** e ruotarla fino a che non risulta perfettamente inserita nello stesso **(2)**.

La levetta di rilascio della batteria **(3)** blocca automaticamente la batteria stessa.

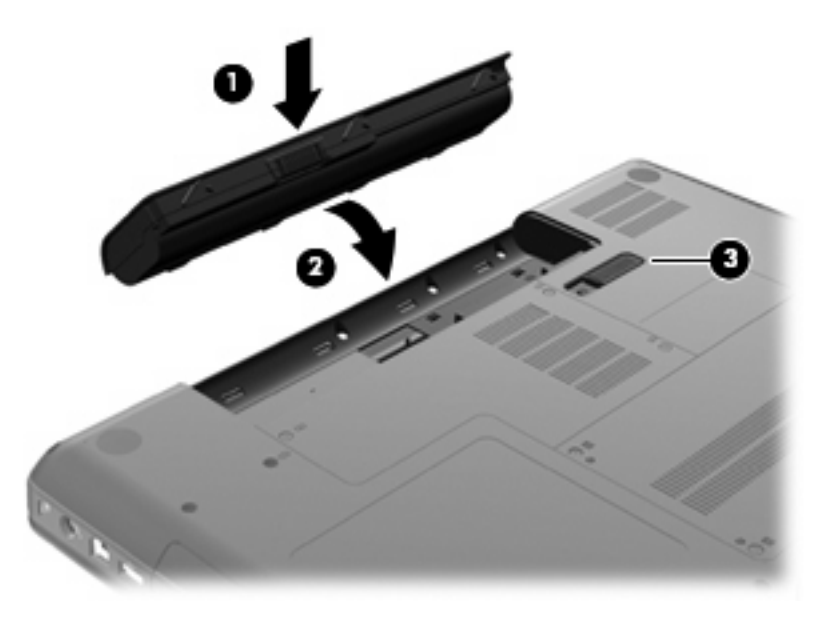

Per rimuovere la batteria, seguire le istruzioni riportate di seguito:

- **1.** Spegnere il computer e chiudere il display.
- **2.** Capovolgere il computer su una superficie piana.
- **3.** Spostare all'indietro la levetta di rilascio della batteria **(1)** per sganciarla.

**4.** Ruotare la batteria **(2)** verso l'alto e rimuoverla dal computer **(3)**.

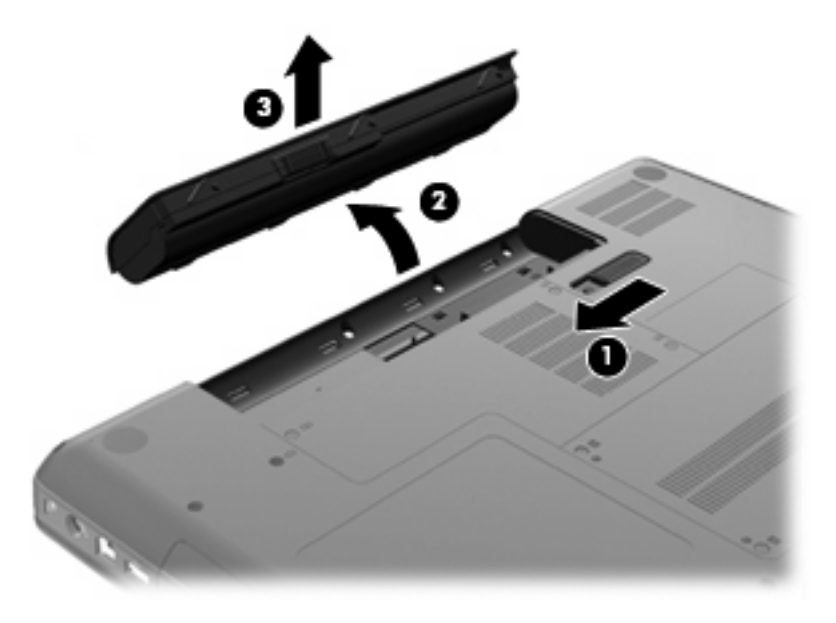

### **Caricamento della batteria**

**AVVERTENZA!** Non caricare la batteria del computer quando ci si trova a bordo di un aeroplano.

Una batteria è in carica ogni volta che il computer viene collegato all'alimentazione esterna tramite un adattatore CA, un adattatore di alimentazione opzionale o un prodotto di espansione opzionale.

La batteria si carica indipendentemente dal fatto che il computer sia spento o in uso. Tuttavia, nel primo caso, il caricamento avviene più rapidamente.

Il tempo di ricarica può risultare più lungo se la batteria è nuova, è rimasta inutilizzata per più di due settimane o la temperatura della stessa è molto superiore o inferiore alla temperatura ambiente.

Per prolungare la durata della batteria e ottimizzare la precisione delle indicazioni del livello di carica, tenere presente le seguenti indicazioni.

- Se si carica una batteria nuova, assicurarsi di caricarla completamente prima di accendere il computer.
- Caricare la batteria finché la spia dell'adattatore CA non si spegne.
- **NOTA:** Se il computer è acceso durante la ricarica, il misuratore di alimentazione nell'area di notifica può indicare una carica pari al 100% prima che la batteria sia completamente caricata.
- Prima di ricaricare la batteria, lasciarla scaricare al di sotto del 5% della carica completa mediante un uso normale della stessa.
- Se la batteria è rimasta inutilizzata per un mese o più, è necessario calibrarla anziché limitarsi a caricarla.

La spia dell'adattatore CA visualizza lo stato della carica nel modo seguente:

- Accesa: la batteria è in fase di carica.
- Lampeggiante: la batteria ha raggiunto un livello di batteria in esaurimento o un livello di batteria quasi scarica e non sono disponibili fonti di alimentazione per caricarla.
- Spenta: la batteria è completamente carica, in uso o non inserita.

#### **Ottimizzazione della durata di carica della batteria**

La durata di carica massima della batteria varia a seconda delle funzionalità che si utilizzano durante l'alimentazione a batteria. La durata di carica massima si riduce gradualmente a mano a mano che la capacità della batteria degrada.

Suggerimenti per ottimizzare la durata di carica della batteria:

- Ridurre la luminosità dello schermo.
- Controllare l'impostazione Risparmio di energia in Opzioni risparmio energia.
- Rimuovere dal computer la batteria quando non viene utilizzata o caricata.
- Conservare la batteria in un luogo fresco e asciutto.

#### **Gestione dei livelli di batteria scarica**

Le informazioni contenute in questa sezione descrivono gli avvisi e le risposte del sistema predefiniti e inerenti i livelli di batteria scarica. Alcuni di essi possono essere modificati nella finestra Opzioni risparmio energia del Pannello di controllo di Windows. Le preferenze impostate nella finestra di dialogo Opzioni di risparmio energia non influiscono sul funzionamento delle spie.

#### **Identificazione dei livelli di batteria scarica**

Quando una batteria che costituisce la sola fonte di alimentazione del computer raggiunge un basso livello di carica, la spia dell'adattatore CA lampeggia.

Se non viene risolta, la condizione di basso livello di carica diventa critica e la spia dell'adattatore CA continua a lampeggiare.

Se si verifica un problema di livello di batteria quasi scarica, il computer effettua le seguenti operazioni:

- Se lo stato di ibernazione è attivato e il computer è acceso o in stato di sospensione, viene avviato lo stato di ibernazione.
- Se lo stato di ibernazione è disattivato e il computer è acceso o in stato di sospensione, il computer rimane in questo stato per un breve periodo, quindi si arresta e i dati non salvati vengono persi.

#### **Risoluzione del livello di batteria scarica**

**ATTENZIONE:** Per ridurre il rischio di perdita di dati quando si raggiunge un livello di batteria quasi scarica e la modalità di ibernazione è stata avviata, non ripristinare l'alimentazione fino a che le spie di alimentazione non si spengono.

**Risoluzione di un livello di batteria scarica quando è disponibile l'alimentazione esterna**

- ▲ Collegare uno dei sequenti dispositivi:
	- Adattatore CA
	- Prodotto di espansione o dispositivo di aggancio opzionale
	- Adattatore di alimentazione opzionale

#### **Risoluzione di un livello di batteria scarica quando è disponibile una batteria carica**

- **1.** Spegnere il computer o avviare la modalità di ibernazione.
- **2.** Rimuovere la batteria scarica, quindi inserirne una carica.
- **3.** Accendere il computer.

#### **Risoluzione di un livello di batteria scarica quando non è disponibile una fonte di alimentazione**

▲ Avviare la modalità di ibernazione.

oppure

Salvare il lavoro e spegnere il computer.

#### **Risoluzione di un livello di batteria scarica quando non è possibile uscire dalla modalità ibernazione**

Quando l'alimentazione del computer è insufficiente a uscire dalla modalità ibernazione, eseguire la procedura riportata di seguito:

- **1.** Inserire una batteria carica o collegare il computer all'alimentazione esterna.
- **2.** Uscire dalla modalità di ibernazione premendo il pulsante di alimentazione.

#### **Calibrazione della batteria**

Eseguire la calibrazione quando si verificano le seguenti condizioni:

- Le indicazioni relative al livello di carica della batteria non sembrano precise.
- Si osserva un cambiamento significativo della normale durata della batteria.

Anche se la batteria viene usata intensamente, non dovrebbe essere necessario calibrarla più di una volta al mese. Non è altresì necessario eseguire la calibrazione per una batteria nuova.

#### **Passo 1: caricare completamente la batteria**

- **AVVERTENZA!** Non caricare la batteria del computer quando ci si trova a bordo di un aeroplano.
- **E NOTA:** La batteria si carica indipendentemente dal fatto che il computer sia spento o in uso. Tuttavia, nel primo caso, il caricamento avviene più rapidamente.

Per caricare completamente la batteria:

- **1.** Inserire la batteria nel computer.
- **2.** Collegare il computer a un adattatore CA, a un adattatore di alimentazione opzionale o a un prodotto di espansione opzionale. Quindi, collegare l'adattatore o il dispositivo all'alimentazione esterna.

La spia dell'adattatore CA del computer si accende.

**3.** Lasciare il computer collegato all'alimentazione esterna fino a quando la batteria non è completamente carica.

La spia dell'adattatore CA del computer si spegne quando la batteria è completamente carica.

#### **Passo 2: disattivare gli stati di ibernazione e sospensione**

**1.** Fare clic sull'icona del misuratore di alimentazione nell'area di notifica, quindi su **Altre opzioni di risparmio energia**.

oppure

Selezionare **Start > Pannello di controllo > Sistema e sicurezza > Opzioni risparmio energia**.

- **2.** Nella combinazione per il risparmio di energia corrente, fare clic su **Modifica impostazioni combinazione**.
- **3.** Annotare le impostazioni relative a **Spegnimento dello schermo** elencate nella colonna A batteria per poterle ripristinare dopo la calibrazione.
- **4.** Configurare le impostazioni relative a **Spegnimento dello schermo** su **Mai**.
- **5.** Fare clic su **Cambia impostazioni avanzate risparmio energia**.
- **6.** Fare clic sul segno più accanto a **Sospensione**, quindi fare clic sul segno più accanto a **Metti in stato di ibernazione dopo**.
- **7.** Prendere nota dell'impostazione **Alimentazione a batteria** in **Metti in stato di ibernazione dopo** in modo da poterla ripristinare dopo la calibrazione.
- **8.** Modificare l'impostazione di **Alimentazione a batteria** su **Mai**.
- **9.** Fare clic su **OK**.
- **10.** Fare clic su **Salva cambiamenti**.

#### **Passo 3: scaricare la batteria**

Il computer deve rimanere acceso durante lo scaricamento della batteria. Lo scaricamento avviene indipendentemente che si utilizzi il computer o meno, ma nel primo caso risulta più veloce.

- Se si prevede di non utilizzare il computer durante lo scaricamento, salvare il lavoro prima di iniziare la procedura.
- Se il computer viene utilizzato occasionalmente durante lo scaricamento e sono stati impostati dei timeout per il risparmio di energia, si verificheranno le seguenti situazioni:
	- Il monitor non si spegnerà automaticamente.
	- La velocità dell'unità disco rigido non diminuirà automaticamente quando il computer è inattivo.
	- Il sistema non attiverà automaticamente lo stato di ibernazione.

Per scaricare una batteria:

- **1.** Scollegare il computer dalla fonte di alimentazione esterna, ma *non* arrestarlo.
- **2.** Alimentare il computer a batteria fino a quando quest'ultima non è scarica. La spia dell'adattatore CA inizia a lampeggiare quando la batteria ha raggiunto un livello di carica insufficiente e infine si spegne, insieme al computer, quando la batteria è scarica.

#### **Passo 4: ricaricare completamente la batteria**

Per ricaricare la batteria:

**1.** Tenere collegato il computer all'alimentazione esterna fino a quando la batteria non è stata completamente ricaricata. Quando la batteria è stata completamente ricaricata, la spia dell'adattatore CA sul computer si spegne.

Il computer può essere utilizzato durante la ricarica, ma quest'ultima avviene più rapidamente se il computer è spento.

**2.** Se il computer è spento, riaccenderlo quando la batteria è completamente carica e la spia dell'adattatore CA si spegne.

#### **Passo 5: riattivare le modalità di ibernazione e sospensione**

- $\triangle$  **ATTENZIONE:** La mancata riattivazione della modalità ibernazione dopo la calibrazione può comportare lo scaricamento completo della batteria e la perdita di dati se il computer raggiunge un livello di batteria quasi scarica.
	- **1.** Fare clic sull'icona del misuratore di alimentazione nell'area di notifica, quindi su **Altre opzioni di risparmio energia**.

oppure

Selezionare **Start > Pannello di controllo > Sistema e sicurezza > Opzioni risparmio energia**.

- **2.** Nella combinazione per il risparmio di energia corrente, fare clic su **Modifica impostazioni combinazione**.
- **3.** Utilizzare le impostazioni precedentemente annotate per ripristinare la configurazione della colonna Alimentazione a batteria.
- **4.** Fare clic su **Cambia impostazioni avanzate risparmio energia**.
- **5.** Fare clic sul segno più accanto a **Sospensione**, quindi fare clic sul segno più accanto a **Metti in stato di ibernazione dopo**.
- **6.** Utilizzare l'impostazione precedentemente annotata per Alimentazione a batteria.
- **7.** Fare clic su **OK**.
- **8.** Fare clic su **Salva cambiamenti**.

#### **Risparmio della batteria**

- Selezionare la combinazione per il risparmio di energia tramite Opzioni risparmio energia in **Sistema e sicurezza** nel Pannello di controllo di Windows.
- Disattivare le connessioni wireless e alla rete LAN e chiudere le applicazioni modem quando queste non sono in uso.
- Scollegare i dispositivi esterni che non sono collegati a una fonte di alimentazione esterna quando non sono in uso.
- Disattivare o rimuovere qualsiasi scheda di memoria esterna opzionale non utilizzata.
- Utilizzare i tasti azione f2 e f3 per regolare la luminosità dello schermo.
- Se si smette di utilizzare il computer, attivare lo stato di sospensione o ibernazione o spegnere il sistema.

#### **Conservazione della batteria**

**ATTENZIONE:** Per evitare di danneggiare la batteria, non esporla a temperature elevate per lunghi periodi.

Se un computer resta inutilizzato e scollegato dall'alimentazione esterna per più di due settimane, rimuovere la batteria e conservarla separatamente.

Per prolungarne la carica, conservare la batteria in un luogo fresco e asciutto.

**NOTA:** Controllare la batteria rimossa dal computer ogni sei mesi. Se la capacità è inferiore al 50%, ricaricarla prima di riporla.

Calibrare una batteria prima di utilizzarla se è stata conservata per un mese o più.

### **Smaltimento della batteria usata**

**AVVERTENZA!** Per ridurre il rischio di incendi o di lesioni, non smontare, frantumare o perforare le batterie esaurite, non cortocircuitarne i contatti esterni e non smaltirle gettandole nell'acqua o nel fuoco.

Per ulteriori informazioni sulle normative e gli avvisi di sicurezza, consultare *Normative e avvisi di sicurezza e ambientali* fornito con il computer.

#### **Sostituzione della batteria**

La durata della batteria del computer varia a seconda delle impostazioni di gestione dell'alimentazione, dei programmi in esecuzione sul computer, della luminosità del display, dei dispositivi esterni collegati al computer e di altri fattori.

Controllo batteria notifica la necessità di sostituire la batteria quando una cella interna non si ricarica in modo corretto, oppure quando la capacità della batteria ha raggiunto una condizione insufficiente. Un messaggio rimanda al sito Web di HP per ulteriori informazioni sull'ordinazione di una batteria sostitutiva. Se la batteria è coperta da garanzia HP, le istruzioni comprendono l'ID garanzia.

**EX NOTA:** Per essere certi di poter ricorrere all'alimentazione a batteria in caso di necessità, HP consiglia di acquistare una batteria nuova quando l'indicatore della capacità della batteria diventa verde-giallo.
## **Commutazione tra le modalità grafiche (solo in determinati modelli)**

Determinati modelli di computer sono dotati di grafica commutabile e dispongono di due modalità per l'elaborazione della grafica. Quando si passa dall'alimentazione CA a quella a batteria, il computer passa dalla modalità ad alte prestazioni alla modalità risparmio di energia per risparmiare la carica della batteria. Analogamente, quando si passa dall'alimentazione a batteria a quella CA, il computer torna alla modalità ad alte prestazioni.

**NOTA:** In alcune circostanze, per ottimizzare le prestazioni del computer, il sistema non consente di commutare le modalità, oppure può essere richiesta la commutazione manuale. Prima della commutazione, può essere necessario chiudere tutti i programmi.

**NOTA:** HDMI (solo in determinati modelli) funziona solo nella modalità ad alte prestazioni. Se si utilizza la modalità di risparmio di energia, non è possibile utilizzare HDMI.

Quando si commuta l'alimentazione tra CA e batteria, un messaggio avverte che il computer sta per cambiare modalità grafica. Se si preferisce, scegliere di continuare a utilizzare la stessa modalità grafica. Durante la commutazione delle modalità, lo schermo diventa nero per alcuni secondi. Al termine della commutazione, viene visualizzata una notifica nell'area all'estrema destra della barra delle applicazioni e sullo schermo viene ripristinata l'immagine.

**ET NOTA:** Quando determinati modelli di computer sono in modalità tablet, l'orientazione dello schermo viene ripristinata qualora si passi da una modalità grafica all'altra.

Per determinare la modalità grafica in uso:

Fare clic con il pulsante destro del mouse in un'area vuota del desktop del computer, quindi fare clic su **Configure Switchable Graphics** (Configura grafica commutabile) o **Configure ATI PowerXpress™** (Configura ATI PowerXpress™).

## **Spegnimento del computer**

**ATTENZIONE:** Quando il computer viene spento, i dati non salvati andranno perduti.

Il comando Arresta il sistema chiude tutti i programmi aperti, compreso il sistema operativo, spegnendo quindi il display e il computer.

Spegnere il computer se si verificano le seguenti condizioni:

- Quando è necessario sostituire la batteria o accedere ai componenti interni del computer
- Quando si collega un dispositivo hardware esterno non collegabile a una porta USB
- Quando il computer resta inutilizzato e scollegato dall'alimentazione esterna per un periodo prolungato

Sebbene sia possibile spegnere il computer mediante il pulsante di alimentazione, si consiglia di utilizzare il comando Arresta il sistema di Windows.

Per spegnere il computer:

- **E** NOTA: Se è stata avviata la modalità di sospensione o di ibernazione, affinché sia possibile spegnere il computer è necessario prima uscire da tali modalità.
	- **1.** Salvare il lavoro e chiudere tutte le applicazioni aperte.
	- **2.** Fare clic su **Start**.
	- **3.** Fare clic su **Arresta il sistema**.

Se il computer non risponde e non è possibile utilizzare le procedure di spegnimento sopra riportate, provare le seguenti procedure di emergenza nell'ordine indicato:

- Premere ctrl+alt+canc quindi fare clic sul pulsante di **alimentazione**.
- Tenere premuto il pulsante di alimentazione per almeno 5 secondi.
- Scollegare il computer dall'alimentazione esterna e rimuovere la batteria.

# **6 Unità**

## **Manipolazione delle unità**

Le unità sono componenti delicati del computer e devono essere trattate con cura. Prima di maneggiare un'unità, consultare le precauzioni d'uso seguenti. Altre sono incluse nelle procedure operative ad esse relative.

 $\triangle$  **ATTENZIONE:** Per ridurre il rischio di danni al computer o a un'unità oppure di perdita di informazioni, adottare le precauzioni elencate di seguito.

Prima di spostare un computer collegato a un'unità disco rigido esterna, avviare la modalità di sospensione e attendere lo spegnimento dello schermo, oppure scollegare in modo corretto l'unità disco rigido esterna.

Prima di maneggiare un'unità, scaricare l'elettricità statica toccando la superficie di metallo non verniciato dell'unità.

Non toccare i piedini dei connettori delle unità rimovibili o del computer.

Maneggiare con cautela le unità. Fare attenzione a non farle cadere e a non posizionare oggetti sopra di esse.

Arrestare sempre il computer prima di rimuovere o inserire un'unità. Se non si è in grado di stabilire con certezza se il computer sia spento o in stato di sospensione o ibernazione, accenderlo e quindi spegnerlo dal sistema operativo.

Non esercitare una forza eccessiva quando si inserisce un'unità nel relativo alloggiamento.

L'unità disco rigido esterna deve essere collegata alla porta USB sul computer, non a una porta USB di un altro dispositivo esterno, come un hub.

Non utilizzare la tastiera e non spostare il computer durante la scrittura dei dati su un disco da parte dell'unità ottica. Il processo di scrittura è sensibile alle vibrazioni.

Se la batteria è la sola fonte di alimentazione, assicurarsi che sia sufficientemente carica prima di avviare la scrittura su un supporto.

Evitare di esporre un'unità a temperature o livelli di umidità estremi.

Evitare di esporre un'unità a contatto con sostanze liquide. Non spruzzare prodotti detergenti sull'unità.

Prima di trasportare, spedire, conservare o rimuovere un'unità dal suo alloggiamento, rimuovere l'eventuale supporto inserito nella stessa.

In caso di spedizione, riporre l'unità in una busta imbottita con bolle d'aria o in altro imballaggio adeguatamente protetto, applicando l'etichetta "FRAGILE" sulla confezione.

Non esporre un'unità a campi magnetici. Dispositivi di sicurezza che generano campi magnetici sono, ad esempio, le barriere di controllo e i rilevatori portatili utilizzati negli aeroporti. I dispositivi di sicurezza aeroportuali per la verifica del bagaglio a mano, come i nastri trasportatori, utilizzano generalmente i raggi X anziché i campi magnetici, quindi non danneggiano le unità.

## **Unità ottica**

Il computer dispone di un'unità ottica che ne espande le funzionalità. Per conoscerne le funzionalità, identificare il tipo di dispositivo installato nel computer. L'unità ottica consente di leggere dischi dati, riprodurre musica e guardare film. Se il computer dispone di unità disco Blu-ray ROM, è possibile guardare video ad alta definizione.

### **Identificazione dell'unità ottica installata**

#### ▲ Selezionare **Start > Computer**.

L'elenco seguente contiene tutti i dispositivi installati nel computer, compresa l'unità ottica. Può essere presente uno dei seguenti tipi di unità:

- Unità combinata DVD±RW/R e CD-RW con supporto Double-Layer (DL)
- Unità combinata LightScribe DVD±RW/R e CD-RW con supporto Double-Layer (DL)
- Unità disco Blu-ray ROM con supporto SuperMulti DVD±R/RW Double-Layer (DL)
- Unità disco LightScribe Blu-ray ROM con supporto SuperMulti DVD±R/RW Double-Layer (DL)

**NOTA:** Alcune delle unità elencate potrebbero non essere supportate dal computer in uso.

### **Utilizzo dei dischi ottici**

Un'unità ottica, ad esempio un'unità DVD-ROM, supporta dischi ottici (CD e DVD). Questi dischi consentono di archiviare informazioni come musica, foto e film. I DVD hanno una capacità di archiviazione maggiore rispetto ai CD.

Un'unità ottica può leggere CD e DVD standard. Se l'unità ottica è Blu-ray ROM, sarà possibile riprodurre anche dischi Blu-ray.

**Y NOTA:** Alcune delle unità ottiche elencate potrebbero non essere supportate dal computer in uso. L'elenco potrebbe non comprendere tutte le unità ottiche supportate.

Alcune unità ottiche possono anche scrivere sui dischi ottici, come descritto nella tabella seguente.

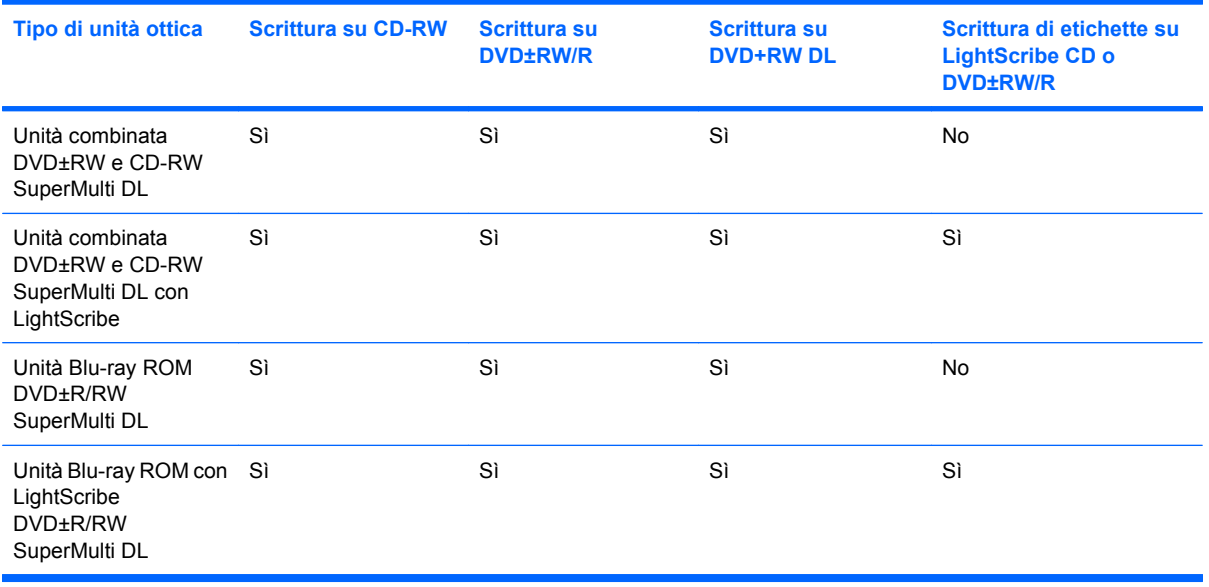

**ATTENZIONE:** Per evitare il possibile deterioramento della qualità audio e video, una perdita di informazioni o l'interruzione della riproduzione audio o video, non attivare lo stato di sospensione o di ibernazione quando è in corso la riproduzione o la scrittura di un CD o di un DVD.

## <span id="page-78-0"></span>**Selezione del disco corretto (CD, DVD e BD)**

L'unità ottica supporta i dischi ottici (CD, DVD e BD). I CD, utilizzati per memorizzare dati digitali, consentono anche registrazioni di audio commerciale e sono ideali per le necessità di archiviazione personali. DVD e BD vengono soprattutto utilizzati per registrare film, software e backup di dati. DVD e BD hanno le stesse dimensioni dei CD, ma possono contenere una quantità di dati maggiore a quella di un CD.

**EY NOTA:** L'unità ottica del computer in uso potrebbe non supportare tutti i tipi di dischi ottici descritti in questa sezione.

#### **Dischi CD-R**

I dischi CD-R (singola scrittura) sono impiegati per creare una copia permanente di dati condivisibili. Gli impieghi tipici includono:

- Distribuzione di presentazioni di grandi dimensioni.
- Condivisione di foto digitali, videoclip e dati scritti.
- Creazione di CD musicali.
- Conservazione di archivi permanenti di file e record acquisiti mediante scansione.
- Spostamento di file dall'unità disco rigido per liberare spazio.

Dopo la registrazione, non è possibile cancellare o sovrascrivere i dati.

#### **Dischi CD-RW**

Utilizzare i dischi CD-RW (versione riscrivibile dei CD) per archiviare progetti di grandi dimensioni da aggiornare frequentemente. Gli impieghi tipici includono:

- Sviluppo e gestione di documenti e file di progetti di grandi dimensioni.
- Trasporto di file di lavoro.
- Esecuzione di backup regolari dei file sul disco rigido.
- Aggiornamento continuo di foto, video, audio e dati.

#### **Dischi DVD±R**

Utilizzare i dischi vergini DVD±R per memorizzare in modo permanente grandi quantità di informazioni. Dopo la registrazione, non è possibile cancellare o sovrascrivere i dati.

#### **Dischi DVD±RW**

Utilizzare i dischi DVD±RW per poter cancellare o sovrascrivere dati salvati in precedenza. Questo tipo di disco è ideale per provare registrazioni audio o video prima della masterizzazione su CD o DVD che non sarà possibile modificare in seguito.

#### **Dischi DVD+R LightScribe**

Utilizzare i dischi DVD+R LightScribe per condividere e memorizzare dati, home video e foto. Questi dischi possono essere letti dalla maggior parte delle unità DVD-ROM e dai lettori video DVD. Con un'unità LightScribe-compatibile e software LightScribe, è possibile scrivere dati, quindi aggiungere un'etichetta sul disco.

#### **Disco Blu-ray (BD)**

BD è un formato per dischi ottici ad alta densità, ideale per la memorizzazione di grandi quantità di dati, compreso video ad alta definizione. Un BD single-layer può contenere 25 GB, oltre cinque volte la quantità di dati di un DVD single-layer da 4,7 GB. Un BD dual-layer può contenere 50 GB, quasi sei volte la quantità di dati di un DVD dual-layer da 8,5 GB.

Gli impieghi tipici includono:

- Memorizzazione di grandi quantità di dati
- Riproduzione e memorizzazione di video ad alta definizione
- Videogiochi

## **Riproduzione di CD, DVD o BD**

- **1.** Accendere il computer.
- **2.** Premere il pulsante di rilascio **(1)** sul frontalino dell'unità per aprire il vassoio.
- **3.** Estrarre il vassoio **(2)**.
- **4.** Tenere il disco per il bordo in modo da non toccarne la superficie, quindi posizionarlo con l'etichetta rivolta verso l'alto sul perno centrale del vassoio.
- **ET NOTA:** Se parte del vassoio è coperta dall'unità, inclinare con cautela il disco in modo da posizionarlo correttamente sul perno centrale.

**EX NOTA:** Poiché Blu-ray è un nuovo formato contenente nuove tecnologie, si potranno verificare problemi di compatibilità e/o prestazioni con determinati dischi e connessioni digitali. Ciò non costituisce un difetto del prodotto. Non è garantita una riproduzione perfetta su tutti i sistemi.

**5.** Premere delicatamente il disco **(3)** sul perno centrale del vassoio fino a che non risulta correttamente posizionato.

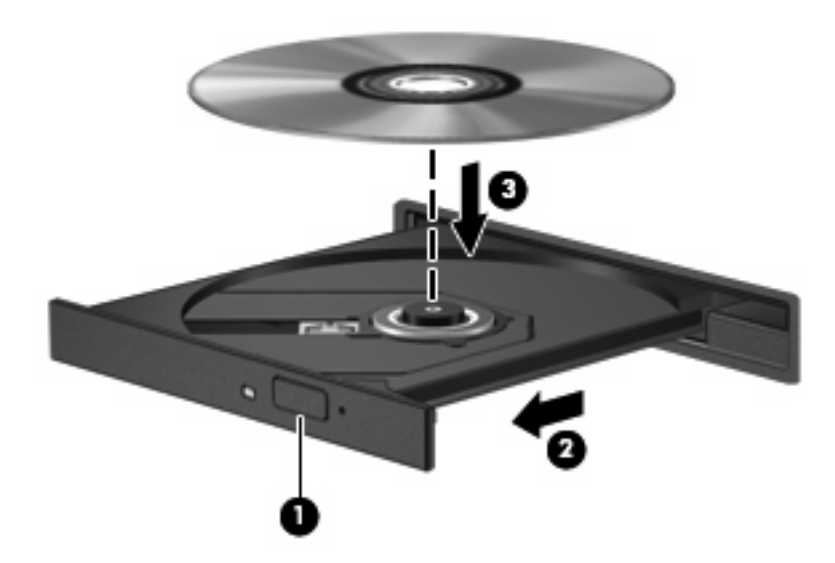

**6.** Chiudere il vassoio.

Se non è ancora stato configurato AutoPlay, come descritto nella sezione seguente, viene visualizzata la finestra di dialogo AutoPlay, in cui viene richiesto di scegliere la modalità di utilizzo dei dati multimediali contenuti sul disco.

**NOTA:** Per ottenere i migliori risultati, verificare che l'adattatore CA sia collegato a una fonte di alimentazione esterna durante la riproduzione di un BD.

## **Configurazione di AutoPlay**

- **1.** Selezionare **Start > Programmi predefiniti > Modifica impostazioni di riproduzione automatica**.
- **2.** Verificare che la casella di controllo **Utilizza AutoPlay per tutti i supporti e tutti i dispositivi** sia selezionata.
- **3.** Fare clic su **Scegliere un'impostazione predefinita**, quindi selezionare una delle opzioni disponibili per ciascun tipo di supporto elencato.
	- **WEY NOTA:** Scegliere CyberLink PowerDVD per riprodurre i DVD.
- **4.** Fare clic su **Salva**.
- **E NOTA:** Per ulteriori informazioni su AutoPlay, consultare Guida e supporto tecnico.

#### **Modifica delle impostazioni della regione per i DVD**

La maggior parte dei DVD contenenti file protetti da copyright prevede anche dei codici regione, che consentono una protezione internazionale del copyright.

È possibile riprodurre un DVD contenente un codice regione solo se tale codice corrisponde alle impostazioni della regione dell'unità DVD.

**ATTENZIONE:** L'impostazione della regione dell'unità DVD può essere modificata solo 5 volte.

L'impostazione selezionata per la quinta volta diventa permanente.

Il numero di modifiche della regione ancora possibili è visualizzato nella scheda Regione DVD.

Per modificare le impostazioni nel sistema operativo, seguire le istruzioni riportate di seguito:

- **1.** Selezionare **Start > Pannello di controllo > Sistema e sicurezza**. Quindi, nell'area Sistema, fare clic su **Gestione dispositivi**.
- **NOTA:** In Windows è disponibile la funzionalità Controllo account utente per migliorare la protezione del computer. È possibile che per determinate attività, quali installazione di applicazioni, esecuzione di utility o modifica delle impostazioni di Windows, venga richiesta l'autorizzazione dell'utente o l'immissione di una password. Per ulteriori informazioni consultare Guida e supporto tecnico.
- **2.** Fare clic sulla freccia vicino a **Unità DVD/CD-ROM** per espandere l'elenco e visualizzare tutte le unità installate.
- **3.** Fare clic con il pulsante destro del mouse sull'unità DVD di cui si intende modificare le impostazioni della regione, quindi fare clic su **Proprietà**.
- **4.** Fare clic sulla scheda Regione DVD e modificare le impostazioni.
- **5.** Fare clic su **OK**.

## **Rispetto delle norme sul copyright**

In base alle leggi vigenti sul copyright, è considerato reato eseguire copie non autorizzate di materiale protetto da copyright, tra cui programmi informatici, film, trasmissioni e registrazioni audio. Il computer non deve essere utilizzato per questi scopi.

**ATTENZIONE:** Per evitare perdita di dati o danni al disco, seguire le istruzioni riportate di seguito:

Prima di scrivere su un disco, collegare il computer a una fonte di alimentazione esterna affidabile. Non scrivere su un disco quando il computer è alimentato dalla batteria.

Prima di scrivere su un disco, chiudere tutti i programmi aperti eccetto il software per il disco in uso.

Non copiare direttamente da un disco sorgente a un disco di destinazione o da un'unità di rete a un disco di destinazione. Salvare invece i dati sul disco rigido, quindi eseguire la masterizzazione dal disco rigido al disco di destinazione.

Non utilizzare la tastiera e non spostare il computer durante la scrittura dei dati su un disco. Il processo di scrittura è sensibile alle vibrazioni.

**EX NOTA:** Per informazioni sull'utilizzo del software fornito con il computer, consultare le istruzioni del produttore del software disponibili su disco, nel software stesso o sul sito Web del produttore del software.

### **Copia di CD, DVD o BD**

- **1.** Selezionare **Start > Tutti i programmi > CyberLink DVD Suites > Power2Go**.
- **2.** Inserire il disco da copiare nell'unità ottica.
- **3.** Fare clic su **Copia** nella parte inferiore destra dello schermo.

Power2Go legge il disco di origine e copia i dati in una cartella temporanea sull'unità disco rigido.

**4.** Quando richiesto, rimuovere il disco sorgente dall'unità ottica e inserire un disco vergine.

Dopo la copia dei dati, il disco viene espulso automaticamente.

## **Creazione o masterizzazione di CD o DVD**

**EX NOTA:** Rispettare le norme sul copyright. In base alle leggi vigenti sul copyright, è considerato reato eseguire copie non autorizzate di materiale protetto da copyright, tra cui programmi informatici, film, trasmissioni e registrazioni audio. Il computer non deve essere utilizzato per questi scopi.

Se il computer dispone di un'unità ottica CD-RW, DVD-RW o DVD±RW, è possibile utilizzare Windows Media Player o CyberLink Power2Go per masterizzare file di dati e audio, compresi file musicali MP3 e WAV.

Quando si masterizza un CD o DVD, osservare le indicazioni riportate di seguito.

- Prima di masterizzare un disco, salvare e chiudere eventuali file aperti e chiudere tutti i programmi.
- I dischi CD-R o DVD-R sono adatti per masterizzare i file audio in quanto, dopo la copia, non è possibile modificare i dati.
- **EX NOTA:** Non è possibile creare DVD audio con CyberLink Power2Go.
- Poiché alcuni modelli di stereo domestici e per auto non sono in grado di riprodurre i CD-RW, utilizzare dischi CD-R per masterizzare CD musicali.
- I dischi CD-RW o DVD-RW sono più adatti per masterizzare file di dati o per provare registrazioni audio o video prima della masterizzazione su CD o DVD che non è possibile modificare in seguito.
- I lettori DVD utilizzati nei sistemi domestici spesso non supportano tutti i formati di DVD. Per un elenco dei formati supportati, consultare il manuale dell'utente fornito con il lettore DVD.
- Un file MP3 occupa una quantità di spazio inferiore rispetto ad altri formati di file musicali e il processo per la creazione di un disco MP3 è identico al processo per la creazione di un file di dati. È possibile riprodurre i file MP3 solo su lettori MP3 o su computer con software MP3 installato.

Per masterizzare un CD o DVD, procedere come segue:

- **1.** Scaricare o copiare i file di origine in una cartella sull'unità disco rigido.
- **2.** Inserire un CD o DVD vergine nell'unità ottica.
- **3.** Selezionare **Start > Tutti i programmi**, quindi selezionare il nome del programma da utilizzare.
- **NOTA:** Alcuni programmi possono trovarsi in sottocartelle.
- **4.** Selezionare il tipo di disco da creare: dati, audio o video.
- **5.** Fare clic con il pulsante destro del mouse su **Start**, fare clic su **Apri Esplora risorse** e selezionare la cartella contenente i file di origine.
- **6.** Aprire la cartella e trascinare i file sull'unità contenente il disco vuoto.
- **7.** Avviare il processo di masterizzazione come indicato dal programma selezionato.

Per informazioni specifiche, consultare le istruzioni del produttore del software disponibili nel software stesso, su disco o sul sito Web del produttore del software.

## **Rimozione di CD, DVD o BD**

- **1.** Premere il pulsante di rilascio **(1)** sul frontalino dell'unità per rilasciare il vassoio, quindi estrarre delicatamente quest'ultimo **(2)** fino a quando non si ferma.
- **2.** Rimuovere il disco **(3)** dal vassoio premendo delicatamente sul perno centrale mentre si solleva il disco afferrandolo per il bordo. Tenere il disco per il bordo ed evitare di toccare la superficie.
- **F** NOTA: Se parte del vassoio è coperta dall'unità, inclinare con cautela il disco mentre lo si rimuove.

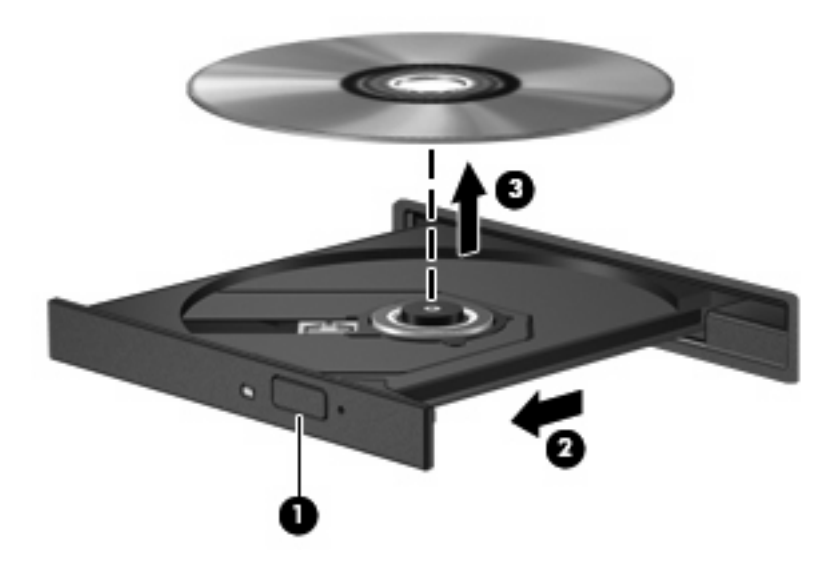

**3.** Chiudere il vassoio del disco e riporre il disco nell'apposita custodia.

## **Risoluzione dei problemi relativi a driver di dispositivo e stampante**

Le sezioni seguenti descrivono diversi problemi comuni e le relative soluzioni.

#### **Il vassoio del disco ottico non si apre e non consente la rimozione del CD, DVD o BD**

- **1.** Inserire l'estremità di un fermaglio **(1)** nel foro di rilascio sul frontalino dell'unità.
- **2.** Premere delicatamente sul fermaglio fino a rilasciare il vassoio, quindi estrarre quest'ultimo **(2)** fino a quando non si ferma.
- **3.** Rimuovere il disco **(3)** dal vassoio premendo delicatamente sul perno centrale mentre si solleva il disco afferrandolo per il bordo. Tenere il disco per il bordo ed evitare di toccare la superficie.
- **NOTA:** Se parte del vassoio è coperta dall'unità, inclinare con cautela il disco mentre lo si rimuove.

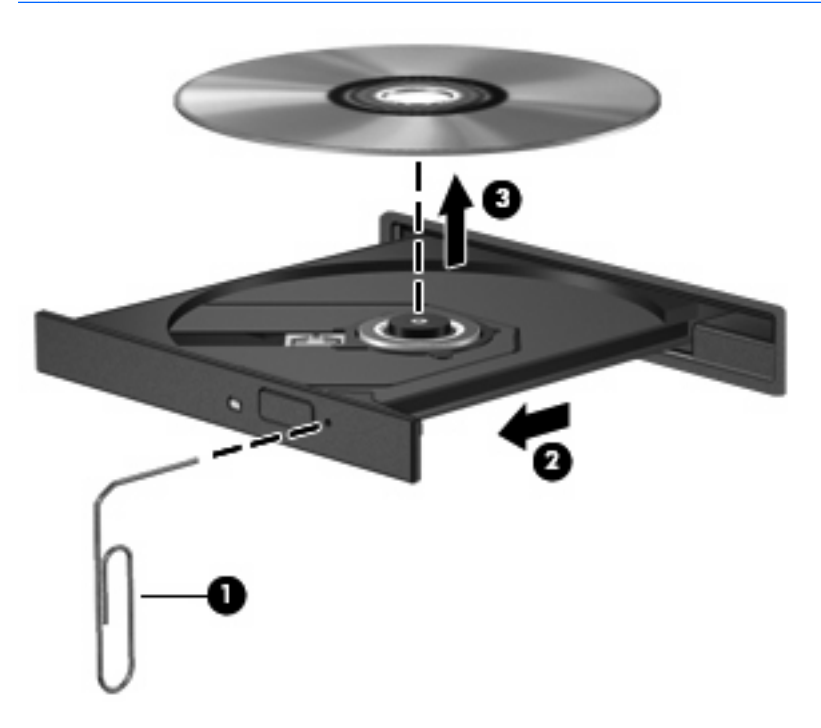

**4.** Chiudere il vassoio del disco e riporre il disco nell'apposita custodia.

#### **Il disco non viene riprodotto automaticamente**

- **1.** Fare clic su **Start > Programmi predefiniti > Modifica impostazioni di riproduzione automatica**.
- **2.** Verificare che la casella di controllo **Utilizza AutoPlay per tutti i supporti e tutti i dispositivi** sia selezionata.
- **3.** Fare clic su **Salva**.

CD, DVD o BD dovrebbero a questo punto avviarsi automaticamente quando vengono inseriti nell'unità ottica.

### **Il film su DVD si interrompe, viene riprodotto in modo casuale o vengono saltate delle scene**

- Pulire il disco.
- Limitare l'utilizzo delle risorse del sistema seguendo i suggerimenti indicati:
	- Disconnettersi da Internet.
	- Modificare le proprietà di colore del desktop:

1. Fare clic con il pulsante destro del mouse in un'area vuota sul desktop e selezionare **Risoluzione dello schermo**.

- 2. Fare clic su **Impostazioni avanzate > scheda Monitor**.
- 3. Selezionare **65.536 colori (16 bit)**, se questa impostazione non è già selezionata.
- 4. Fare clic su **OK**.
- Scollegare i dispositivi esterni, ad esempio stampante, scanner, fotocamera o dispositivi portatili.

### **Il film su DVD non è visibile sul display esterno**

- **1.** Se i display del computer ed esterno sono entrambi accesi, premere f4 una o più volte per commutare tra i due dispositivi di visualizzazione.
- **2.** Configurare le impostazioni del monitor per rendere principale il display esterno:
	- **a.** Fare clic con il pulsante destro del mouse in un'area vuota sul desktop e selezionare **Risoluzione dello schermo**.
	- **b.** Specificare un display principale e uno secondario.
	- **NOTA:** Se si utilizzano entrambi i display, l'immagine del DVD non appare sul display configurato come secondario.

Per ottenere informazioni su domande relative alla multimedialità non presenti in questa guida, selezionare **Start > Guida e supporto tecnico**.

### **La masterizzazione di un disco non si avvia, oppure si arresta prima del completamento**

- Verificare che tutti gli altri programmi siano chiusi.
- Disattivare sospensione e ibernazione.
- Accertarsi di utilizzare il tipo corretto di disco per l'unità (vedere [Selezione del disco corretto \(CD,](#page-78-0) [DVD e BD\) a pagina 69\)](#page-78-0).
- Verificare che il disco sia inserito correttamente.
- Selezionare una velocità di scrittura inferiore e riprovare.
- Se si copia un disco, salvare i dati del disco di origine sull'unità disco rigido prima di avviare la masterizzazione su un nuovo disco, quindi masterizzare dal disco rigido.
- Reinstallare il dispositivo di masterizzazione nella categoria Unità DVD/CD-ROM in Gestione dispositivi.

### **Un DVD riprodotto in Windows Media Player non produce né suoni né immagini**

Utilizzare CyberLink PowerDVD per riprodurre un DVD. CyberLink PowerDVD è installato nel computer ed è inoltre disponibile dal sito Web HP all'indirizzo<http://www.hp.com>.

### **Occorre reinstallare un driver del dispositivo**

- **1.** Rimuovere eventuali dischi dall'unità ottica.
- **2.** Selezionare **Start > Pannello di controllo > Sistema e sicurezza**. Quindi, nell'area Sistema, fare clic su **Gestione dispositivi**.
- **3.** Nella finestra Gestione dispositivi, fare clic sulla freccia accanto al tipo di driver da disinstallare e reinstallare (ad esempio, DVD/CD-ROM, Modem e così via).
- **4.** Fare clic con il pulsante destro del mouse sul dispositivo, quindi fare clic su **Disinstalla**. Quando richiesto, confermare l'eliminazione del dispositivo, ma non riavviare il computer. Ripetere questa procedura per altri driver da eliminare.
- **5.** Nella finestra di Gestione dispositivi, fare clic su **Azione**, quindi su **Rileva modifiche hardware**. Viene avviata la ricerca nel sistema dell'hardware installato, quindi vengono installati i driver predefiniti per tutti i dispositivi che lo richiedono.
- **EX NOTA:** Se viene richiesto di riavviare il computer, salvare tutti i file aperti, quindi riavviare.
- **6.** Se necessario, riaprire Gestione dispositivi e verificare che siano elencati i driver.
- **7.** Provare ad usare il dispositivo.

Se la disinstallazione e la successiva reinstallazione dei driver del dispositivo non hanno contribuito a risolvere il problema, potrebbe essere necessario aggiornare i driver seguendo le procedure indicate nelle sezioni seguenti.

#### **Come ottenere i driver più recenti del dispositivo HP**

- **1.** Avviare il browser Internet, passare a <http://www.hp.com/support> e selezionare il paese o la regione.
- **2.** Fare clic sull'opzione per scaricare software e driver, quindi digitare il numero di modello del computer nella casella di ricerca e premere il tasto invio.

oppure

Se si cerca un SoftPaq specifico, immettere il numero di SoftPaq nel campo di ricerca, premere invio e seguire le istruzioni fornite. Passare al punto 6.

- **3.** Fare clic sul prodotto specifico tra i modelli elencati.
- **4.** Fare clic sul sistema operativo Windows 7.
- **5.** Quando viene visualizzato l'elenco dei driver, fare clic sul driver aggiornato per aprire una finestra contenente ulteriori informazioni.
- **6.** Fare clic su **Installa ora** per installare il driver aggiornato senza scaricare il file.
- **NOTA:** In alcune aree geografiche è possibile scaricare il driver e installarlo in seguito. Per questo, fare clic su **Download only** (Scarica ora) per salvare il file sul computer. Quando richiesto, fare clic su **Save** (Salva), quindi selezionare una cartella sull'unità disco rigido. Dopo aver scaricato il file, selezionare la cartella in cui è stato salvato e fare doppio clic sul file per installarlo.
- **7.** Se richiesto, riavviare il computer al termine dell'installazione, quindi verificare il funzionamento del dispositivo.

#### **Come ottenere i driver del dispositivo Windows più recenti**

È possibile ottenere i driver del dispositivo Windows più recenti mediante Windows Update. È possibile impostare questa funzionalità di Windows per la ricerca e l'installazione automatiche degli aggiornamenti per il sistema operativo Windows e altri prodotti Microsoft.

Per utilizzare Windows Update:

- **1.** Selezionare **Start > Tutti i programmi > Windows Update**.
- **NOTA:** Se Windows Update non è stato configurato in precedenza, viene richiesto di specificare le impostazioni prima di poter controllare gli aggiornamenti.
- **2.** Fare clic su **Controlla aggiornamenti**.
- **3.** Seguire le istruzioni visualizzate.

## **Uso di unità esterne**

Le unità esterne rimovibili espandono le opzioni di memorizzazione e accesso alle informazioni. Un'unità USB può essere aggiunta collegandola a una porta USB del computer o a un prodotto di espansione opzionale.

Le unità USB includono i seguenti tipi:

- Unità floppy 1,44 MB
- Modulo dell'unità disco rigido (un'unità disco rigido con un adattatore collegato)
- Unità DVD-ROM
- Unità combinata DVD/CD-RW
- Unità combinata DVD±RW e CD-RW
- **NOTA:** Per ulteriori informazioni sul software e i driver necessari o per informazioni sulla porta del computer da utilizzare, consultare le indicazioni del produttore.

Per collegare un'unità esterna al computer, seguire le istruzioni riportate di seguito.

- **ATTENZIONE:** Per ridurre il rischio di danneggiare l'apparecchiatura durante la connessione di un'unità, accertarsi che il cavo di alimentazione CA sia scollegato.
	- **1.** Collegare l'unità al computer.
	- **2.** Se si collega un'unità alimentata, collegare l'unità di alimentazione a una presa CA provvista del terminale di messa a terra.

Per scollegare un'unità alimentata, scollegarla dal computer e scollegare il cavo di alimentazione CA.

## **Ottimizzazione delle prestazioni dell'unità disco rigido**

### **Utilità di deframmentazione dischi**

Quando si utilizza il computer, i file presenti sull'unità disco rigido vengono frammentati. L'Utilità di deframmentazione dischi consolida i file e le cartelle frammentati sull'unità disco rigido in modo da garantire un funzionamento più efficiente del sistema.

Dopo l'avvio, l'Utilità di deframmentazione dischi prosegue senza richiedere alcun controllo da parte dell'utente. A seconda delle dimensioni del disco rigido e del numero di file frammentati, la procedura può richiedere oltre un'ora prima del completamento. È possibile impostarla in modo da eseguirla durante la notte o quando non occorre accedere al computer.

HP consiglia di deframmentare il disco rigido almeno una volta al mese. È possibile impostare l'Utilità di deframmentazione in modo da avviarla una volta al mese, ma è anche possibile deframmentare il computer manualmente in qualsiasi momento.

Per eseguire l'Utilità di deframmentazione dischi:

- **1.** Selezionare **Start > Tutti i programmi > Accessori > Utilità di sistema > Utilità di deframmentazione dischi**.
- **2.** Fare clic su **Deframmenta disco**.
- **NOTA:** In Windows® è disponibile la funzionalità Controllo account utente per migliorare la protezione del computer. È possibile che per determinate attività, quali installazione di applicazioni software, esecuzione di utility o modifica delle impostazioni di Windows, venga richiesta l'autorizzazione dell'utente o l'immissione di una password. Per ulteriori informazioni consultare Guida e supporto tecnico.

Per ulteriori informazioni, consultare la Guida dell'Utilità di deframmentazione dischi.

#### **Uso di Pulizia disco**

Pulizia disco ricerca sull'unità disco rigido file non necessari che possono essere eliminati in completa sicurezza per liberare spazio su disco e permettere al computer di funzionare in modo più efficiente.

Per eseguire Pulizia disco:

- **1.** Selezionare **Start > Tutti i programmi > Accessori > Utilità di sistema > Pulizia disco**.
- **2.** Seguire le istruzioni visualizzate.

## **Sostituzione dell'unità disco rigido**

**ATTENZIONE:** Per evitare la perdita di dati o il blocco del sistema, osservare le precauzioni riportate di seguito:

Arrestare il computer prima di rimuovere l'unità disco rigido dal relativo alloggiamento. Non rimuovere tale unità se il computer è acceso oppure in stato di sospensione o di ibernazione.

Se non si è certi che il computer sia effettivamente spento o in modalità ibernazione, accenderlo premendo il pulsante di alimentazione, quindi spegnerlo attraverso il sistema operativo.

Per rimuovere l'unità disco rigido:

- **1.** Salvare il lavoro.
- **2.** Spegnere il computer e chiudere il display.
- **3.** Scollegare tutti i dispositivi esterni collegati al computer.
- **4.** Scollegare il cavo di alimentazione dalla presa elettrica.
- **5.** Capovolgere il computer su una superficie piana.
- **6.** Rimuovere la batteria dal computer.
- **7.** Con l'alloggiamento dell'unità disco rigido rivolto verso di sé, allentare le viti del coperchio dell'unità disco rigido**(1)**.
- **8.** Rimuovere il coperchio **(2)** dal computer **(3)**.

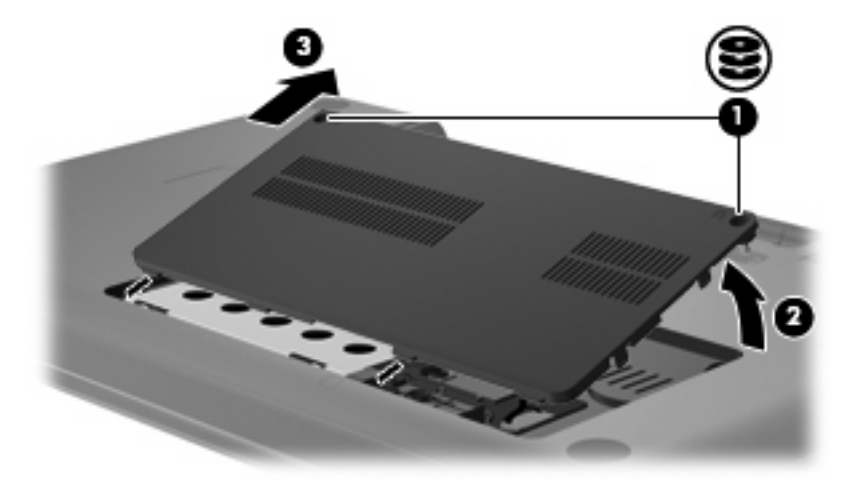

**9.** Tirare in alto la linguetta dell'unità disco rigido **(3)**, scollegare il cavo dell'unità dalla scheda madre **(1)**, quindi estrarre l'unità dal computer **(2)**.

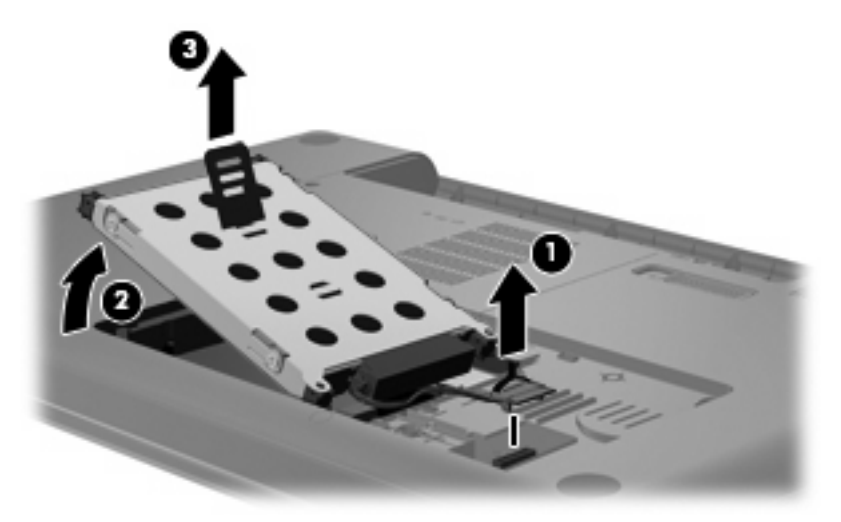

Per installare un'unità disco rigido:

**1.** Collegare il cavo dell'unità disco rigido alla scheda madre **(3)**, inserire l'unità nel relativo alloggiamento **(2)**, quindi premere la linguetta **(1)** per assicurarsi che l'unità sia posizionata correttamente.

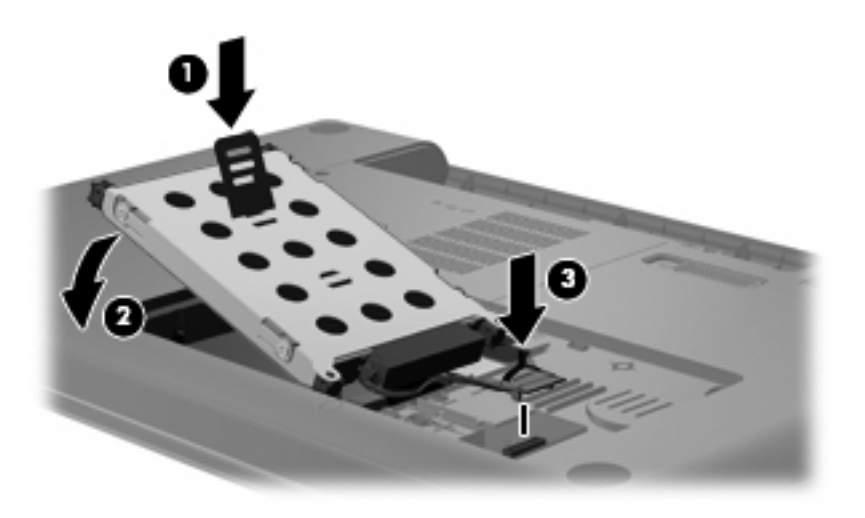

- **2.** Allineare le linguette **(1)** del coperchio dell'unità disco rigido agli incavi sul computer.
- **3.** Chiudere il coperchio **(2)**.

**4.** Stringere le viti del coperchio dell'unità disco rigido **(3)**.

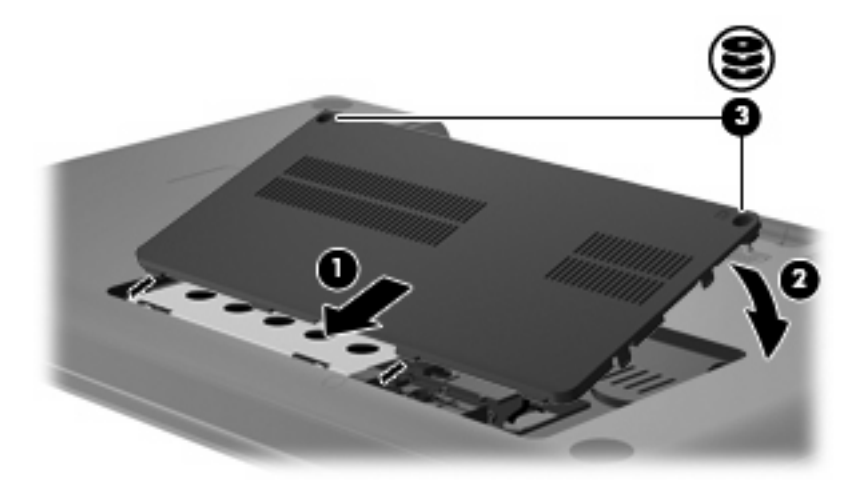

- **5.** Riposizionare la batteria.
- **6.** Capovolgere il computer.
- **7.** Ricollegare l'alimentazione al computer.
- **8.** Ricollegare gli eventuali dispositivi esterni.

# **7 Dispositivi esterni e schede di memoria esterne**

## **Utilizzo di un dispositivo USB**

La porta USB consente di collegare al computer o a un prodotto di espansione opzionale un dispositivo esterno opzionale, come ad esempio una tastiera USB, un mouse, un'unità disco, una stampante, uno scanner o un hub

Alcuni dispositivi USB possono richiedere del software di supporto aggiuntivo, in genere fornito con il dispositivo. Per ulteriori informazioni sul software specifico del dispositivo, fare riferimento alle indicazioni del produttore.

Il computer è dotato di una porta USB che supporta dispositivi USB 1.0, USB 1.1 e USB 2.0. Per poter disporre di porte USB aggiuntive, è possibile collegare un hub o un prodotto di espansione opzionale.

### **Collegamento di un dispositivo USB**

- **ATTENZIONE:** Per evitare di danneggiare un connettore USB, esercitare una forza minima quando si collega un dispositivo USB.
	- Per collegare un dispositivo USB al computer, connettere il cavo USB del dispositivo alla porta USB.

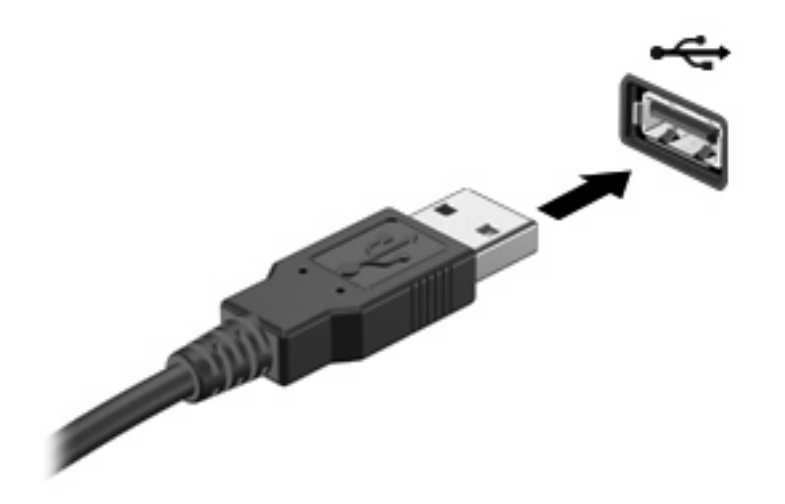

Verrà emesso un segnale acustico quando il dispositivo è stato rilevato.

**NOTA:** Quando si collega un dispositivo USB per la prima volta, viene visualizzato il messaggio "Installazione driver di dispositivo in corso" nell'area di notifica all'estrema destra della barra delle applicazioni.

### **Rimozione di un dispositivo USB**

**ATTENZIONE:** Per impedire la perdita dei dati o evitare il blocco del sistema, utilizzare la procedura seguente per rimuovere in sicurezza un dispositivo USB.

**ATTENZIONE:** Per evitare di danneggiare un connettore USB, non tirare il cavo per rimuovere il dispositivo USB.

Per rimuovere un dispositivo USB:

- **1.** Fare clic sull'icona **Rimozione sicura dell'hardware** nell'area di notifica situata nella parte destra della barra delle applicazioni.
- **E NOTA:** Per visualizzare l'icona Rimozione sicura dell'hardware, fare clic sull'icona Mostra icone **nascoste** (la freccia nella parte sinistra dell'area di notifica).
- **2.** Fare clic sul nome del dispositivo nell'elenco.
- **EX NOTA:** Viene indicato che è possibile rimuovere il dispositivo in sicurezza.
- **3.** Rimuovere il dispositivo.

## **Uso di schede per slot per supporti digitali**

Le schede digitali opzionali permettono un'archiviazione sicura e una facile condivisione dei dati. Queste schede vengono spesso usate nei palmari, nelle fotocamere digitali e negli altri computer.

Lo slot per supporti digitali supporta i seguenti formati di schede digitali:

- Memory Stick (MS)
- Memory Stick Pro (MSP)
- MultiMediaCard (MMC)
- Scheda di memoria SD (Secure Digital)
- xD-Picture Card (XD)

### **Inserimento di schede digitali**

**ATTENZIONE:** Per evitare di danneggiare la scheda digitale o il computer, non inserire alcun tipo di adattatore nello slot per supporti digitali.

**ATTENZIONE:** Per evitare di danneggiare i connettori, esercitare una forza minima quando si inserisce una scheda digitale.

- **1.** Tenere la scheda con l'etichetta rivolta verso l'alto e i connettori rivolti verso il computer.
- **2.** Inserire la scheda nello slot per supporti digitali, quindi spingere la scheda fino al suo completo inserimento.

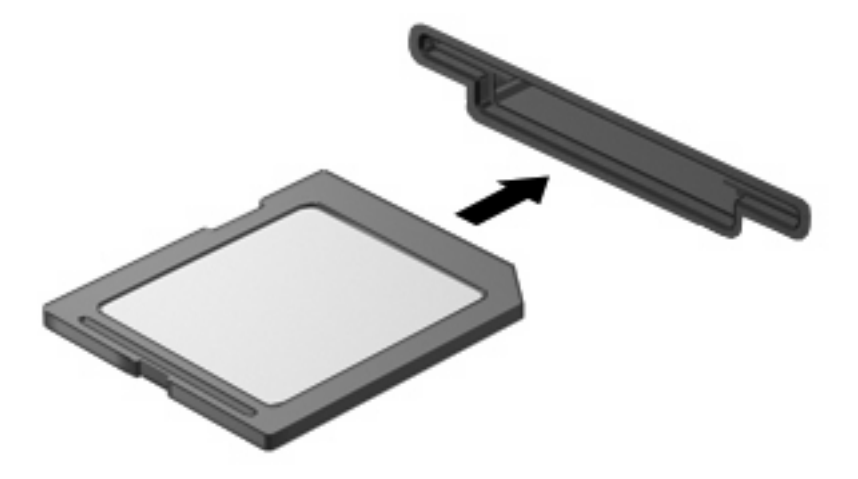

Per indicare che è stato rilevato un dispositivo, viene emesso un segnale sonoro e potrebbe essere visualizzato un menu con le opzioni disponibili.

## **Rimozione di una scheda digitale**

**ATTENZIONE:** Per impedire la perdita dei dati o evitare il blocco del sistema, utilizzare la procedura seguente per rimuovere in sicurezza la scheda digitale.

Salvare le informazioni e chiudere tutti i programmi associati alla scheda digitale.

**NOTA:** Per interrompere un trasferimento di dati, fare clic su **Annulla** nella finestra di copia del sistema operativo.

Per rimuovere una scheda digitale:

- **1.** Fare clic sull'icona **Rimozione sicura dell'hardware** nell'area di notifica situata nella parte destra della barra delle applicazioni.
- **NOTA:** Per visualizzare l'icona Rimozione sicura dell'hardware, fare clic sull'icona Mostra icone **nascoste** (la freccia nella parte sinistra dell'area di notifica).
- **2.** Fare clic sul nome della scheda digitale nell'elenco.

**EY NOTA:** Viene indicato che è possibile rimuovere il dispositivo hardware.

**3.** Premere sulla scheda digitale **(1)**, quindi estrarla dallo slot **(2)**.

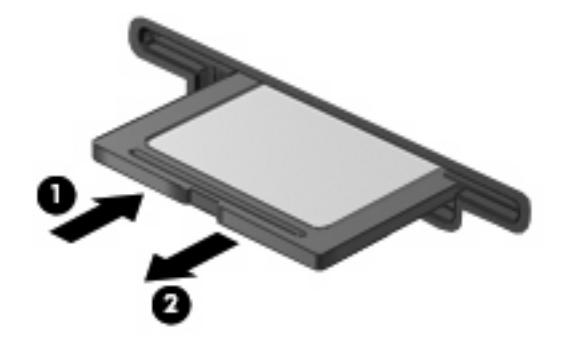

# **8 Aggiunta o sostituzione di un modulo di memoria**

Nella parte inferiore del computer è presente uno scomparto per moduli di memoria. La capacità di memoria del computer può essere espansa aggiungendo un modulo di memoria nello slot di espansione vacante oppure potenziando il modulo di memoria principale presente nel relativo slot.

- **AVVERTENZA!** Per ridurre il rischio di scosse elettriche e danni all'apparecchiatura, scollegare il cavo di alimentazione e rimuovere tutte le batterie prima di installare un modulo di memoria.
- **ATTENZIONE:** Le scariche elettrostatiche possono danneggiare i componenti elettronici. Prima di iniziare qualsiasi procedura, ricordarsi di scaricare a terra tutta l'elettricità statica toccando un oggetto metallico collegato a massa.
- **E NOTA:** Per utilizzare una configurazione a doppio canale quando si aggiunge un secondo modulo di memoria, accertarsi che le dimensioni di entrambi i moduli siano uguali.

Per aggiungere o sostituire un modulo di memoria, seguire le istruzioni riportate di seguito:

- **1.** Salvare il lavoro.
- **2.** Spegnere il computer e chiudere il display.

Se non si è certi che il computer sia effettivamente spento o in stato di ibernazione, accenderlo premendo il pulsante di alimentazione, quindi spegnerlo attraverso il sistema operativo.

- **3.** Scollegare tutti i dispositivi esterni collegati al computer.
- **4.** Scollegare il cavo di alimentazione dalla presa elettrica CA.
- **5.** Capovolgere il computer su una superficie piana.
- **6.** Rimuovere la batteria dal computer.
- **7.** Allentare le viti dello scomparto dei moduli di memoria **(1)**.

**8.** Sollevare dal computer il coperchio dello scomparto dei moduli di memoria **(2)**.

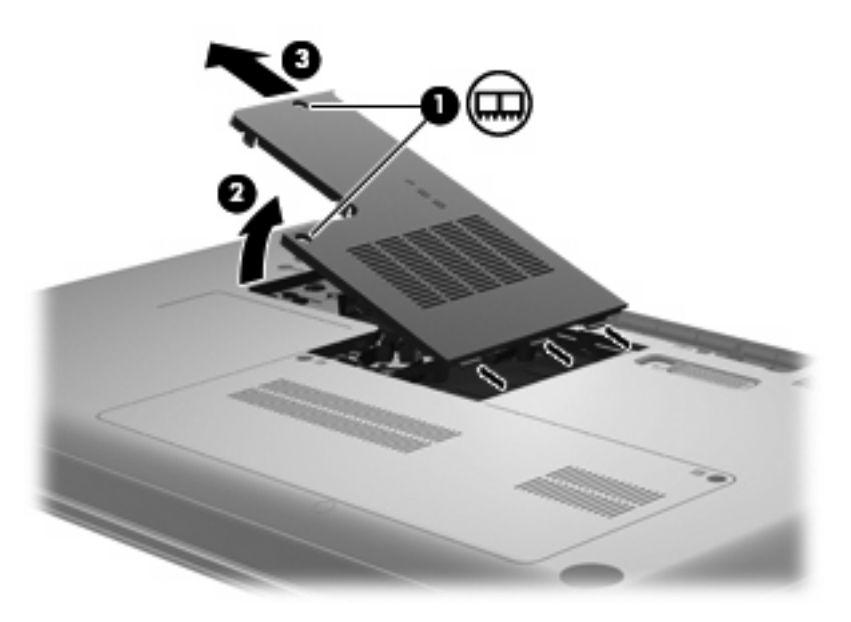

- **9.** Se si desidera sostituire un modulo di memoria, rimuovere dapprima il modulo esistente:
	- **a.** Rilasciare i gancetti di fissaggio **(1)** sui due lati del modulo di memoria.

Il modulo di memoria si inclinerà verso l'alto.

- **ATTENZIONE:** Per non danneggiare il modulo di memoria, fare attenzione ad afferrarlo solo per i bordi. Non toccare i componenti presenti sul modulo di memoria.
- **b.** Afferrare il modulo per il bordo **(2)** ed estrarlo delicatamente dallo slot.

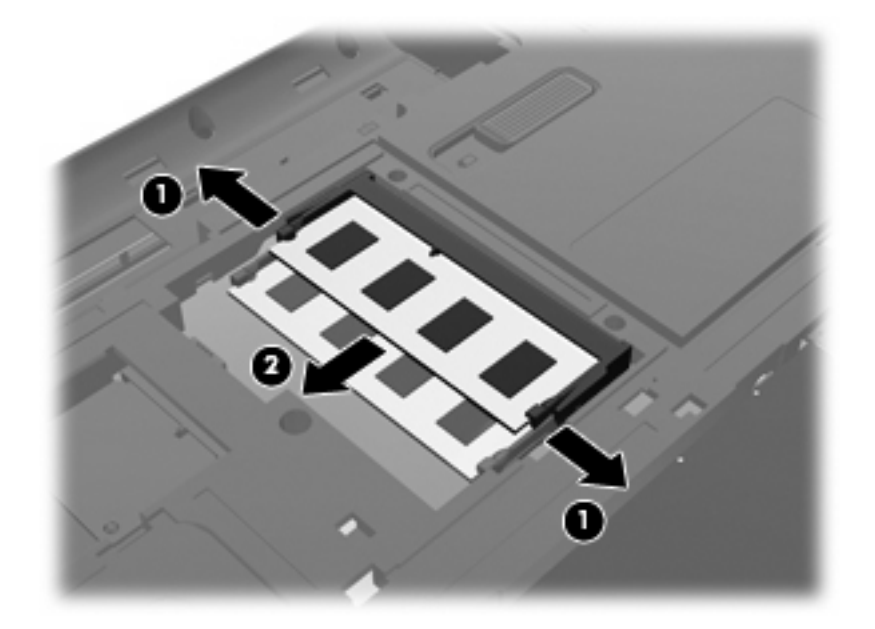

- **c.** Per proteggere un modulo di memoria dopo averlo rimosso, conservarlo in un contenitore antistatico.
- **10.** Per inserire un nuovo modulo di memoria, seguire le istruzioni riportate di seguito:
- **ATTENZIONE:** Per non danneggiare il modulo di memoria, fare attenzione ad afferrarlo solo per i bordi. Non toccare i componenti del modulo di memoria e non piegarlo.
	- **a.** Allineare l'estremità scanalata **(1)** del modulo all'apposita sporgenza dello slot.
	- **b.** Tenendo il modulo inclinato di 45 gradi rispetto alla superficie dello scomparto della memoria, spingerlo nello slot **(2)** finché non risulta perfettamente inserito.
	- **c.** Facendo attenzione a esercitare la stessa pressione su entrambi i bordi destro e sinistro del modulo di memoria, spingerlo con delicatezza verso il basso **(3)** fino a far scattare i gancetti di fissaggio.

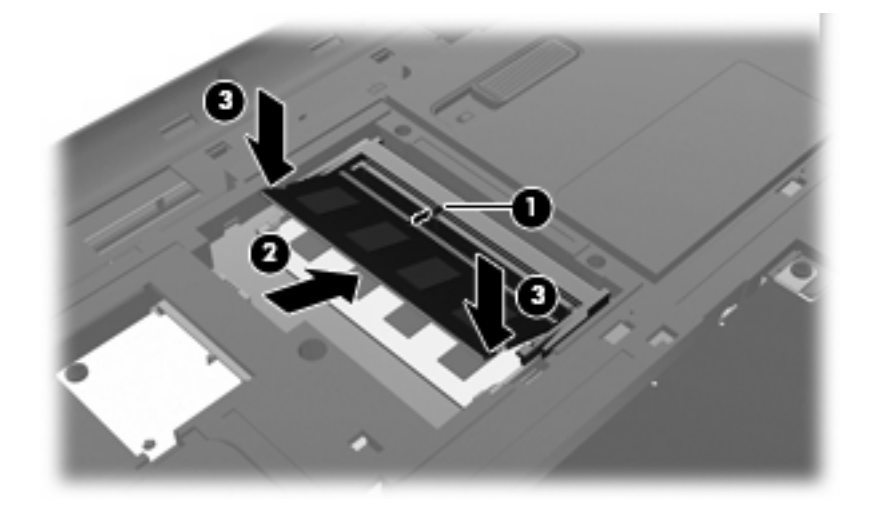

- **11.** Allineare la linguetta **(1)** del coperchio dello scomparto all'incavo sul computer.
- **12.** Chiudere il coperchio **(2)**.
- **13.** Stringere le viti dello scomparto dei moduli di memoria **(3)**.

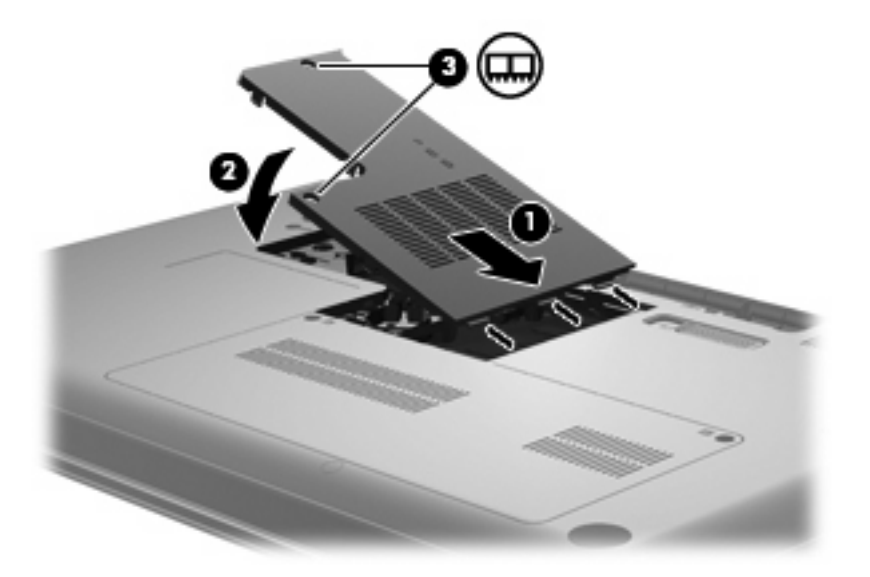

**14.** Installare nuovamente la batteria.

- **15.** Capovolgere il computer, quindi ricollegare l'alimentazione esterna e i dispositivi esterni.
- **16.** Accendere il computer.

# **9 Protezione**

## **Protezione del computer**

Le funzionalità di protezione standard disponibili nel sistema operativo Microsoft e in Setup Utility non facente parte di Windows possono proteggere le impostazioni personali e i dati da numerosi rischi.

Seguire le procedure indicate in questo capitolo per utilizzare le funzionalità seguenti:

- Password
- Software antivirus
- Software firewall
- Aggiornamenti critici per la protezione
- Cavo di sicurezza opzionale

**NOTA:** Le soluzioni di protezione agiscono da deterrente, ma è possibile che non siano sufficienti per limitare gli attacchi ai programmi software o per impedire un uso improprio o il furto del computer.

**NOTA:** Prima di inviare il computer presso il centro di assistenza, rimuovere tutte le impostazioni relative alle password.

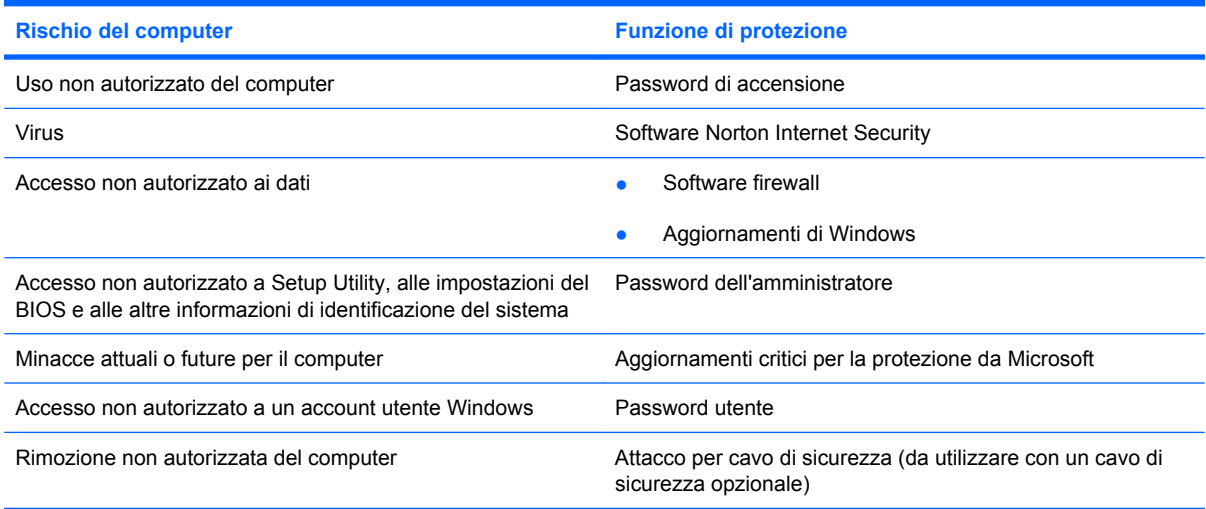

## **Uso delle password**

Una password è un gruppo di caratteri scelti dall'utente per proteggere le informazioni del computer. Possono essere impostati diversi tipi di password, in base a come si desidera controllare l'accesso alle informazioni. È possibile impostare le password in Windows o in Setup Utility non Windows preinstallato nel computer.

**ATTENZIONE:** Per evitare di non potere accedere al computer, si consiglia di annotare le password impostate. Poiché la maggior parte delle password non vengono visualizzate al momento dell'impostazione, della modifica o dell'eliminazione, è fondamentale annotare immediatamente le password e memorizzarle in un luogo sicuro.

È possibile utilizzare la stessa password per una funzione di Setup Utility del computer e per una funzione di protezione Windows. È inoltre possibile utilizzare la stessa password per più funzioni di Setup Utility del computer.

Fare riferimento alle seguenti indicazioni per l'impostazione di una password in Setup Utility:

- La password può essere costituita da non più di otto lettere e numeri con differenza tra maiuscole e minuscole.
- Se la password è stata impostata in Setup Utility, è necessario immetterla al relativo prompt. Se la password è stata impostata in Windows, è necessario immetterla al relativo prompt.

Fare riferimento ai seguenti suggerimenti per creare e salvare password:

- Quando si creano password, rispettare i requisiti stabiliti dal programma.
- Annotare le password e conservarle in un luogo sicuro, lontano dal computer.
- Non memorizzare le password in un file sul computer.
- Non utilizzare il proprio nome o altre informazioni personali che possono essere facilmente scoperte da una persona esterna.

Nelle sezioni seguenti vengono elencate le password Windows o di Setup Utility e descritte le relative funzioni. Per ulteriori informazioni sulle password Windows, come le password per screen saver, selezionare **Start > Guida e supporto tecnico**.

### **Impostazione delle password in Windows**

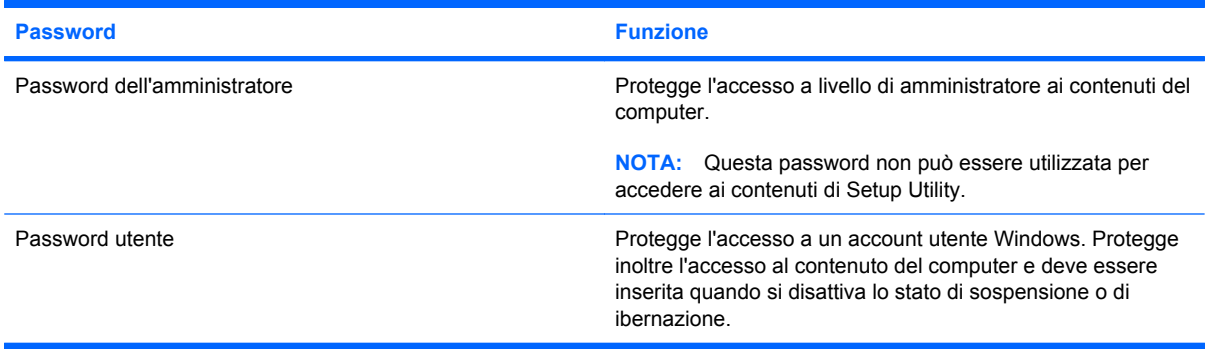

## **Impostazione delle password in Setup Utility**

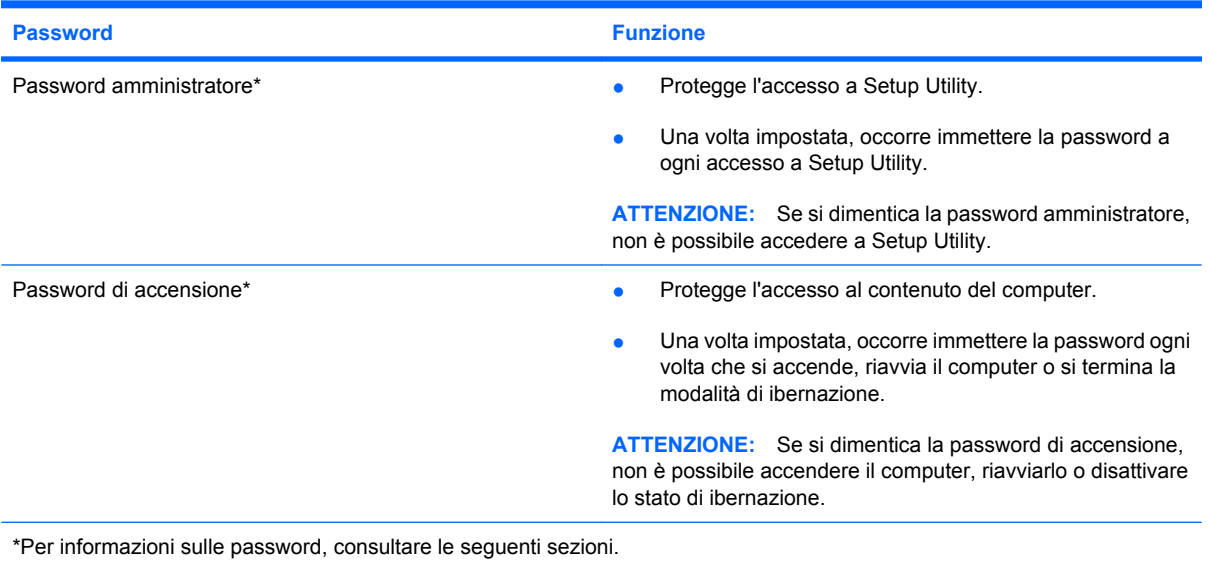

#### **Password dell'amministratore**

La password amministratore protegge le impostazioni di configurazione e le informazioni di identificazione del sistema in Setup Utility. Una volta impostata, deve essere immessa ogni volta che si accede a Setup Utility.

La password amministratore non è intercambiabile con una password amministratore impostata in Windows e non è visualizzata al momento dell'impostazione, dell'immissione, della modifica o dell'eliminazione. Assicurarsi di annotare la password e di conservarla in un luogo sicuro.

#### **Gestione di una password dell'amministratore**

Per impostare, modificare o cancellare questa password, eseguire la procedura riportata di seguito:

**1.** Avviare Setup Utility accendendo o riavviando il computer. Premere f10 quando nella parte inferiore sinistra dello schermo viene visualizzato il messaggio "Press the ESC key for Startup Menu" (Premere ESC per il menu Avvio).

oppure

Avviare Setup Utility accendendo o riavviando il computer. Premere esc quando nella parte inferiore sinistra dello schermo viene visualizzato il messaggio "Press the ESC key for Startup Menu" (Premere ESC per il menu Avvio). Quando viene visualizzato il menu Startup (Avvio), premere f10.

- **2.** Selezionare il menu **Security (Protezione) > Set Administrator Password (Imposta password amministratore)** utilizzando i tasti freccia, quindi premere invio.
	- Per impostare una password amministratore, immettere la password nei campi **Enter New Password (Inserire nuova password)** e **Confirm New Password (Conferma nuova password)**, quindi premere invio.
	- Per modificare una password amministratore, immettere la password corrente nel campo **Enter Current Password (Inserire password corrente)**, immettere la nuova password nei campi **Enter New Password (Inserire nuova password)** e **Confirm New Password (Conferma nuova password)**, quindi premere invio.
	- Per eliminare una password amministratore, immettere la password corrente nel campo **Enter** Password (Inserire password), quindi premere *invio* quattro volte.
- **3.** Per salvare le modifiche e uscire da Setup Utility, selezionare **Exit (Esci) > Exit Saving Changes (Uscire e salvare le modifiche)** con i tasti freccia.

Le modifiche diventeranno effettive al successivo riavvio del computer.

#### **Immissione di una password amministratore**

Al prompt **Enter Password (Inserire password)**, immettere la password amministratore, quindi premere invio. Dopo tre tentativi di immissione falliti, è necessario riavviare il computer e ripetere l'operazione.

#### **Password di accensione**

La password di accensione impedisce l'uso non autorizzato del computer. Una volta impostata, occorre immettere la password ogni volta che si accende, riavvia il computer o si termina la modalità di ibernazione. Una password di accensione non è visualizzata nel momento in cui viene impostata, immessa, modificata o cancellata.

#### **Gestione di una password di accensione**

Per impostare, modificare o cancellare questa password, eseguire la procedura riportata di seguito:

**1.** Avviare Setup Utility accendendo o riavviando il computer. Premere f10 quando nella parte inferiore sinistra dello schermo viene visualizzato il messaggio "Press the ESC key for Startup Menu" (Premere ESC per il menu Avvio).

oppure

Avviare Setup Utility accendendo o riavviando il computer. Premere esc quando nella parte inferiore sinistra dello schermo viene visualizzato il messaggio "Press the ESC key for Startup Menu" (Premere ESC per il menu Avvio). Quando viene visualizzato il menu Startup (Avvio), premere f10.

- **2.** Selezionare **Security (Protezione) > Set Power-On Password (Password di accensione)** utilizzando i tasti freccia, quindi premere invio.
	- Per impostare la password di accensione, immettere la password nei campi **Enter New Password (Inserire nuova password)** e **Confirm New Password (Conferma nuova password)**, quindi premere invio.
	- Per modificare una password di accensione, immettere la password corrente nel campo **Enter Current Password (Inserire password corrente)**, immettere la nuova password nei campi **Enter New Password (Inserire nuova password)** e **Confirm New Password (Conferma nuova password)**, quindi premere invio.
	- Per eliminare la password di accensione, immettere la password corrente nel campo **Enter Current Password (Inserire password corrente)**, quindi premere invio quattro volte.
- **3.** Per salvare le modifiche e uscire da Setup Utility, selezionare **Exit (Esci) > Exit Saving Changes (Uscire e salvare le modifiche)** con i tasti freccia.

Le modifiche diventeranno effettive al successivo riavvio del computer.

#### **Immissione di una password di accensione**

Al prompt **Enter Password** (Inserire password), immettere la password amministratore, quindi premere invio. Dopo tre tentativi di immissione falliti, è necessario riavviare il computer e riprovare.

## **Utilizzo del software antivirus**

Se si utilizza il computer per accedere alla posta elettronica, a una rete o a Internet, lo si espone al rischio di virus informatici che possono danneggiare sistema operativo, applicazioni o utility oppure provocarne un funzionamento anomalo.

I software antivirus sono in grado di rilevare la maggior parte dei virus e di eliminarli, riparando spesso qualsiasi danno che questi possono aver causato. Per proteggere il sistema dai virus più recenti, il software antivirus deve essere costantemente aggiornato.

Il programma antivirus Norton Internet Security è preinstallato sul computer. Il software comprende un aggiornamento gratuito valido per 60 giorni. Trascorso questo periodo, si consiglia di acquistare un servizio di aggiornamento esteso in modo da proteggere il computer dai nuovi virus. Per informazioni sull'utilizzo e sull'aggiornamento di Norton Internet Security e per l'acquisto di un servizio di aggiornamento esteso, fare riferimento all'applicazione. Per visualizzare Norton Internet Security e accedervi, selezionare **Start > Tutti i programmi > Norton Internet Security**.

Per ulteriori informazioni sui virus dei computer, digitare virus nella casella di ricerca della Guida e supporto tecnico.

## **Uso di software firewall**

Quando si utilizza il computer per accedere alla posta elettronica, alla rete o a Internet, persone non autorizzate potrebbero accedere alle informazioni relative all'utente, al computer e ai dati contenuti al suo interno. Per proteggere la riservatezza dei dati, utilizzare il software firewall preinstallato sul computer.

Le funzioni firewall includono la registrazione e la segnalazione di attività di rete e il monitoraggio automatico di tutto il traffico in entrata e in uscita. Per ulteriori informazioni, consultare la guida del firewall o contattare il produttore del firewall.

**EX NOTA:** In alcuni casi, un firewall può bloccare l'accesso a giochi su Internet, interferire con la condivisione di stampanti o file in rete, oppure bloccare gli allegati ai messaggi di posta elettronica autorizzati. Per risolvere temporaneamente il problema, disattivare il firewall, eseguire l'operazione desiderata quindi riattivare il firewall. Per risolvere definitivamente il problema, riconfigurare il firewall.
# <span id="page-108-0"></span>**Installazione degli aggiornamenti critici per la protezione**

**ATTENZIONE:** Microsoft invia avvisi relativi alla disponibilità degli aggiornamenti più importanti. Per proteggere il computer da violazioni della protezione e da virus informatici, installare gli aggiornamenti più importanti di Microsoft non appena si riceve un avviso.

È possibile che aggiornamenti al sistema operativo e ad altre applicazioni software siano diventati disponibili dopo la spedizione del computer. Per essere certi che tutti gli aggiornamenti disponibili siano installati sul computer, seguire queste indicazioni:

- Eseguire Windows Update non appena possibile dopo la configurazione del computer. Utilizzare il collegamento per gli aggiornamenti in **Start > Tutti i programmi > Windows Update**.
- Eseguire quindi Windows Update ogni mese.
- $\dot{\mathsf{E}}$  possibile ottenere gli aggiornamenti a Windows e agli altri programmi Microsoft, quando sono disponibili, dal sito Web di Microsoft e tramite il collegamento agli aggiornamenti nella Guida e supporto tecnico.

# **Installazione di un cavo di sicurezza opzionale**

- **EY NOTA:** Il cavo di protezione è concepito come deterrente, ma non può impedire un uso improprio o il furto del computer.
	- **1.** Avvolgere il cavo intorno a un oggetto fisso.
	- **2.** Inserire la chiave **(1)** nel lucchetto **(2)**.
	- **3.** Inserire il lucchetto nell'apposito attacco sul computer **(3)** e bloccarlo con la chiave corrispondente.

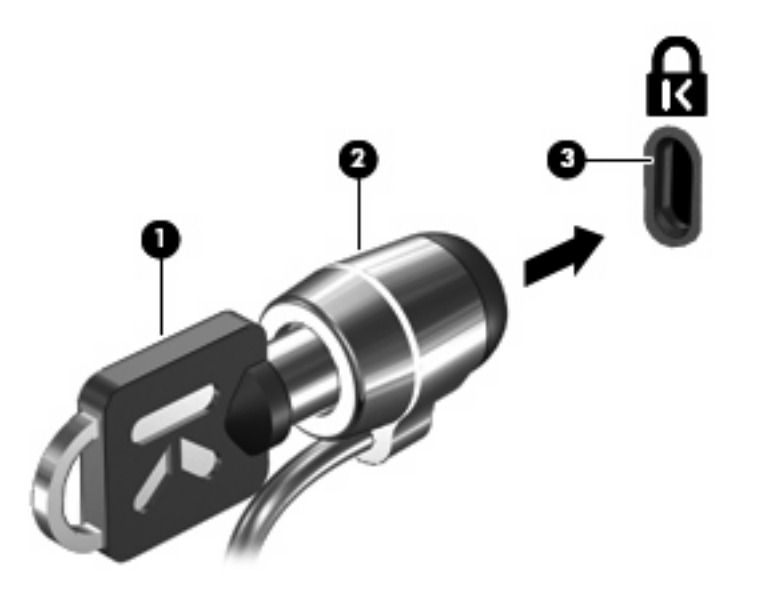

**EX NOTA:** La posizione dell'attacco per il cavo di sicurezza varia in base al modello.

# <span id="page-109-0"></span>**A Setup Utility (BIOS)**

# **Avvio di Setup Utility**

Setup Utility è un programma di personalizzazione e informazioni caricato nella ROM che è possibile utilizzare anche quando il sistema operativo Windows non funziona.

Setup Utility consente di visualizzare informazioni relative al computer e di specificare le impostazioni relative all'avvio, alla protezione e ad altre preferenze.

Per avviare Setup Utility:

▲ Avviare Setup Utility accendendo o riavviando il computer. Premere f10 quando nella parte inferiore sinistra dello schermo viene visualizzato il messaggio "Press the ESC key for Startup Menu" (Premere ESC per il menu Avvio).

oppure

- **1.** Avviare Setup Utility accendendo o riavviando il computer. Premere esc quando nella parte inferiore sinistra dello schermo viene visualizzato il messaggio "Press the ESC key for Startup Menu" (Premere ESC per il menu Avvio).
- **2.** Quando viene visualizzato il menu Startup (Avvio), premere f10.

# <span id="page-110-0"></span>**Uso di Setup Utility**

## **Modifica della lingua di Setup Utility**

La procedura seguente consente di modificare la lingua di Setup Utility. Se Setup Utility non è in esecuzione, iniziare la procedura dal passaggio 1. In caso contrario, iniziare la procedura dal passaggio 2.

**1.** Avviare Setup Utility accendendo o riavviando il computer. Premere f10 quando nella parte inferiore sinistra dello schermo viene visualizzato il messaggio "Press the ESC key for Startup Menu" (Premere ESC per il menu Avvio).

oppure

Avviare Setup Utility accendendo o riavviando il computer. Premere esc quando nella parte inferiore sinistra dello schermo viene visualizzato il messaggio "Press the ESC key for Startup Menu" (Premere ESC per il menu Avvio). Quando viene visualizzato il menu Startup (Avvio), premere f10.

- **2.** Utilizzare i tasti freccia per selezionare **System Configuration (Configurazione di sistema) > Language (Lingua)** quindi premere invio.
- **3.** Utilizzare i tasti freccia per selezionare una lingua, quindi premere invio.
- **4.** Quando viene visualizzato un messaggio di conferma con la lingua selezionata, premere invio.
- **5.** Per salvare le modifiche e uscire da Setup Utility, selezionare **Exit (Esci) > Exit saving changes (Uscire e salvare le modifiche)** con i tasti freccia e premere invio.

Le modifiche diventeranno effettive immediatamente.

### **Spostamento e selezione in Setup Utility**

Poiché Setup Utility non si basa su Windows, il TouchPad non è supportato. Lo spostamento e la selezione vengono effettuati mediante la pressione di tasti.

- Per scegliere un menu o una voce di menu, utilizzare i tasti freccia.
- Per selezionare un elemento in un elenco o per modificare un campo, ad esempio un campo per l'attivazione o la disattivazione, utilizzare i tasti freccia o premere f5 e f6.
- Per selezionare un elemento, premere invio.
- Per chiudere una casella di testo o visualizzare di nuovo il menu, premere esc.
- Per visualizzare informazioni aggiuntive relative allo spostamento e alla selezione mentre Setup Utility è aperta, premere f1.

## <span id="page-111-0"></span>**Visualizzazione delle informazioni di sistema**

La procedura seguente consente di visualizzare le informazioni di sistema di Setup Utility. Se Setup Utility non è in esecuzione, iniziare la procedura dal passaggio 1. In caso contrario, iniziare la procedura dal passaggio 2.

**1.** Avviare Setup Utility accendendo o riavviando il computer. Premere f10 quando nella parte inferiore sinistra dello schermo viene visualizzato il messaggio "Press the ESC key for Startup Menu" (Premere ESC per il menu Avvio).

oppure

Avviare Setup Utility accendendo o riavviando il computer. Premere esc quando nella parte inferiore sinistra dello schermo viene visualizzato il messaggio "Press the ESC key for Startup Menu" (Premere ESC per il menu Avvio). Quando viene visualizzato il menu Startup (Avvio), premere f10.

- **2.** Selezionare il menu **Main** (Principale). Vengono visualizzate le informazioni di sistema, ad esempio ora e data di sistema, e le informazioni relative all'identificazione del computer.
- **3.** Per uscire da Setup Utility senza salvare le impostazioni, utilizzare i tasti freccia per selezionare **Esci (Exit) > Exit Discarding Changes (Uscire e ignorare le modifiche)**, quindi premere invio.

### **Ripristino delle impostazioni predefinite in Setup Utility**

La procedura seguente consente di ripristinare le impostazioni predefinite di Setup Utility. Se Setup Utility non è in esecuzione, iniziare la procedura dal passaggio 1. In caso contrario, iniziare la procedura dal passaggio 2.

**1.** Avviare Setup Utility accendendo o riavviando il computer. Premere f10 quando nella parte inferiore sinistra dello schermo viene visualizzato il messaggio "Press the ESC key for Startup Menu" (Premere ESC per il menu Avvio).

oppure

Avviare Setup Utility accendendo o riavviando il computer. Premere esc quando nella parte inferiore sinistra dello schermo viene visualizzato il messaggio "Press the ESC key for Startup Menu" (Premere ESC per il menu Avvio). Quando viene visualizzato il menu Startup (Avvio), premere f10.

- **2.** Utilizzare i tasti freccia per selezionare **Exit (Esci) > Load Setup Defaults (Carica valori predefiniti)**, quindi premere invio.
- **3.** Quando viene visualizzata la finestra di dialogo Setup Confirmation (Conferma impostazioni), premere invio.
- **4.** Per salvare le modifiche e uscire da Setup Utility, selezionare **Exit (Esci) > Exit saving changes (Uscire e salvare le modifiche)** con i tasti freccia e premere invio.

Le impostazioni predefinite di Setup Utility hanno effetto al riavvio del computer.

**EX NOTA:** Le impostazioni relative alle password, alla protezione e alla lingua non vengono modificate quando si ripristinano le impostazioni predefinite.

### <span id="page-112-0"></span>**Uscita da Setup Utility**

Prima di chiudere Setup Utility, è possibile salvare o meno le modifiche.

● Per chiudere Setup Utility e salvare le modifiche della sessione corrente:

Se i menu di Setup Utility non sono visibili, premere esc per tornare al menu contestuale. Utilizzare i tasti freccia per selezionare **Exit (Esci) > Exit Saving Changes (Salva le modifiche ed esci)**, quindi premere invio.

● Per chiudere Setup Utility senza salvare le modifiche nella sessione corrente:

Se i menu di Setup Utility non sono visibili, premere esc per tornare al menu contestuale. Utilizzare i tasti freccia per selezionare **Exit (Esci) > Exit Discarding Changes (Esci e ignora modifiche)**, quindi premere invio.

Dopo la chiusura di Setup Utility, il computer viene riavviato in Windows.

# **Menu di Setup Utility**

Nelle tabelle riepilogative dei menu disponibili in questa sezione vengono descritte le opzioni di Setup Utility.

**E NOTA:** È possibile che alcune delle voci di menu di Setup Utility elencate in questo capitolo non siano supportate dal computer in uso.

## **Menu Main (Principale)**

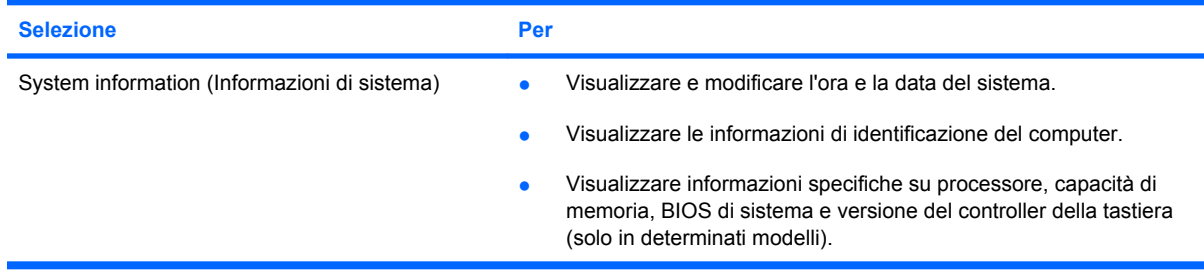

# **Menu Security (Protezione)**

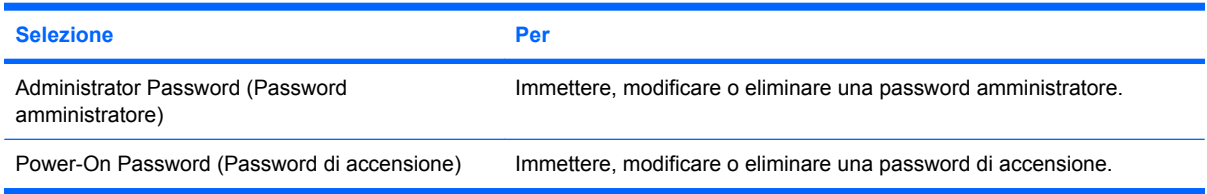

# <span id="page-113-0"></span>**Menu System Configuration (Configurazione sistema)**

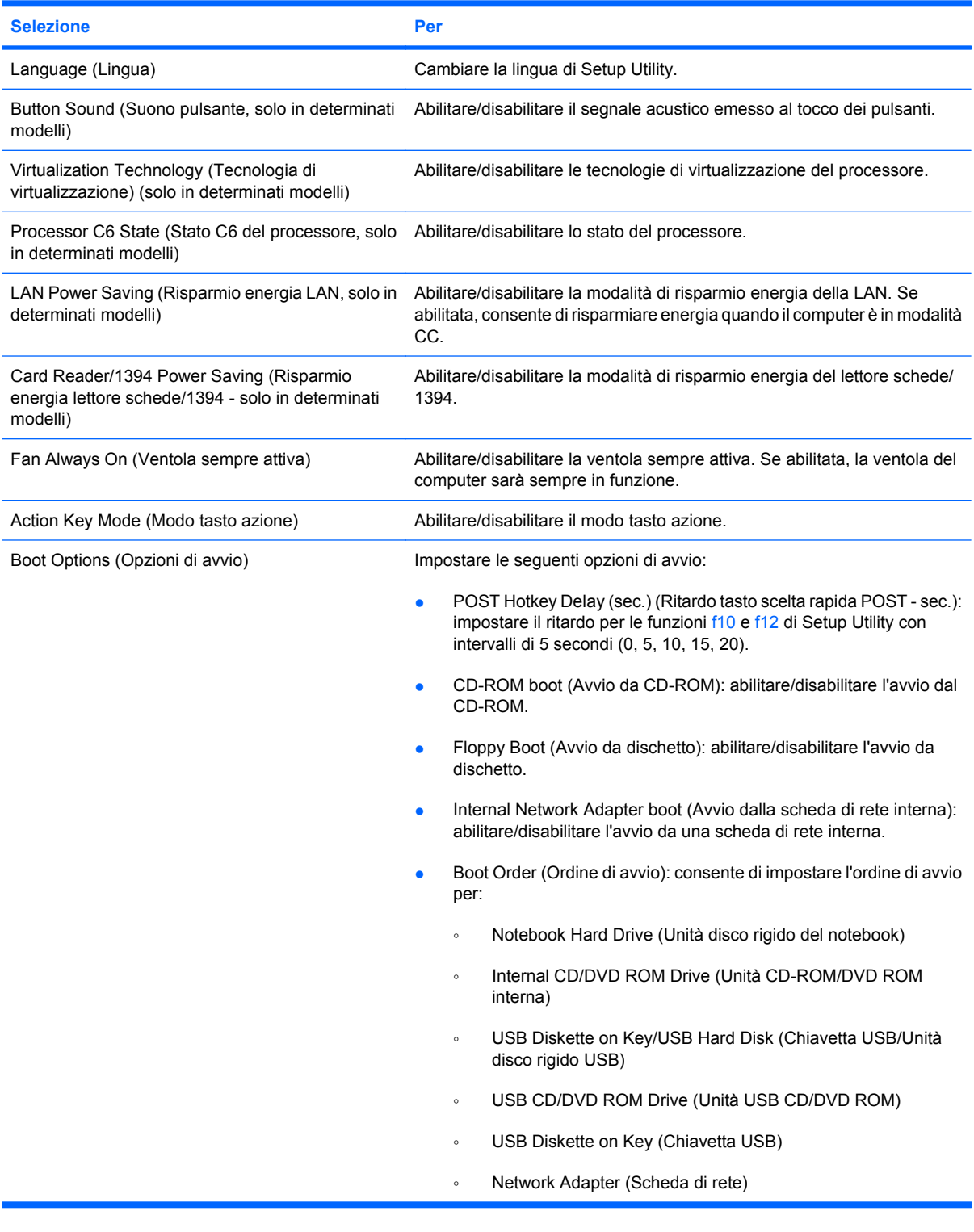

# <span id="page-114-0"></span>**Menu Diagnostics (Diagnostica)**

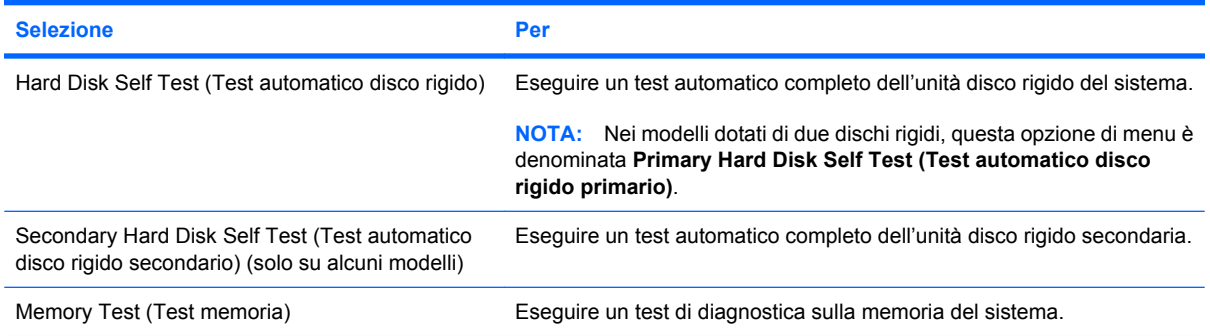

# **B Aggiornamenti del software**

È possibile che versioni aggiornate del software fornito con il computer siano disponibili sul sito Web HP.

La maggior parte degli aggiornamenti disponibili sul sito Web HP sono raggruppati in file compressi denominati *SoftPaq*.

Alcuni pacchetti da scaricare contengono un file denominato Readme.txt, che contiene informazioni sull'installazione e la risoluzione dei problemi associati al file compresso.

Per aggiornare il software, procedere come segue:

**1.** Identificare il modello del computer, la categoria del prodotto, il numero di serie o la famiglia. Predisporre un aggiornamento del BIOS di sistema identificando innanzitutto la versione del BIOS correntemente installata sul computer.

Se il computer è collegato a una rete, consultare l'amministratore di rete prima di installare gli aggiornamenti del software, in particolare quelli del BIOS.

**ET NOTA:** il BIOS è memorizzato nella ROM di sistema del computer. Il BIOS inizializza il sistema operativo, determina il modo in cui il computer interagisce con i dispositivi hardware e fornisce informazioni per il trasferimento di informazioni tra i dispositivi, incluse le indicazioni di data e ora.

**NOTA:** In Windows è disponibile la funzionalità Controllo account utente per migliorare la protezione del computer. È possibile che per determinate attività, quali installazione di applicazioni, esecuzione di utility o modifica delle impostazioni di Windows, venga richiesta l'autorizzazione dell'utente o l'immissione di una password. Per ulteriori informazioni consultare Guida e supporto tecnico.

- **2.** Scaricare gli aggiornamenti dal sito Web HP all'indirizzo <http://www.hp.com>.
- **3.** Installare gli aggiornamenti.

# <span id="page-116-0"></span>**Aggiornamento del BIOS**

Per aggiornare il BIOS è necessario per prima cosa determinare la versione BIOS attualmente installata e quindi scaricare e installare il nuovo BIOS.

### **Determinazione della versione del BIOS**

Per stabilire se gli aggiornamenti disponibili per il BIOS contengono versioni più recenti di quella installata sul computer, è necessario conoscere la versione del BIOS di sistema corrente.

Le informazioni sulla versione del BIOS (denominate anche *data ROM* e *BIOS di sistema*) possono essere visualizzate premendo fn+esc (se Windows è in esecuzione) o accedendo a Setup Utility.

Per utilizzare Setup Utility per visualizzare le informazioni sul BIOS:

- **1.** Avviare Setup Utility accendendo o riavviando il computer. Premere f10 quando nella parte inferiore sinistra dello schermo viene visualizzato il messaggio "Press the ESC key for Startup Menu" (Premere ESC per il menu Avvio).
- **2.** Se Setup Utility non si apre con le informazioni di sistema visualizzate, utilizzare i tasti freccia per selezionare il menu **Main (Principale)**.

Una volta selezionato il menu principale, vengono visualizzate le informazioni sul BIOS e altri dati sul sistema.

**3.** Utilizzare i tasti freccia per selezionare **Exit (Esci) > Exit Discarding Changes (Uscire e ignorare le modifiche)**, quindi premere invio.

# **Download di un aggiornamento del BIOS**

**ATTENZIONE:** Per prevenire danni al computer o un'installazione non corretta, scaricare e installare un aggiornamento del BIOS solo quando il computer è collegato a una fonte di alimentazione esterna affidabile mediante l'adattatore CA. Non scaricare né installare l'aggiornamento del BIOS se il computer è alimentato dalla batteria o collegato a una fonte di alimentazione opzionale. Durante il download e l'installazione, attenersi alle istruzioni riportate di seguito:

Non interrompere l'alimentazione del computer scollegando il cavo di alimentazione dalla presa CA.

Non spegnere il computer, né avviare la modalità di sospensione o di ibernazione.

Non inserire, rimuovere, collegare o scollegare dispositivi o cavi.

Per scaricare un aggiornamento del BIOS, eseguire la procedura riportata di seguito:

**1.** Accedere alla pagina del sito Web HP in cui è disponibile il software per il computer in uso.

Fare clic su **Start > Guida e supporto tecnico > Maintain (Manutenzione) > Aggiornamenti software**.

- **2.** Seguire le istruzioni visualizzate per identificare il computer e accedere all'aggiornamento del BIOS da trasferire.
- **3.** Nell'area di download, eseguire le operazioni seguenti:
	- **a.** Identificare l'aggiornamento del BIOS più recente rispetto alla versione BIOS correntemente installata nel computer. Annotare la data, il nome o altro identificativo. Queste informazioni potrebbero essere necessarie in seguito per individuare l'aggiornamento dopo averlo scaricato nell'unità disco rigido.
	- **b.** Seguire le istruzioni visualizzate per scaricare nel disco rigido il pacchetto selezionato.

Annotare il percorso relativo alla posizione del disco rigido in cui verrà scaricato l'aggiornamento del BIOS. Sarà infatti necessario accedere a tale posizione per installare l'aggiornamento.

**NOTA:** Se si collega il computer a una rete, consultare l'amministratore di rete prima di installare gli aggiornamenti del software, in particolare quelli del BIOS.

Le procedure di installazione del BIOS possono variare. Al termine del download, seguire le istruzioni visualizzate. Se non vengono visualizzate istruzioni, eseguire la procedura riportata di seguito:

- **1.** Aprire Esplora risorse selezionando **Start > Computer**.
- **2.** Fare doppio clic sulla lettera che identifica il disco rigido, in genere Disco locale (C:).
- **3.** Seguire il percorso annotato in precedenza per accedere alla cartella del disco rigido contenente l'aggiornamento.
- **4.** Fare doppio clic sul file con estensione .exe (ad esempio, *nomefile*.exe).

Viene avviata l'installazione del BIOS.

**5.** Completare l'installazione seguendo le istruzioni visualizzate.

Il sistema si arresta automaticamente dopo l'aggiornamento del BIOS.

**E** NOTA: Quando viene visualizzato il messaggio di completamento dell'installazione, è possibile eliminare dall'unità disco rigido il file scaricato dal sito Web.

# <span id="page-118-0"></span>**Aggiornamento di programmi e driver**

Per scaricare e installare software diverso da un aggiornamento del BIOS, eseguire la procedura riportata di seguito:

Per utilizzare il sito Web HP:

- **1.** Avviare il browser Web, passare a<http://www.hp.com/support>e selezionare il paese o la regione.
- **2.** Fare clic sull'opzione per scaricare software e driver, quindi digitare il numero di modello del computer nella casella di ricerca e premere il tasto invio.

#### oppure

Se si cerca un SoftPaq specifico, immettere il numero di SoftPaq nel campo di ricerca, premere invio e seguire le istruzioni fornite. Passare al punto 6.

- **3.** Fare clic sul prodotto specifico scegliendolo dai modelli elencati.
- **4.** Controllare il sistema operativo.
- **5.** Quando viene visualizzato l'elenco dei driver, fare clic sul driver aggiornato per aprire una finestra contenente ulteriori informazioni.
- **6.** Fare clic su **Installa ora** per installare il driver aggiornato.
- **B**<sup> $\bullet$ </sup> **NOTA:** In alcune aree geografiche è possibile scaricare il driver e installarlo in seguito. Per questo, fare clic su **Download only** (Scarica ora) per salvare il file sul computer. Quando richiesto, fare clic su **Save** (Salva), quindi selezionare una cartella sull'unità disco rigido. Dopo aver scaricato il file, selezionare la cartella in cui è stato salvato e fare doppio clic sul file per installarlo.
- **7.** Se richiesto, riavviare il computer al termine dell'installazione, quindi verificare il funzionamento del dispositivo.

# <span id="page-119-0"></span>**C Backup e ripristino**

Il ripristino dopo un errore del sistema è completo come il backup più recente. HP consiglia di creare dischi di ripristino subito dopo l'installazione del software. Aggiungendo nuovi software e file dati, continuare a effettuare regolarmente il backup del sistema per mantenere un backup sempre aggiornato.

Gli strumenti forniti dal sistema operativo e dal software HP Recovery Manager consentono di effettuare le operazioni riportate di seguito per la protezione e il ripristino delle informazioni in caso di errore del sistema:

- Creazione di un gruppo di dischi di ripristino (funzionalità del software Recovery Manager). I dischi di ripristino consentono di avviare il computer e ripristinare le impostazioni predefinite del sistema operativo e dei programmi software in caso di instabilità o errore del sistema.
- Esecuzione di backup a intervalli regolari per proteggere i più importanti file di sistema.
- Creazione di punti di ripristino del sistema (funzionalità del sistema operativo). I punti di ripristino del sistema consentono di annullare le modifiche non desiderate apportate al sistema ripristinando le impostazioni del computer attive in una data antecedente.
- Ripristino di un programma o di un driver (funzionalità del software Recovery Manager). Questa funzionalità consente di reinstallare un programma o un driver senza eseguire un ripristino completo del sistema.
- Ripristino completo del sistema (funzionalità del software Recovery Manager). Il software Recovery Manager consente di ripristinare l'intera configurazione predefinita in caso di instabilità o errore del sistema. Per eseguire questa operazione, è possibile utilizzare una partizione di ripristino dedicata (solo in determinati modelli) sull'unità disco rigido o i dischi di ripristino creati dall'utente.
- **E NOTA:** Se il computer dispone di unità a stato solido (SSD), potrebbe non essere disponibile una partizione di ripristino. I dischi di ripristino vengono forniti con i computer che non dispongono di partizione. Utilizzare questi dischi per ripristinare il sistema operativo e il software. Per verificare la presenza della partizione di ripristino, selezionare **Start > Computer**. Se la partizione è presente, un'unità HP Recovery è elencata nella sezione delle unità disco rigido della finestra.

# <span id="page-120-0"></span>**Creazione di dischi di ripristino**

HP consiglia di creare dischi di ripristino in modo da poter ripristinare lo stato originale del sistema in caso di instabilità o errore del sistema. Creare tali dischi dopo la configurazione iniziale del computer.

Maneggiare questi dischi con cautela e conservarli in un luogo sicuro. Il software consente di creare un unico gruppo di dischi di ripristino.

**NOTA:** Se il computer non comprende un'unità ottica interna, è possibile utilizzare un'unità ottica esterna opzionale (da acquistare separatamente) per creare dischi di ripristino, oppure è possibile acquistare i dischi di ripristino per il computer dal sito Web di HP.

**NOTA:** L'unità disco rigido esterna deve essere collegata a una porta USB sul computer, non a una porta USB di un altro dispositivo esterno, come un hub.

Di seguito sono riportate alcune indicazioni da tenere presente prima della creazione dei dischi di ripristino.

- Saranno necessari dischi DVD-R, DVD+R, BD-R (Blu-ray scrivibili) o CD-R di alta qualità. Tutti questi dischi devono essere acquistati separatamente. DVD e BD hanno una capacità di archiviazione maggiore rispetto ai CD. Se si utilizzano CD, possono essere necessari fino a 20 dischi, mentre con i DVD o BD sono sufficienti poche unità.
- **Formula Nota:** I dischi di lettura-scrittura, come i CD-RW, DVD±RW, DVD±RW double-layer e BD-RE (Blu-ray riscrivibili), non sono compatibili con il software Recovery Manager.
- Durante il processo il computer deve essere collegato all'alimentazione CA.
- Per ogni computer è possibile creare un solo gruppo di dischi di ripristino.
- Numerare ciascun disco prima di inserirlo nell'unità ottica.
- Se necessario, è possibile chiudere il programma prima che sia stata completata la creazione dei dischi di ripristino. Alla successiva apertura di Recovery Manager, verrà chiesto se continuare il processo di creazione dei dischi dal punto in cui era stato interrotto.

Per creare un gruppo di dischi di ripristino:

- **1.** Selezionare **Start > Tutti i programmi > Recovery Manager > Recovery Disc Creation** (Creazione disco di ripristino).
- **2.** Seguire le istruzioni visualizzate.

# <span id="page-121-0"></span>**Backup delle informazioni**

Aggiungendo nuovi software e file dati, continuare a effettuare regolarmente il backup del sistema per mantenere un backup sempre aggiornato. Effettuare il backup del sistema nei momenti seguenti:

- Ore regolarmente pianificate
- **NOTA:** Per essere certi di eseguire regolarmente il backup, si consiglia di impostare dei promemoria.
- Prima di effettuare interventi di riparazione o ripristino del sistema.
- Prima di aggiungere o modificare componenti software o hardware.

Quando si effettua il backup, tenere presente quanto segue:

- Creare punti di ripristino del sistema mediante la funzionalità Ripristino configurazione di sistema di Windows e copiarli periodicamente su disco.
- Memorizzare i file personali nella cartella Documenti ed eseguire backup periodici di tale cartella.
- Eseguire il backup dei modelli memorizzati nei relativi programmi associati.
- Salvare le impostazioni personalizzate di una finestra, di una barra degli strumenti o di una barra di menu eseguendo la cattura della schermata dell'elemento in questione. Questa soluzione consente di risparmiare tempo nel caso in cui sia necessario reimpostare le preferenze.

Per copiare la schermata e incollarla in un documento di elaborazione testi, eseguire la procedura riportata di seguito:

- **1.** Visualizzare la schermata.
- **2.** Copiare la schermata:

Per copiare solo la finestra attiva, premere alt+prt sc.

Per copiare l'intera schermata, premere prt sc.

- **3.** Aprire un documento di elaborazione testi e selezionare **Modifica > Incolla**.
- **4.** Salvare il documento.
- È possibile effettuare il backup dei dati su un'unità disco rigido esterna, un'unità di rete o dischi.
- Quando si effettua il backup su disco, utilizzare uno dei seguenti tipi di disco (da acquistare separatamente): CD-R, CD-RW, DVD+R, DVD-R o DVD±RW. I dischi utilizzati dipendono dal tipo di unità ottica installata nel computer.
- **E** NOTA: Nei DVD viene memorizzata una maggiore quantità di dati rispetto ai CD, quindi il loro utilizzo per i backup riduce il numero di dischi di ripristino richiesti.
- Quando si effettua il backup su disco, si raccomanda di etichettare i dischi prima di inserirli nell'unità ottica del computer.

### **Utilizzo di Backup e ripristino di Windows**

Per creare un backup con Backup e ripristino di Windows, procedere come segue:

**Y NOTA:** Prima dell'avvio del processo di backup, verificare che il computer sia connesso all'alimentazione CA.

**NOTA:** Questo processo può richiedere più di un'ora, in base alla dimensione del file e alla velocità del computer.

- **1.** Fare clic su **Start > Tutti i programmi > Manutenzione > Backup e ripristino**.
- **2.** Seguire le istruzioni sullo schermo per configurare e creare un backup.

**E** NOTA: In Windows è disponibile la funzionalità Controllo account utente per migliorare la protezione del computer. È possibile che per determinate attività, quali installazione di applicazioni, esecuzione di utility o modifica delle impostazioni di Windows, venga richiesta l'autorizzazione dell'utente o l'immissione di una password. Per ulteriori informazioni consultare Guida e supporto tecnico.

## <span id="page-123-0"></span>**Utilizzo dei punti di ripristino del sistema**

L'esecuzione di un backup del sistema determina la creazione di un punto di ripristino. Un punto di ripristino del sistema consente di salvare e assegnare un nome a una "istantanea" dell'unità disco rigido in un momento specifico. È possibile quindi utilizzare il punto di ripristino nel caso in cui si desideri annullare successive modifiche apportate al sistema.

**NOTA:** Il ripristino a un punto precedente non comporta modifiche dei file di dati salvati o dei messaggi di posta elettronica creati dall'ultimo punto di ripristino.

È inoltre possibile creare ulteriori punti di ripristino per fornire una maggiore protezione ai file e alle impostazioni di sistema.

#### **Pianificazione della creazione dei punti di ripristino**

- Prima di aggiungere o modificare sostanzialmente componenti software o hardware.
- Periodicamente, quando il sistema funziona in modo ottimale.
- **NOTA:** Dopo aver riportato il sistema a un punto di ripristino, in caso di necessità è possibile annullare il ripristino.

#### **Creazione di un punto di ripristino del sistema**

- **1.** Selezionare **Start > Pannello di controllo > Sistema e sicurezza > Sistema**.
- **2.** Nel riquadro di sinistra, fare clic su **Protezione sistema**.
- **3.** Fare clic sulla scheda **Protezione sistema**.
- **4.** In **Impostazioni di protezione** selezionare il disco per cui si desidera creare un punto di ripristino.
- **5.** Fare clic su **Crea**.
- **6.** Seguire le istruzioni visualizzate.

#### **Ripristino a una data e a un'ora precedenti**

Per ripristinare una configurazione del sistema salvata precedentemente, in condizioni di funzionamento ottimale del computer, effettuare le seguenti operazioni:

- **1.** Selezionare **Start > Pannello di controllo > Sistema e sicurezza > Sistema**.
- **2.** Nel riquadro di sinistra, fare clic su **Protezione sistema**.
- **3.** Fare clic sulla scheda **Protezione sistema**.
- **4.** Fare clic su **Ripristino configurazione di sistema**.
- **5.** Seguire le istruzioni visualizzate.

# <span id="page-124-0"></span>**Esecuzione di un ripristino**

**NOTA:** È possibile ripristinare solo i file di cui è stato precedentemente eseguito il backup. HP consiglia di utilizzare HP Recovery Manager per creare un gruppo di dischi di ripristino (backup dell'intera unità) non appena sia stata eseguita la configurazione del computer.

Il software Recovery Manager consente di riparare o ripristinare il computer in caso di instabilità o errore del sistema. Questa operazione può essere eseguita dai dischi di ripristino o da una partizione di ripristino dedicata (solo in determinati modelli) sull'unità disco rigido. Tuttavia, se il computer dispone di unità SSD (solid-state drive), potrebbe non essere disponibile una partizione di ripristino. In questo caso, i dischi di ripristino sono forniti con il computer. Utilizzare questi dischi per ripristinare il sistema operativo e il software.

**Y** NOTA: Windows dispone di funzionalità di ripristino integrate, come Ripristino configurazione di sistema. Se non è stato già fatto, prima di eseguire Recovery Manager provare a utilizzare queste funzionalità.

**NOTA:** Recovery Manager è in grado di ripristinare solo le applicazioni software preinstallate. Il software non incluso deve essere reinstallato dal disco fornito dal produttore o scaricato dal sito Web di quest'ultimo.

### **Esecuzione di un ripristino dai dischi di ripristino**

Per eseguire un ripristino del sistema dai dischi di ripristino:

- **1.** Eseguire il backup di tutti i file personali.
- **2.** Inserire il primo disco di ripristino nell'unità ottica e riavviare il computer.
- **3.** Seguire le istruzioni visualizzate.

### **Ripristino dalla partizione di ripristino dedicata (solo in determinati modelli)**

**Y NOTA:** Nei computer con unità SSD potrebbe non essere disponibile una partizione di ripristino. Se il computer non dispone di partizione di ripristino, non sarà possibile effettuare il ripristino tramite questa procedura. I dischi di ripristino vengono forniti con i computer che non dispongono di partizione. Utilizzare questi dischi per ripristinare il sistema operativo e il software.

Su determinati modelli, è possibile eseguire un ripristino dall'apposita partizione presente sull'unità disco rigido facendo clic sul pulsante Start oppure premendo f11. Viene così ripristinata la configurazione iniziale del computer.

Per ripristinare il sistema dalla partizione, effettuare le seguenti operazioni:

- **1.** Per accedere a Recovery Manager, procedere in uno dei seguenti modi:
	- Selezionare **Start > Tutti i programmi > Recovery Manager > Recovery Manager**.

oppure

● Accendere o riavviare il computer, premere esc quando nella parte inferiore dello schermo viene visualizzato il messaggio "Press the ESC key for Startup Menu" (Premere ESC per il menu Avvio). Premere f11 quando viene visualizzato sullo schermo il messaggio "Press <F11> for recovery" (Premere f11 per il ripristino).

- **2.** Fare clic su **System Recovery** (Ripristino sistema) nella finestra di **Recovery Manager**.
- **3.** Seguire le istruzioni visualizzate.

# **Indice analitico**

#### **Simboli/Numerici**

1394, risparmio energia [104](#page-113-0)

**A** Accensione, password creazione [97](#page-106-0) gestione [97](#page-106-0) Adattatore CA, collegamento [52](#page-61-0) Adattatore CA, identificazione [11](#page-20-0) Adattatore CA, spia [56,](#page-65-0) [57](#page-66-0) Adattatore per cavo modem specifico per il paese [24](#page-33-0) Aggiornamenti critici, software [99](#page-108-0) Alimentazione collegamento [52](#page-61-0) risparmio [61](#page-70-0) Alimentazione, identificazione spia [3](#page-12-0) Alloggiamenti batteria [8](#page-17-0) unità disco rigido [8](#page-17-0) Alloggiamento batteria, identificazione [8](#page-17-0) Alloggiamento dell'unità disco rigido, identificazione [8](#page-17-0) Altoparlanti [37](#page-46-0) Altoparlanti, identificazione [4](#page-13-0) Amministratore, password creazione [96](#page-105-0) gestione [96](#page-105-0) Antenne [9](#page-18-0) Aollegamento, alimentazione esterna [52](#page-61-0) Applicazioni di Windows, identificazione tasto [5](#page-14-0) Applicazioni Windows, tasto [5](#page-14-0) **Attacco** cavo di sicurezza [6](#page-15-0) Audio, collegamento dispositivi esterni [40](#page-49-0)

Audio, controllo funzionalità [40](#page-49-0) Auricolari [36](#page-45-0) AutoPlay [72](#page-81-0) Avvio di Setup Utility [100](#page-109-0) Avvio, opzioni [104](#page-113-0) Avvio, ordine [104](#page-113-0) Azione, tasti aumento del volume [36](#page-45-0) azzeramento del volume [36](#page-45-0) controllo multimediale [38](#page-47-0) diminuzione del volume [36](#page-45-0) disattivazione/ripristino audio altoparlante [37](#page-46-0) identificazione [5](#page-14-0)

### **B**

**Backup** file personali [112](#page-121-0) impostazioni personalizzate di finestre, barra strumenti e barra menu [112](#page-121-0) modelli [112](#page-121-0) **Batteria** calibrazione [58](#page-67-0) caricamento [56,](#page-65-0) [58](#page-67-0) chiusura [62](#page-71-0) conservazione [61](#page-70-0) inserimento [55](#page-64-0) livelli di batteria scarica [57](#page-66-0) ricaricamento [60](#page-69-0) rimozione [55](#page-64-0) risparmio di energia [61](#page-70-0) scaricamento [57](#page-66-0) smaltimento [62](#page-71-0) Batteria, alimentazione [54](#page-63-0) Batteria, identificazione [11](#page-20-0) Batteria, levetta di rilascio [8](#page-17-0) Batteria, temperatura [61](#page-70-0) BD copia [73](#page-82-0)

rimozione [75](#page-84-0) riproduzione [70](#page-79-0) BIOS, aggiornamento [107](#page-116-0) Blu-ray ROM con LightScribe DVD±R/RW SuperMulti DL, unità [68](#page-77-0) Blu-ray ROM DVD±R/RW SuperMulti DL, unità [68](#page-77-0) Bluetooth, dispositivo [13,](#page-22-0) [19](#page-28-0) Bluetooth, etichetta [12](#page-21-0)

### **C**

CA, test adattatore [53](#page-62-0) Calibrazione batteria [58](#page-67-0) Caricamento batterie [56](#page-65-0), [58](#page-67-0) Cavi LAN [27](#page-36-0) modem [23](#page-32-0) sicurezza [99](#page-108-0) USB [85](#page-94-0) Cavo di alimentazione [11](#page-20-0) Cavo di alimentazione, identificazione [11](#page-20-0) Cavo di sicurezza, identificazione attacco [6](#page-15-0) CD copia [73](#page-82-0) masterizzazione [74](#page-83-0) rimozione [75](#page-84-0) riproduzione [70](#page-79-0) CD, unità [80](#page-89-0) Certificato di autenticità, etichetta [12](#page-21-0) Chiave di rete [21](#page-30-0) Circuito antidisturbo cavo di rete [27](#page-36-0) cavo modem [23](#page-32-0) Codici di protezione della rete chiave di rete [21](#page-30-0) SSID [21](#page-30-0)

Codici regione dei DVD [72](#page-81-0) Collegamento a una WLAN [18](#page-27-0) Collegamento a una WLAN aziendale [18](#page-27-0) Collegamento a una WLAN pubblica [18](#page-27-0) Commutabile, grafica [63](#page-72-0) Componenti display [9](#page-18-0) lato destro [6](#page-15-0) lato sinistro [7](#page-16-0) parte inferiore [8](#page-17-0) parte superiore [2](#page-11-0) software aggiuntivo [11](#page-20-0) Connettore di alimentazione [6](#page-15-0) Connettore di alimentazione, identificazione [6](#page-15-0) Conservazione batteria [61](#page-70-0) Controllo Batteria [54](#page-63-0) Controllo funzionalità audio [40](#page-49-0) Coperchio dello scomparto dei moduli di memoria chiusura [91](#page-100-0) rimozione [90](#page-99-0) Crittografia [17](#page-26-0) Cuffie [36](#page-45-0) Cuffie, jack di uscita audio [36](#page-45-0) CyberLink PowerDVD [39](#page-48-0)

### **D**

Deframmentazione dischi, software [81](#page-90-0) Diagnostics, menu [105](#page-114-0) Digitale, scheda definizione [87](#page-96-0) disattivazione [88](#page-97-0) inserimento [87](#page-96-0) rimozione [88](#page-97-0) Dispositivi ad alta definizione, collegamento [42](#page-51-0) Dispositivi di puntamento impostazione delle preferenze [31](#page-40-0) Dispositivi di sicurezza aeroportuali [66](#page-75-0) Dispositivi, driver driver HP [78](#page-87-0) driver Windows [79](#page-88-0) DVD copia [73](#page-82-0)

masterizzazione [74](#page-83-0) modifica delle impostazioni della regione [72](#page-81-0) rimozione [75](#page-84-0) riproduzione [70](#page-79-0) DVD, impostazioni della regione [72](#page-81-0) DVD, unità [80](#page-89-0) DVD±RW e CD-RW SuperMulti DL con LightScribe, unità combinata [68](#page-77-0) DVD±RW e CD-RW SuperMulti DL, unità combinata [68](#page-77-0)

#### **E**

esc, identificazione tasto [5](#page-14-0) Esecuzione di un ripristino [115](#page-124-0) Esecuzione di un ripristino dai dischi di ripristino [115](#page-124-0) Esterna, unità [80](#page-89-0) Esterni, collegamento dispositivi audio [40](#page-49-0) Esterno, identificazione porta monitor [7](#page-16-0) Etichetta di identificazione [12](#page-21-0) **Etichette** approvazioni wireless [12](#page-21-0) Bluetooth [12](#page-21-0) certificato di autenticità Microsoft [12](#page-21-0) etichetta di identificazione [12](#page-21-0) omologazione modem [12](#page-21-0) WLAN [12](#page-21-0)

### **F**

f11 [115](#page-124-0) Firewall [17](#page-26-0) Firewall software [98](#page-107-0) Floppy, unità [80](#page-89-0) fn, identificazione tasto [5](#page-14-0) Funzionalità audio [40](#page-49-0)

### **G**

Gestione di una password dell'amministratore [96](#page-105-0) Gestione di una password di accensione [97](#page-106-0) Grafica, commutazione modalità [63](#page-72-0)

### **H**

HDMI collegamento [42](#page-51-0) HDMI, identificazione porta [7](#page-16-0) HDMI, PORTA [42](#page-51-0) Hub [85](#page-94-0)

### **I**

Icone rete [14](#page-23-0), [21](#page-30-0) rete cablata [14](#page-23-0) wireless [14](#page-23-0) Immissione di una password amministratore [96](#page-105-0) Immissione di una password di accensione [97](#page-106-0) Impostazione della connessione a Internet [16](#page-25-0) Informazioni di sistema [103](#page-112-0) Ingresso audio (microfono), jack [37](#page-46-0) Installazione di una WLAN [16](#page-25-0) Interferenze, riduzione [22](#page-31-0) Interni, identificazione microfoni [9](#page-18-0)

### **J**

Jack ingresso audio (microfono) [37](#page-46-0) RJ-11 (modem) [6](#page-15-0) RJ-45 (rete) [7](#page-16-0) uscita audio (cuffie) [36](#page-45-0)

# **L**

LAN, risparmio energia [104](#page-113-0) Lettore schede, risparmio energetico [104](#page-113-0) Levetta di rilascio della batteria [55](#page-64-0) Levetta di rilascio della batteria, identificazione [8](#page-17-0) Livello di batteria quasi scarica [57](#page-66-0) Livello di batteria scarica [57](#page-66-0) Logo di Windows, identificazione tasto [5](#page-14-0) Luci alimentazione [6](#page-15-0) bloc maiusc [3](#page-12-0) wireless [3](#page-12-0)

#### **M**

Main, menu [103](#page-112-0) Manutenzione deframmentazione dischi [81](#page-90-0) Pulizia disco [81](#page-90-0) Memoria aggiornamento dei moduli di memoria [89](#page-98-0) aggiunta di moduli di memoria [89](#page-98-0) sostituzione dei moduli di memoria [89](#page-98-0) Memoria, test [105](#page-114-0) Microfono digitale dual-array interno, identificazione [36](#page-45-0) Microfono digitale dual-array, identificazione [36](#page-45-0) Microfono interno [36](#page-45-0) Microsoft, etichetta certificato di autenticità [12](#page-21-0) Modalità di ibernazione avvio durante un livello di batteria quasi scarica [57](#page-66-0) Modem, cavo adattatore per cavo specifico per il paese [24](#page-33-0) circuito antidisturbo [23](#page-32-0) collegamento [23](#page-32-0) Modem, etichetta omologazioni [12](#page-21-0) Modem, software impostazione/aggiunta di località [24](#page-33-0) problemi di connessione all'estero [26](#page-35-0) Modifica della lingua di Setup Utility [101](#page-110-0) Moduli di memoria, identificazione dello scomparto [8](#page-17-0) Modulo di memoria aggiornamento [89](#page-98-0) aggiunta [89](#page-98-0) chiusura [89](#page-98-0) inserimento [90](#page-99-0) rimozione [90](#page-99-0) Modulo di memoria, identificazione scomparto [8](#page-17-0) Monitor esterno, porta [7](#page-16-0)

Mouse esterno impostazione delle preferenze [31](#page-40-0) Multimediale, installazione software [39](#page-48-0) Multimediali, identificazione componenti [36](#page-45-0) Multimediali, tasti azione attività [38](#page-47-0)

#### **N**

Nome e numero di prodotto, computer [12](#page-21-0) Normative etichette approvazioni wireless [12](#page-21-0) modem, etichetta omologazioni [12](#page-21-0) Norme sul copyright [73](#page-82-0) Numero di serie, computer [12](#page-21-0)

#### **O**

Ottica, identificazione spia unità [6](#page-15-0) Ottica, unità uso [67](#page-76-0) Ottico, disco rimozione [75](#page-84-0) riproduzione [70](#page-79-0)

#### **P**

Partizione di ripristino [110](#page-119-0) Password accensione [96](#page-105-0) amministratore [95](#page-104-0) impostare in Windows [94](#page-103-0) impostate in Setup Utility [95](#page-104-0) Password dell'amministratore immissione [96](#page-105-0) Password di accensione immissione [97](#page-106-0) Porte HDMI [7](#page-16-0), [42](#page-51-0) monitor esterno [7](#page-16-0) USB [6](#page-15-0), [7](#page-16-0), [85](#page-94-0) Prese d'aria, identificazione [7,](#page-16-0) [8](#page-17-0) Prestazioni del disco [81](#page-90-0) Problemi, risoluzione [20](#page-29-0), [75](#page-84-0) Product Key [12](#page-21-0) Programmi, aggiornamento [109](#page-118-0)

Protezione funzioni [93](#page-102-0) password [94](#page-103-0) Pulizia disco, software [81](#page-90-0) Pulsante di alimentazione, identificazione [4](#page-13-0) Pulsante, suono [104](#page-113-0) Pulsanti alimentazione [4](#page-13-0) indicatore disattivazione TouchPad [28](#page-37-0) sinistro/destro del TouchPad [28](#page-37-0) TouchPad [2](#page-11-0) Punti di ripristino [114](#page-123-0)

### **R**

Recovery Manager [110](#page-119-0), [115](#page-124-0) Regolazione delle proprietà della webcam [46](#page-55-0) Rete locale (LAN) cavo richiesto [27](#page-36-0) collegamento del cavo [27](#page-36-0) Rete wireless (WLAN) collegamento [18](#page-27-0) collegamento a una WLAN aziendale [18](#page-27-0) collegamento a una WLAN pubblica [18](#page-27-0) componenti necessari [16](#page-25-0) portata funzionale [18](#page-27-0) protezione [17](#page-26-0) Rete, cavo circuito antidisturbo [27](#page-36-0) collegamento [27](#page-36-0) Rete, icone [14,](#page-23-0) [21](#page-30-0) Riduzione delle interferenze [22](#page-31-0) Ripristino completo del sistema [110](#page-119-0) Ripristino dalla partizione di ripristino dedicata [115](#page-124-0) Ripristino del sistema [115](#page-124-0) Ripristino di un programma o di un driver [110](#page-119-0) Ripristino impostazioni predefinite [102](#page-111-0) Ripristino, dischi [110,](#page-119-0) [111](#page-120-0) Risoluzione dei problemi display esterno [77](#page-86-0) driver dispositivi HP [78](#page-87-0)

driver dispositivo Windows [79](#page-88-0) masterizzazione disco [77](#page-86-0) modem [26](#page-35-0) problemi connessione wireless [20](#page-29-0) problemi relativi a driver di dispositivo e stampante [75](#page-84-0) riproduzione disco [76](#page-85-0) riproduzione film DVD [76](#page-85-0) vassoio disco ottico [75](#page-84-0) Risparmio di energia [61](#page-70-0) RJ-11 (modem), identificazione jack [6](#page-15-0) RJ-45 (rete), identificazione jack [7](#page-16-0)

#### **S**

**Scomparti** modulo di memoria [8](#page-17-0) Secondario (disco rigido), opzioni di Autotest [105](#page-114-0) Security, menu [103](#page-112-0) Selezione in Setup Utility [101](#page-110-0) Setup Utility, password impostate [95](#page-104-0) Sicurezza, cavo [99](#page-108-0) Sistema che non risponde [64](#page-73-0) Sistema operativo etichetta certificato di autenticità Microsoft [12](#page-21-0) Product Key [12](#page-21-0) Sistema, errore o instabilità [110](#page-119-0) Sistema, punti di ripristino [110](#page-119-0), [114](#page-123-0) Sistema, ripristino [115](#page-124-0) Slot modulo di memoria [8](#page-17-0) supporti digitali [7](#page-16-0) **Software** aggiornamenti critici [99](#page-108-0) antivirus [98](#page-107-0) applicazioni e supporti multimediali [39](#page-48-0) deframmentazione dischi [81](#page-90-0) firewall [98](#page-107-0) installazione [39](#page-48-0) Pulizia disco [81](#page-90-0) Windows Media Player [39](#page-48-0) Wireless Assistant [15](#page-24-0) Software antivirus [98](#page-107-0)

Software multimediale [39](#page-48-0) Sospensione avvio [48](#page-57-0) chiusura [48](#page-57-0) Spegnimento [64](#page-73-0) Spegnimento del computer [64](#page-73-0) Spia bloc maiusc, identificazione [3](#page-12-0) Spia dell'adattatore CA, identificazione [6](#page-15-0) Spia wireless, identificazione [3](#page-12-0) Spie alimentazione [3](#page-12-0) indicatore disattivazione TouchPad [28](#page-37-0) spia webcam [9](#page-18-0) TouchPad [2](#page-11-0) unità ottica [6](#page-15-0) webcam [9](#page-18-0) Spostamento in Setup Utility [101](#page-110-0) Stato C6 processore [104](#page-113-0) Stato di ibernazione attivazione [48](#page-57-0) disattivazione [48](#page-57-0) Supportati, dischi [111](#page-120-0) Supporti digitali, identificazione slot [7](#page-16-0) Supporti leggibili [47](#page-56-0) Supporti per unità [47](#page-56-0) Supporti scrivibili [47](#page-56-0) Supporto lingua [104](#page-113-0) System Configuration, menu [104](#page-113-0)

### **T**

Tasti applicazioni di Windows [5](#page-14-0) azione [5](#page-14-0) esc [5](#page-14-0) fn [5](#page-14-0) logo di Windows [5](#page-14-0) Tasto azione, modo [104](#page-113-0) Tecnologia di virtualizzazione [104](#page-113-0) Temperatura [61](#page-70-0) Test automatico disco rigido [105](#page-114-0) **TouchPad** identificazione [2](#page-11-0) indicatore disattivazione [28](#page-37-0) pulsanti [2](#page-11-0), [28](#page-37-0)

TouchPad, area identificazione [28](#page-37-0) TouchPad, identificazione indicatore disattivazione [28](#page-37-0) TouchPad, identificazione pulsante [2](#page-11-0) Trasporto del computer etichette approvazioni wireless [12](#page-21-0) modem, etichetta omologazioni [12](#page-21-0)

#### **U**

Unità cura [65](#page-74-0) ordine di avvio [104](#page-113-0) Unità a stato solido (SSD) [110,](#page-119-0) [115](#page-124-0) Unità disco rigido installazione [83](#page-92-0) rimozione [82](#page-91-0) sostituzione [82](#page-91-0) USB, collegamento del cavo [85](#page-94-0) USB, dispositivi collegamento [85](#page-94-0) descrizione [85](#page-94-0) rimozione [86](#page-95-0) USB, hub [85](#page-94-0) USB, identificazione delle porte [85](#page-94-0) USB, identificazione porte [6,](#page-15-0) [7](#page-16-0) Uscita audio, jack (cuffie) [36](#page-45-0) Uscita da Setup Utility [103](#page-112-0) Uso di Setup Utility [101](#page-110-0) Utilizzo del ripristino del sistema [114](#page-123-0)

### **V**

Ventola sempre attiva [104](#page-113-0) Video, utilizzo [41](#page-50-0) Visualizzazione informazioni di sistema [102](#page-111-0) Volume, regolazione [37](#page-46-0) Volume, tasto azione aumento [36](#page-45-0) Volume, tasto azione di azzeramento [36](#page-45-0) Volume, tasto azione diminuzione [36](#page-45-0)

### **W**

Webcam regolazione delle proprietà [46](#page-55-0) suggerimenti [45](#page-54-0) uso [45](#page-54-0) Webcam integrata, identificazione [9](#page-18-0) Webcam integrata, identificazione spia [9](#page-18-0) Webcam, spia [36](#page-45-0) Windows, impostare le password [94](#page-103-0) Wireless Assistant, software [14](#page-23-0), [15](#page-24-0) Wireless, antenne [9](#page-18-0) Wireless, controlli pulsante [14](#page-23-0) sistema operativo [14](#page-23-0) software Wireless Assistant [14](#page-23-0) Wireless, etichetta approvazioni [12](#page-21-0) Wireless, icona [14](#page-23-0) Wireless, protezione [17](#page-26-0) Wireless, rete (WLAN) descrizione [13](#page-22-0) Wireless, spia [14](#page-23-0) Wireless, tasto azione individuazione [14](#page-23-0) uso [14](#page-23-0) Wireless, tipi dispositivi [13](#page-22-0) WLAN, dispositivo [12](#page-21-0) WLAN, etichetta [12](#page-21-0)